# **IGI HYDROTECHNIK**

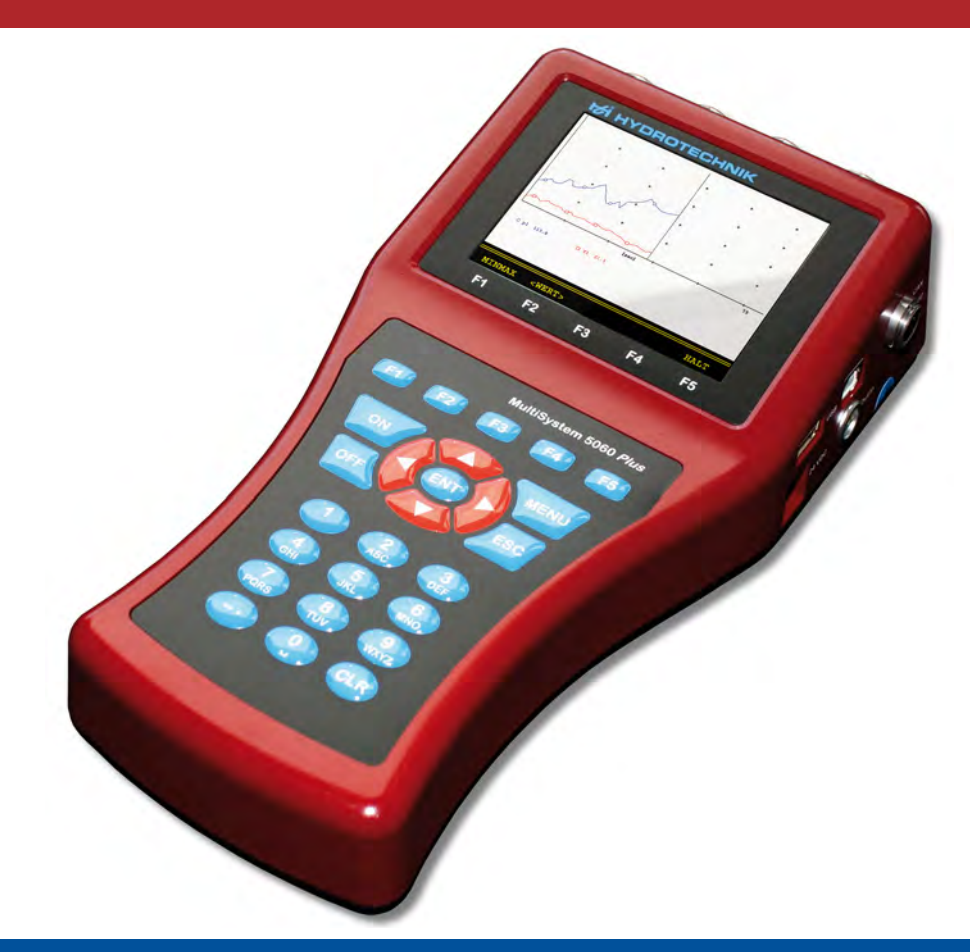

**MultiSystem 5060** *Plus* **Universal Portable Measuring System**

**Operating Instructions**

**Firmware Version 6.8 Manual Version 3.0 EN**

EN

#### **[Safety](#page-3-0)**

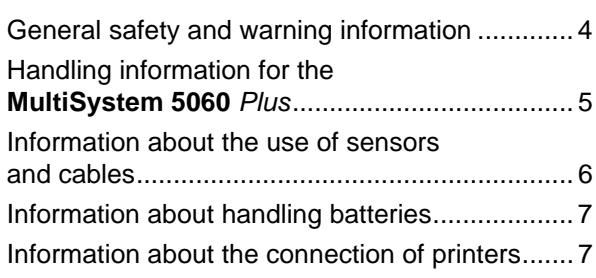

### **[Introduction](#page-7-0)**

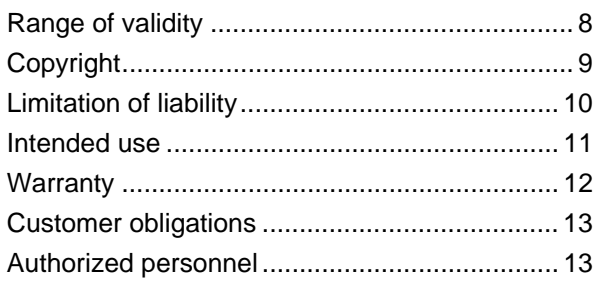

#### **[Description of the measuring](#page-13-0)  instrument**

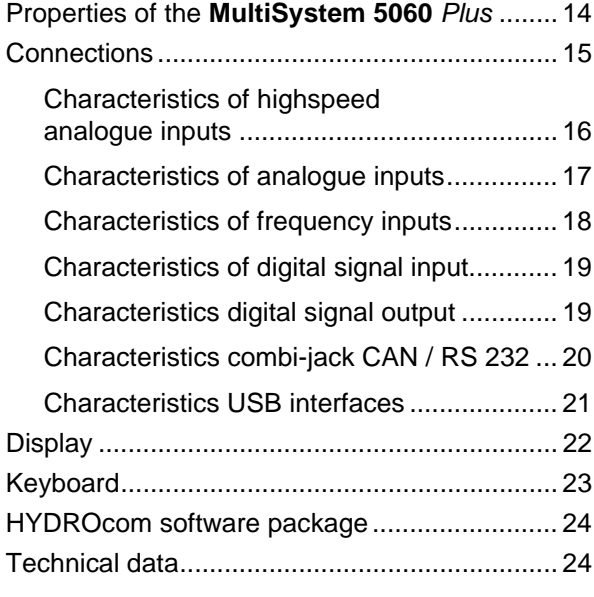

### **[Commissioning](#page-24-0)**

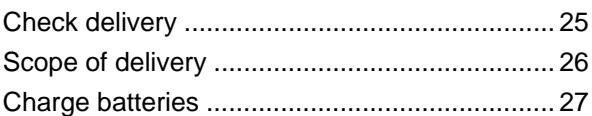

### **[Operation](#page-27-0)**

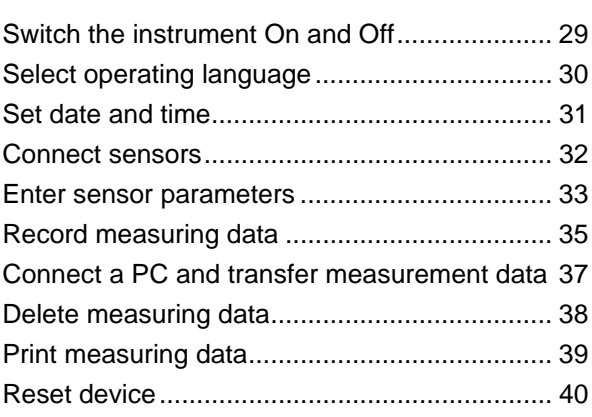

### **[Operating software](#page-40-0)**

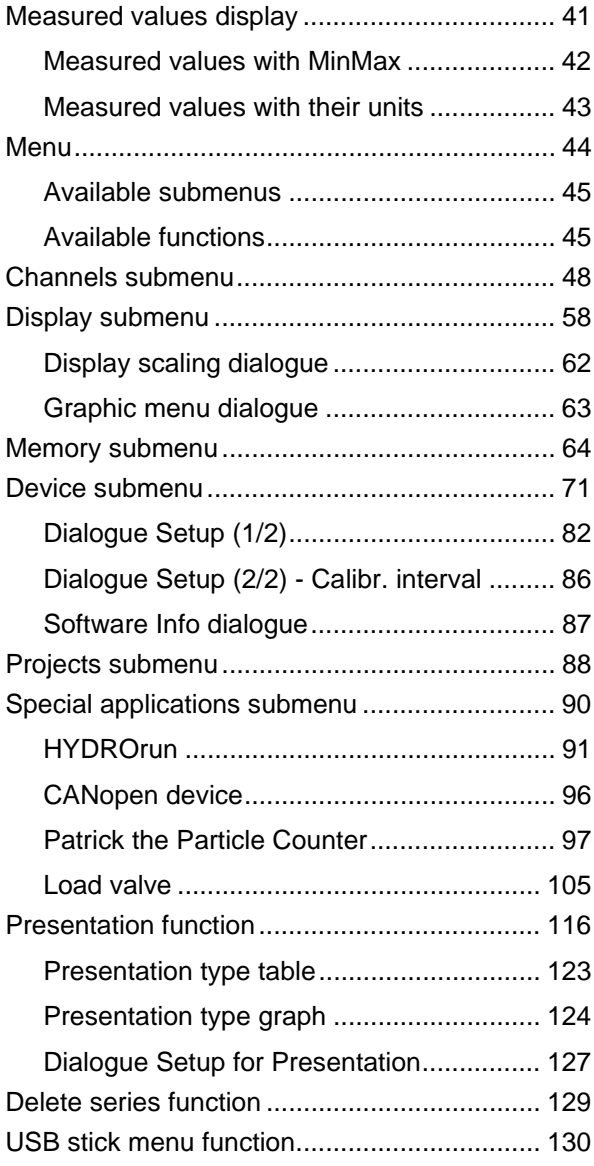

### **IZI HYDROTECHNIK**

#### **[Special functions](#page-135-0)**

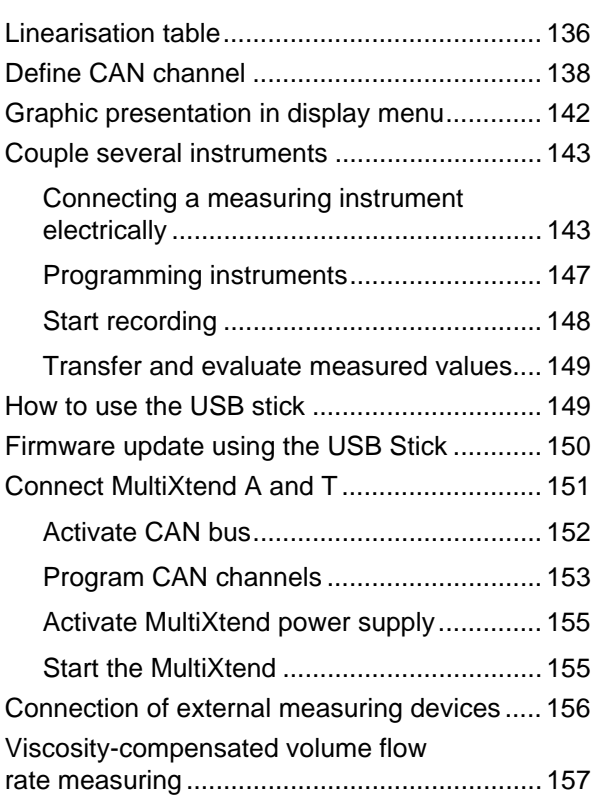

### **[Cleaning and maintenance](#page-161-0)**

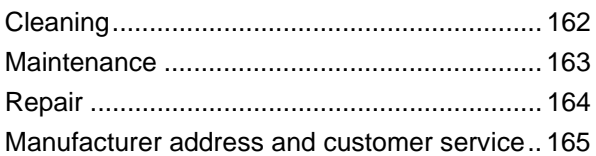

### EN

EN

# <span id="page-3-0"></span>**Safety**

### <span id="page-3-1"></span>**General safety and warning information**

- **•** Never cut, damage or modify the power pack cables or place things on it.
- **•** Never touch the power pack with wet or moist hands.
- **•** Only connect the power pack to power supplies for which it is suited (see Chapter **[Technical data](#page-23-2)** on page 24),
- **•** Unplug the mains cable from the outlet during a thunderstorm.
- **•** Unplug the mains cable if you detect smoke or smell, or if the mains cable is damaged.
- **•** Ensure sufficient grounding of your installations. Inadequate grounding may lead to measuring peaks.

EN

# <span id="page-4-0"></span>**Handling information for the MultiSystem 5060** *Plus*

- **•** Never expose the instrument to excessive heat or moisture and observe the technical data.
- **•** Do not store the instrument in humid or dusty locations or at temperatures below freezing point.
- **•** Never submerge the instrument into water or other liquids. Never let liquids come into the instrument.
- **•** Never open the instrument.
- **•** Do not use the instrument if it has been dripped or if the casing is damaged.
- **•** Avoid strong magnetic fields. Keep the instrument away from electric motors or other devices which generate electromagnetic fields. Strong magnetic fields may cause malfunctions and influence measuring values.
- **•** Prevent the formation of condensed water. If condensed water has formed you should let the instrument acclimate before you switch it on.

# <span id="page-5-0"></span>**Information about the use of sensors and cables**

- **•** Protect the sensors from exceeding the allowed power range, mechanical overload and incorrect pin assignment.
- **•** Make sure you enter the sensor parameters correctly when using sensors without ISDS (Intelligent Sensor Detection System).
- **•** The measuring cables MK 01 and MKS may not be lengthened. Otherwise the shielding will be interrupted.
- **•** The data of an ISDS sensor are read in when the measuring instrument is switched on. If sensors are reconnected the measuring instrument must be switched off and on again to allow the sensor data to be adopted.

# <span id="page-6-0"></span>**Information about handling batteries**

- **•** Always keep batteries away from heat sources and open fire.
- **•** Never submerge batteries into water.
- **•** Never disassemble, repair or modify the batteries.
- **•** Never short-circuit the contacts of batteries.
- **•** Use only batteries that are installed or delivered by HYDROTECHNIK.
- **•** Only charge the battery while it is mounted in the instrument.
- **•** Dispose of used batteries as hazardous waste. Cover the contacts with insulation tape.

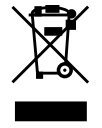

#### **Disposal information**

Do not dispose of this product with your household waste. You can find more detailed information on disposal on our website at: www.hydrotechnik.com

### <span id="page-6-1"></span>**Information about the connection of printers**

The measuring instrument supports printers with USB interface. Due to the wide variety of printers on the market, it is not possible to ensure support for all of them. In addition, the basic USB specifications are not fulfilled and maintained completely by all manufacturers. For this reason, HYDROTECHNIK only guarantees the full support of the printer *PIXMA iP4200* from *Canon Inc*. Please ask our customer service, whether your printer is supported.

EN

# <span id="page-7-0"></span>**Introduction**

A

The information contained in this section is important. If you neglect them, you might loose possible guarantee demands.

# <span id="page-7-1"></span>**Range of validity**

The manual on hand is valid for measuring instruments named **MultiSystem 5060** *Plus*. It is intended for the operator of this instrument, that means the person who works with the instrument. The manual is not a technical manual. Please contact our customer service for questions, that go beyond the contents of this manual.

## <span id="page-8-0"></span>**Copyright**

The measuring instrument and this manual are protected by copyright. Reproduction without license will be prosecuted. All rights reserved to this manual; this includes the reproduction and/or duplication in any conceivable form, e.g. by photocopying, printing, on any data recording media or in translated form. Reproduction of this manual is only permitted with a written approval of HYDROTECHNIK GmbH.

The technical state by the time of delivery of instrument and manual is decisive, if no other information is given. Technical changes without special announcements are reserved. Earlier manuals are no longer valid.

The general conditions of sale and delivery of HYDROTECHNIK GmbH are valid.

### <span id="page-9-0"></span>**Limitation of liability**

We guarantee the faultless functioning of our product in accordance with our advertising, the product information by Hydrotechnik GmbH and this manual. Further product features are not guaranteed. We take no liability for the economy and faultless function if the product is used for a different purpose than that, described in the chapter **[Intended use](#page-10-0)**.

Compensation claims are generally excluded, except if intention or culpable negligence by HYDROTECHNIK is proved, or if assured product features are not provided. If the product is used in environments, for which it is not suited or which do not represent the technical standard, we shall not be responsible for the consequences.

We shall assume no liability for damages to installations and systems in the surroundings of the product, which are caused by a fault of the product or an error in this manual.

We are not responsible for the violation of patents and/or other rights of third persons outside the Federal Republic of Germany.

We are not liable for damages, which result from improper operation and noncompliance with the instructions in this manual. We are not liable for lost profits and for consequential damages that arise from non-compliance with safety and warning information. We shall assume no liability for damages which result from the use of accessories and wear parts that were not delivered and/or approved by HYDROTECHNIK.

The products of HYDROTECHNIK GmbH are designed for a long life. They represent the state-of-the-art and their functions have been individually checked before delivery. The electrical and mechanical construction corresponds to the current norms and regulations. HYDROTECHNIK conducts ongoing product and market research for the further development and continuous improvement of its products.

In case of faults and/or technical trouble please contact HYDROTECHNIK customer service. We can assure that we will take immediate measures. The guarantee conditions of HYDROTECHNIKapply; if desired, we will gladly send you these.

### <span id="page-10-0"></span>**Intended use**

The measuring instrument **MultiSystem 5060** *Plus* is a mobile, hand-held instrument for the recording, storage and evaluation of measuring data, collected by sensors connected to the device.

You can connect a large variety of different sensors to the instrument, but they have to meet the requirements defined in the section **[Technical data](#page-23-2)**. Any other use of the measuring instrument is considered improper. If you have any question or want to use the measuring instrument for a different purpose, please do not hesitate to contact our service staff. We will be happy to assist you with any possibly necessary configurations.

### <span id="page-11-0"></span>**Warranty**

In accordance with our warranty conditions, we guarantee the condition without defects for this measuring instrument for a duration of six months. Wearing parts and storage batteries are excluded from this warranty. The warranty becomes void if repair work or interventions are executed by unauthorized persons.

Within the warranty period we will repair damage or defects which are caused by a manufacturing fault. We only accept warranty claims if they are reported to us immediately after their discovery, but no later than six months after delivery. The warranty benefit is by our choice through free repair of defective parts or replacement by sound parts.

Please send the devices, for which you have made a guarantee claim, to us carriage paid and with a copy of the invoice resp. the delivery slip to the HYDROTECHNIK customer service. You can find the address at the end of this manual.

### <span id="page-12-0"></span>**Customer obligations**

The operating authority of this product has to assure, that only persons who

- **•** know the regulations on working safety and accident prevention
- **•** have been instructed in the operation of this product
- **•** have read and understood this manual

are permitted to operate this product. Persons who operate this instrument are obliged to

- **•** obey all regulations on working safety and accident prevention
- **•** read this manual completely, especially the safety instructions in the first chapter.

### <span id="page-12-1"></span>**Authorized personnel**

Persons are considered to be authorized if they have a professional education, technical experience, knowledge of the relevant norms and regulations and if they are able to estimate their duties and recognize possible danger at an early time.

#### **Operator of the instrument**

Persons are considered to be authorized if they have been instructed in the operation of the instrument and have read and understood this manual completely.

#### **Personnel for installation and maintenance**

Persons are considered to be authorized if they have been trained in all aspects of the instrument and have read and understood this manual completely.

# <span id="page-13-0"></span>**Description of the measuring instrument**

# <span id="page-13-1"></span>**Properties of the MultiSystem 5060** *Plus*

The **MultiSystem 5060** *Plus* is a practice-oriented, user-friendly hand-held measuring instrument supporting the user in the daily measuring functions. When using sensors with ISDS (intelligent sensor detection), the **MultiSystem 5060** *Plus* automatically identifies the connected sensors during switch-on and adopts all parameters: Measurement range, physical measurement variables, unit of measurement, signal output and characteristic curve (linearisation). You can also connect sensors without ISDS designation. The entry of the sensor parameters is then done in clear operation menus.

All measurements can be conveniently transferred to a PC using a USB cable. The software **HYDRO***com* is delivered for free with the instrument and offers comprehensive support with functions for the evaluation, presentation and printing of the measured values.

You can connect up to eight sensors and store all measured values. Calculations from the measured values as difference, sum and performance, and a first differentiation (e.g. speed from distance) are available as additional special channels for display and storage. The buffering of extreme values of the minimum and maximum measurands is always active and can be displayed by the corresponding key selection.

# <span id="page-14-1"></span><span id="page-14-0"></span>**Connections**

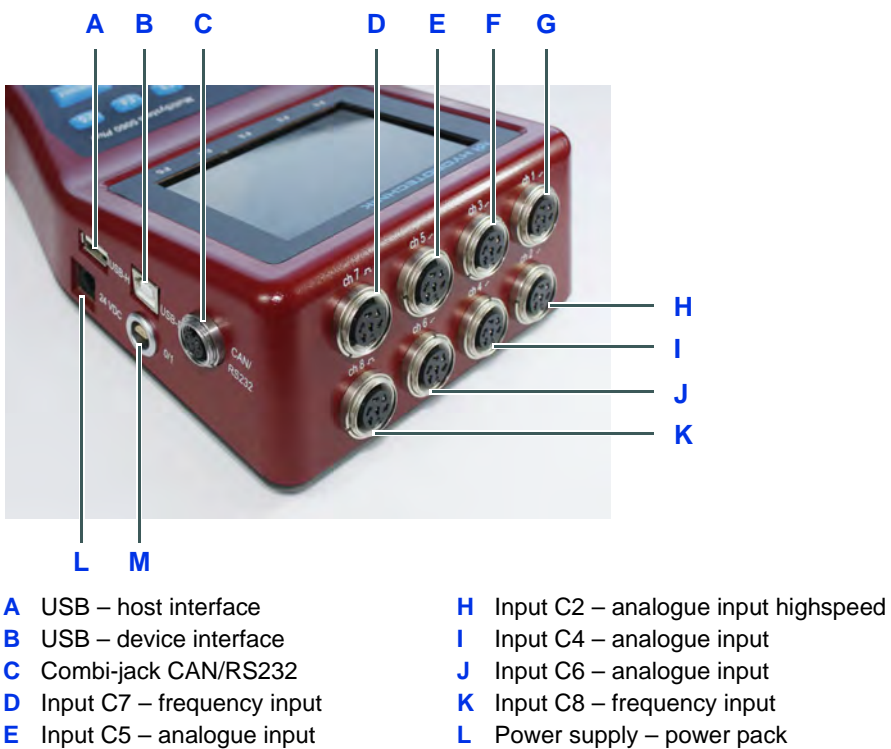

- **L** Power supply power pack
	- **M** Digital input and output
- **F** Input C3 analogue input **G** Input C1 – analogue input highspeed

EN

### <span id="page-15-0"></span>**Characteristics of highspeed analogue inputs**

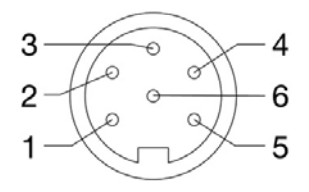

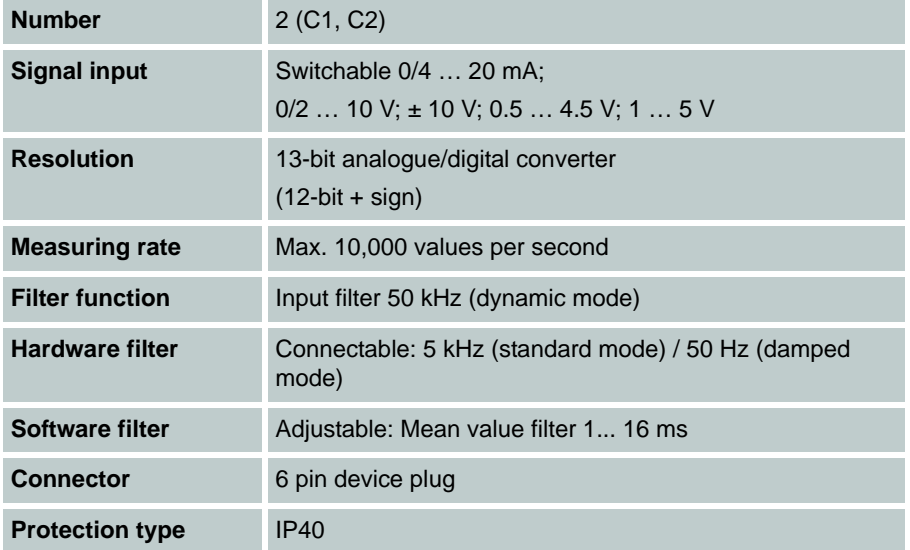

Pin assignment

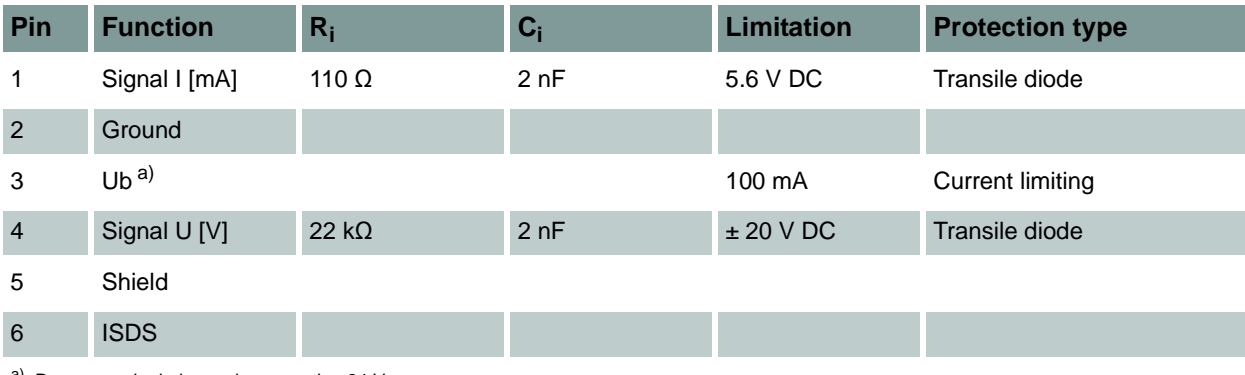

a) Power supply during mains operation 24 V

### <span id="page-16-0"></span>**Characteristics of analogue inputs**

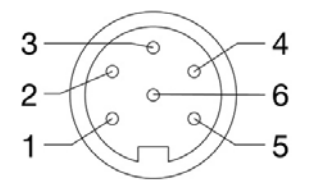

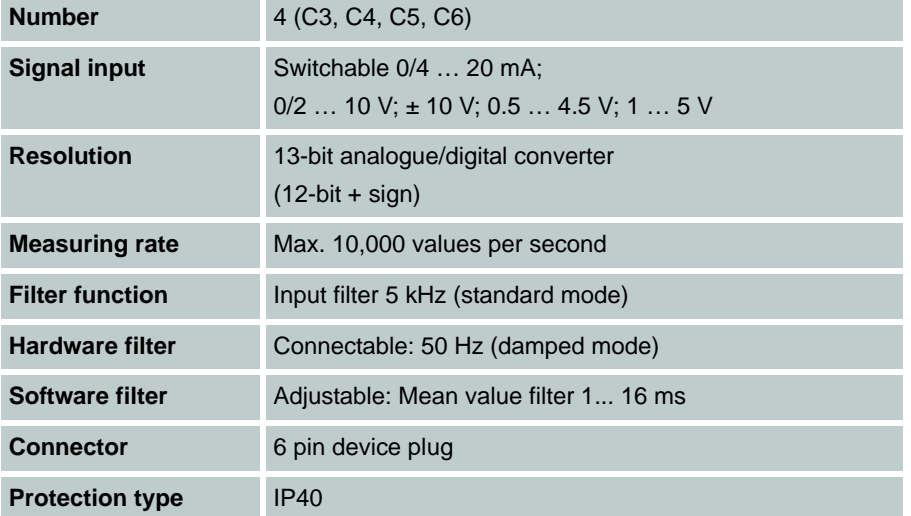

Pin assignment

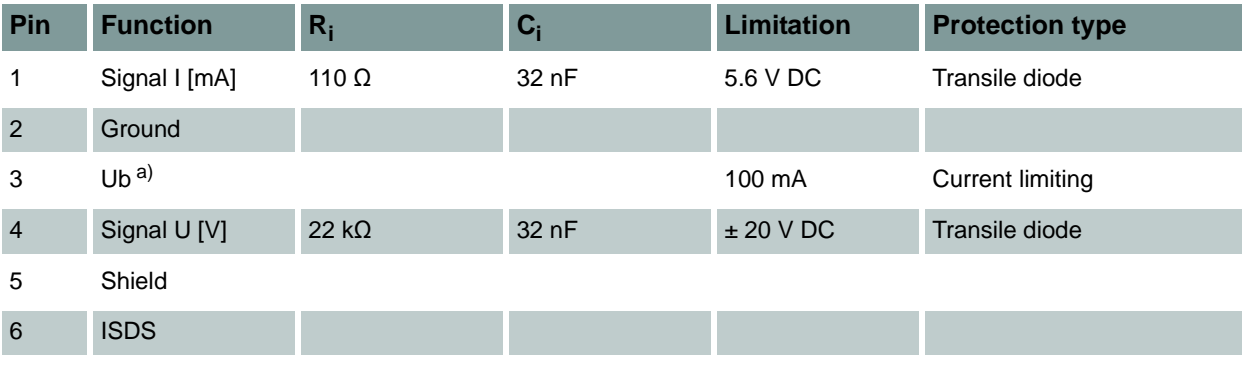

a) Power supply during mains operation 24 V

### <span id="page-17-0"></span>**Characteristics of frequency inputs**

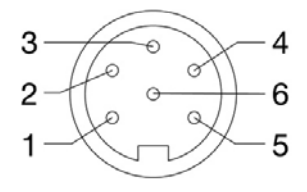

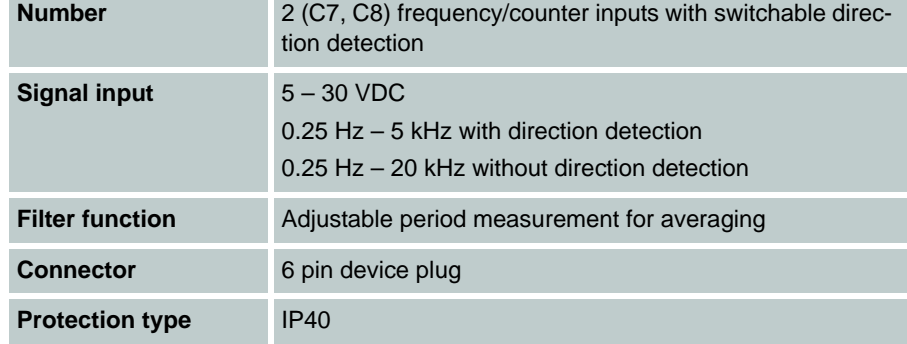

#### Pin assignment

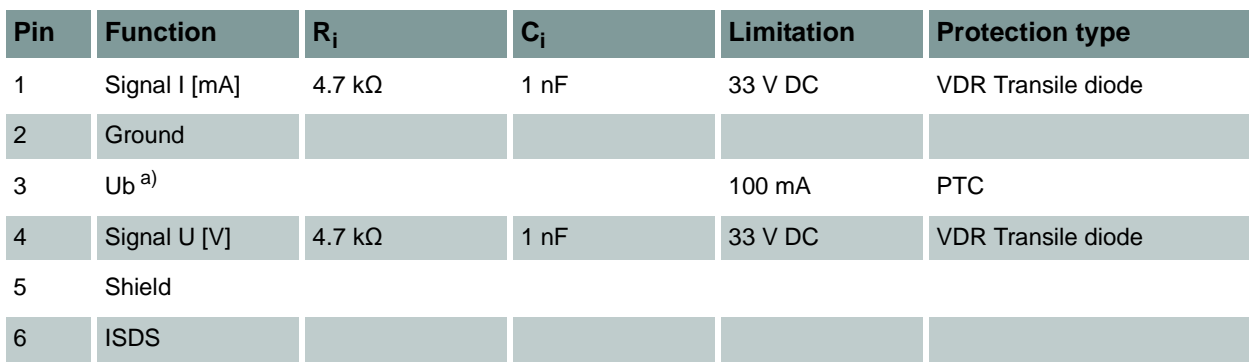

a) Power supply during mains operation 24 V

### <span id="page-18-0"></span>**Characteristics of digital signal input**

#### **Note Possible damage to the instrument!**

This input may not be connected directly to inductive loads (e.g. coil of a magnetic valve). Otherwise there is the risk of damage to the instrument!

Pins of the digital input/output.

The digital signal input is isolated.

#### Pin assignment

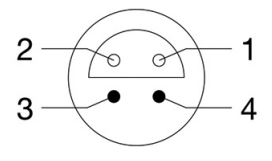

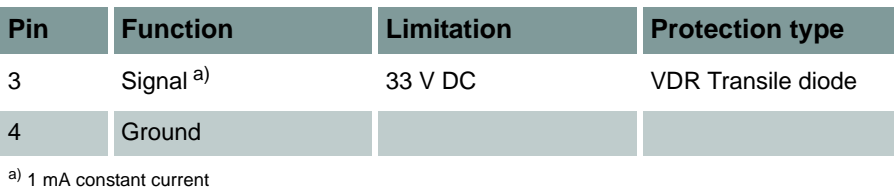

### <span id="page-18-1"></span>**Characteristics digital signal output**

Jacks of the digital input/output.

Pin assignment

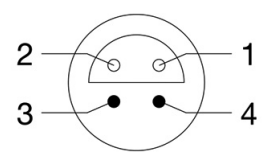

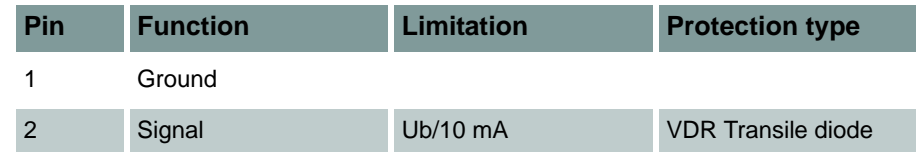

### <span id="page-19-0"></span>**Characteristics combi-jack CAN / RS 232**

8-pin M12x1

Pin assignment

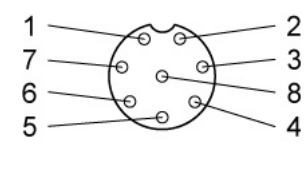

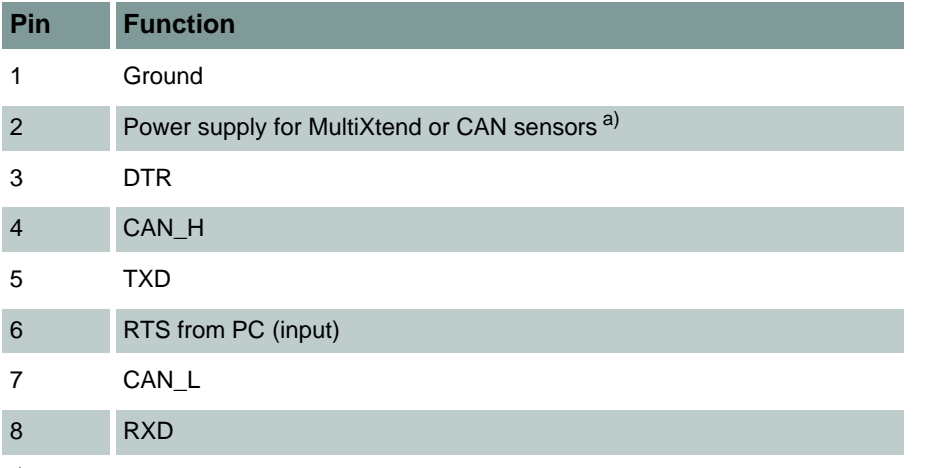

 $a)$  ~ 21,5 VDC / 200 mA (power pack) / ~ 13 VDC / 180 mA (battery)

### <span id="page-20-0"></span>**Characteristics USB interfaces**

#### USB Type A: Host interface

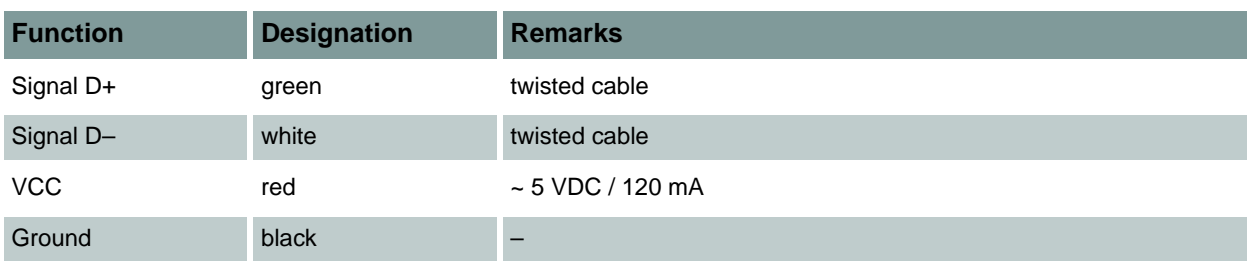

#### USB Type B: Device interface

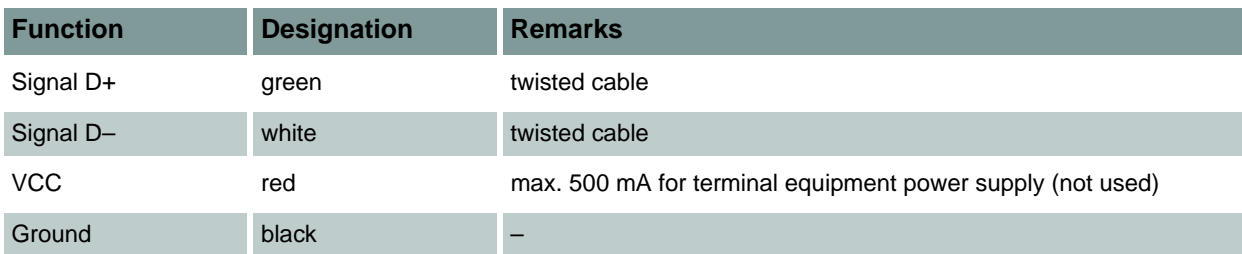

EN

### <span id="page-21-0"></span>**Display**

100

**CAN** 

 $\bullet$ 

 $\leftrightarrow$ 

 $\overline{\phantom{a}}$ 

 $\circ$ 

The instrument is equipped with a colour display where all information and measured values are displayed.

Graphical presentations can be configured individually.

Various information can be displayed as icons in the bottom line of the display:

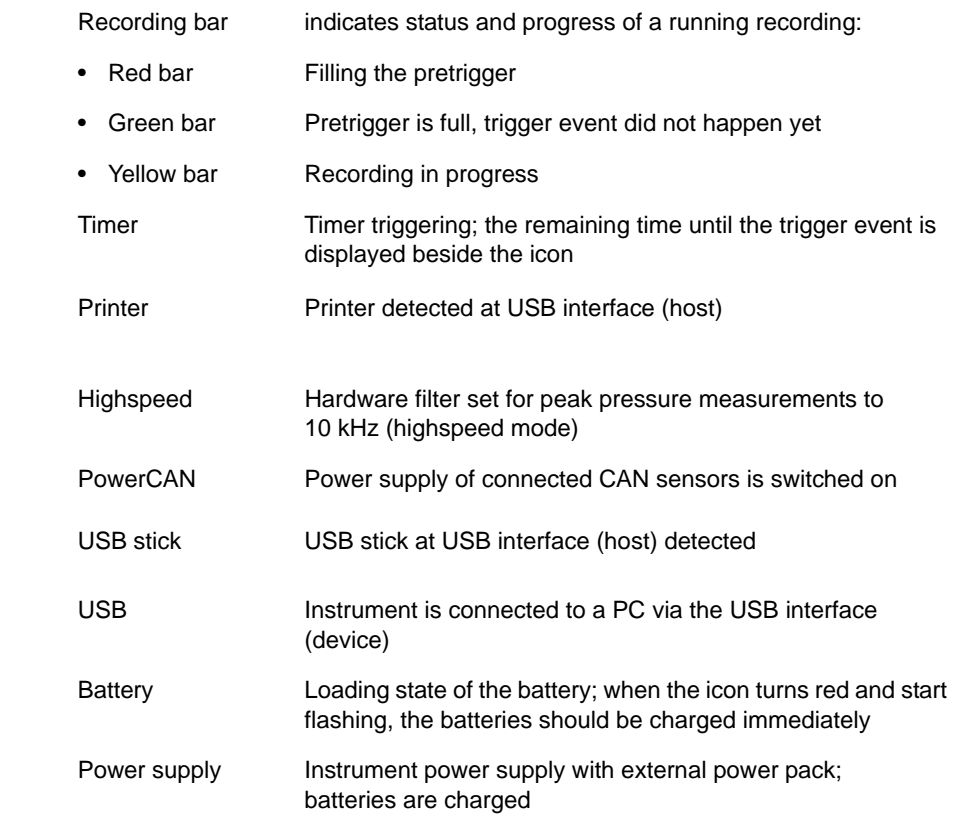

In normal operation, either the battery or power pack icon is displayed. If the battery icon flashes during mains operation, the batteries are either missing, defective or deep-cycled. Possibly the battery cable isn't plugged correctly.

## <span id="page-22-0"></span>**Keyboard**

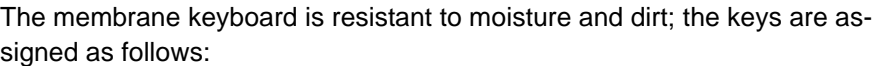

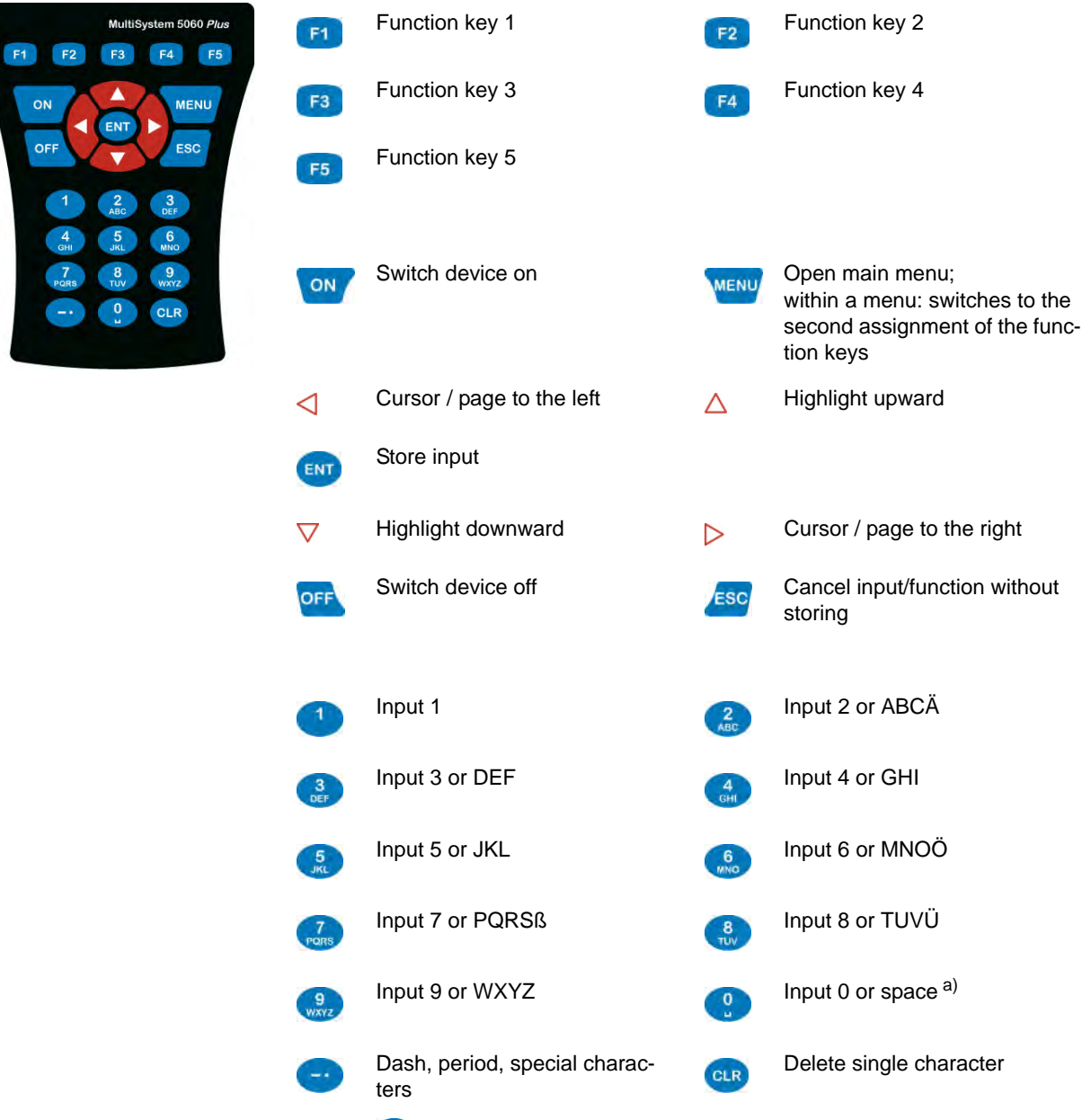

<sup>a)</sup> Use the  $\left(\begin{matrix} 0 \\ \cdot \end{matrix}\right)$  key to enter special digits, e.g. ()  $^*/\textcircled{2}$   $^{\circ}$  ...

EN

## <span id="page-23-0"></span>**HYDROcom software package**

After transferring the measuring data to a PC, you can use this software to evaluate, process and present the data graphically.

## <span id="page-23-2"></span><span id="page-23-1"></span>**Technical data**

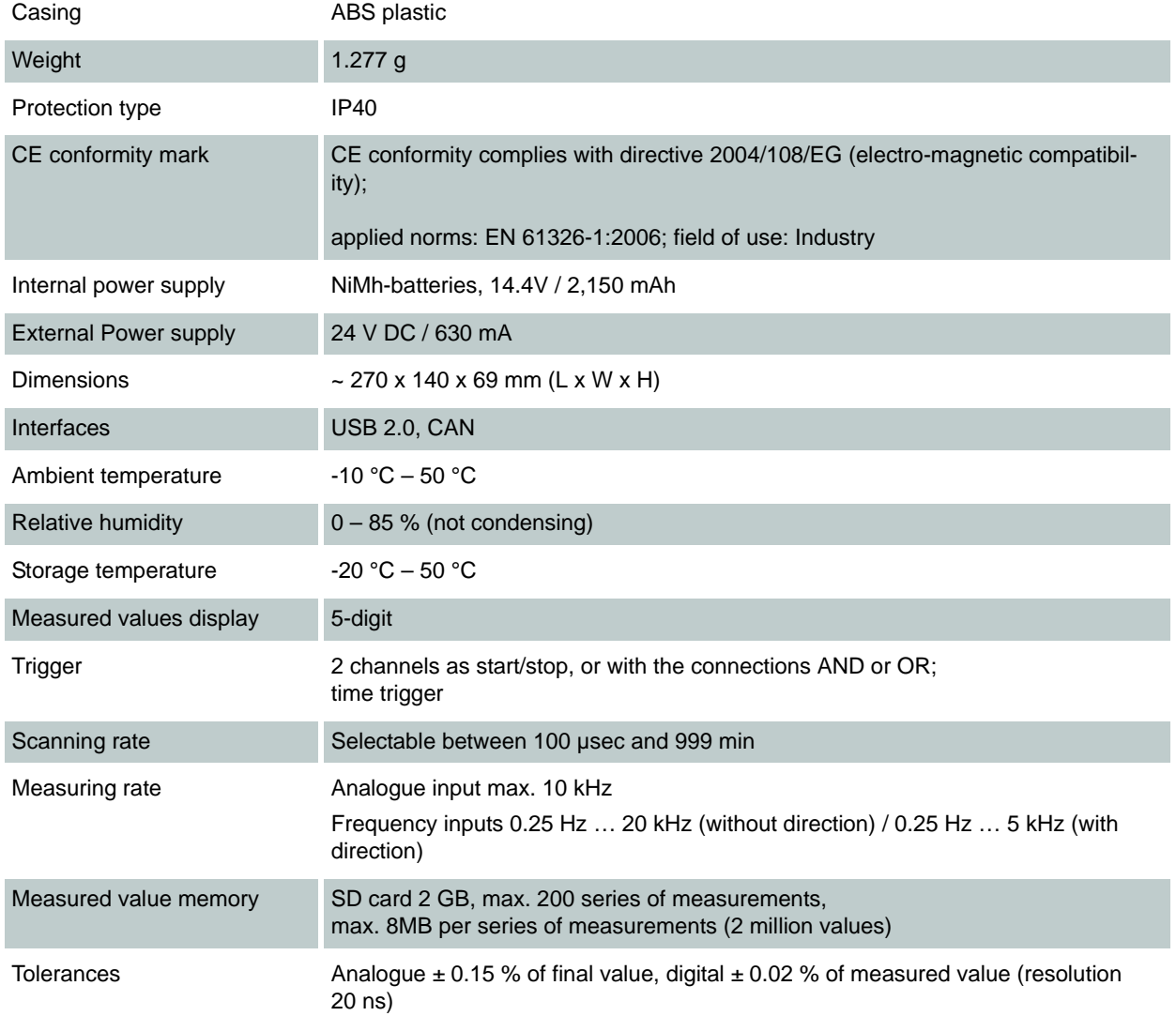

### **IZI HYDROTECHNIK**

# <span id="page-24-0"></span>**Commissioning**

### <span id="page-24-1"></span>**Check delivery**

The measuring instrument is delivered by HYDROTECHNIK and transported by suited shipping companies. At the time of delivery to you, you should check:

- **•** Does the number of delivered items corresponds with the HYDROTECHNIK delivery note?
- **•** Is the packing free of visible damage?
- **•** Are measuring instrument and accessories free of visible damage?
- **•** Are there any indications of rough treatment during transportation (e.g. burn marks, scratches, colour)?

To maintain all claims against the shipping company you should document all possible transportation damage (e.g. by taking photos and signing a written protocol), before you unpack the measuring instrument.

HYDROTECHNIK is not responsible for transportation damage and will assume no liability.

## <span id="page-25-0"></span>**Scope of delivery**

Carefully remove the transportation packing. Please observe all rules and regulations for the disposal of packing materials. After unpacking you should find the following parts:

- **•** Measuring instrument **MultiSystem 5060** *Plus*, 3160-00-79.00
- **•** CD with software **HYDRO***com*, 8874-16-00.01
- **•** Power pack, 230 VAC / 24 VDC, 625 mAh, 8812-20-02.00
- **•** USB data transmission cable, 8824-F8-01.50

Check the scope of delivery against the delivery note and the order documents. Please report any discrepancies immediately to HYDROTECHNIK. Subsequent claims about incomplete delivery cannot be accepted.

### <span id="page-26-0"></span>**Charge batteries**

#### **Note**

A

#### **Battery performance endangered!**

Charge the instrument batteries for 14 to 16 hours before you put the instrument into operation. Otherwise, there is the risk of excessive discharge, which would impair the battery performance.

The battery integrated in the measuring instrument will be charged, as soon as the instrument is supplied by a HYDROTECHNIK power pack.

The instrument is equipped with an internal NiMH battery. This has only been slightly charged at the factory. Charge the instrument batteries for 14 to 16 hours before you put the instrument into operation. A battery with low power will be indicated by a flashing, red battery symbol.

#### **Information about handling instrument batteries**

The life cycle of NiMH cells can be very long, but it depends greatly on the conditions of use.

Avoid a complete discharge, continuous charging and immediate re-charging after every use. This causes a memory effect with a minimization of the battery capacity and possible permanent damage.

You can regenerate the battery by several discharge and charge cycles.

A nearly empty battery will be indicated by a flashing, red battery symbol. In this case you should maintain a 16 hour charging time.

In case of longer periods without use you should discharge and charge the batteries monthly.

# <span id="page-27-0"></span>**Operation**

This section will provide you with all information about the daily use of the measuring instrument. The following operations are explained:

- **• [Switch the instrument On and Off](#page-28-0)**
- **• [Select operating language](#page-29-0)**
- **• [Connect sensors](#page-31-0)**
- **• [Enter sensor parameters](#page-32-0)**
- **• [Record measuring data](#page-34-0)**
- **• [Connect a PC and transfer measurement data](#page-36-0)**
- **• [Delete measuring data](#page-37-0)**
- **• [Print measuring data](#page-38-0)**
- **• [Reset device](#page-39-0)**

In chapter **[Operating software](#page-40-2)**, you will find a complete description of the instrument software with a chronological presentation and explanation of all menus.

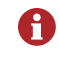

The software **HYDRO***com* which is part of delivery will not be explained in this manual. Please refer to the online help and the separate software documentation.

### <span id="page-28-0"></span>**Switch the instrument On and Off**

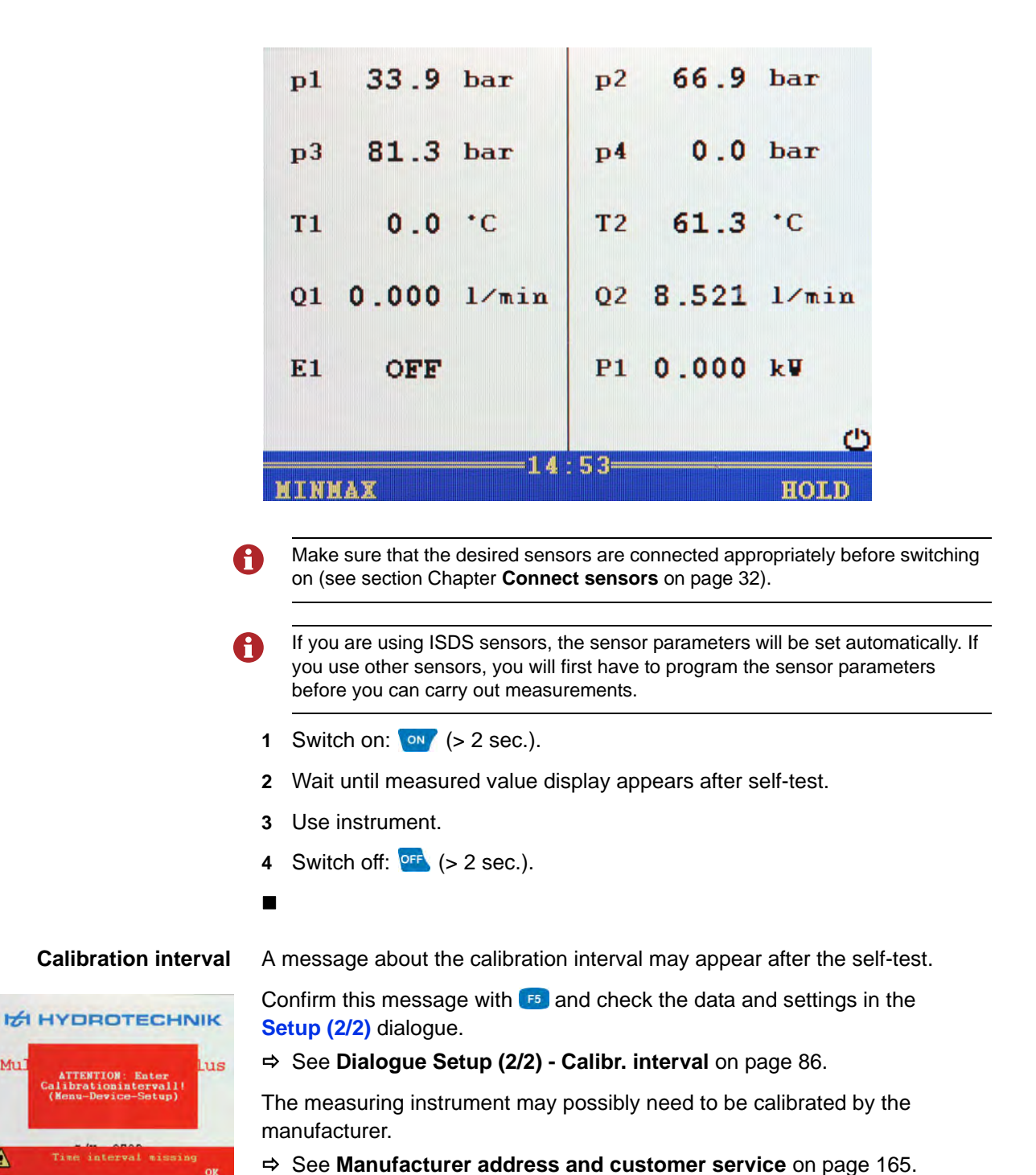

Mu

 $\blacktriangle$ 

### **IZI HYDROTECHNIK**

### <span id="page-29-0"></span>**Select operating language**

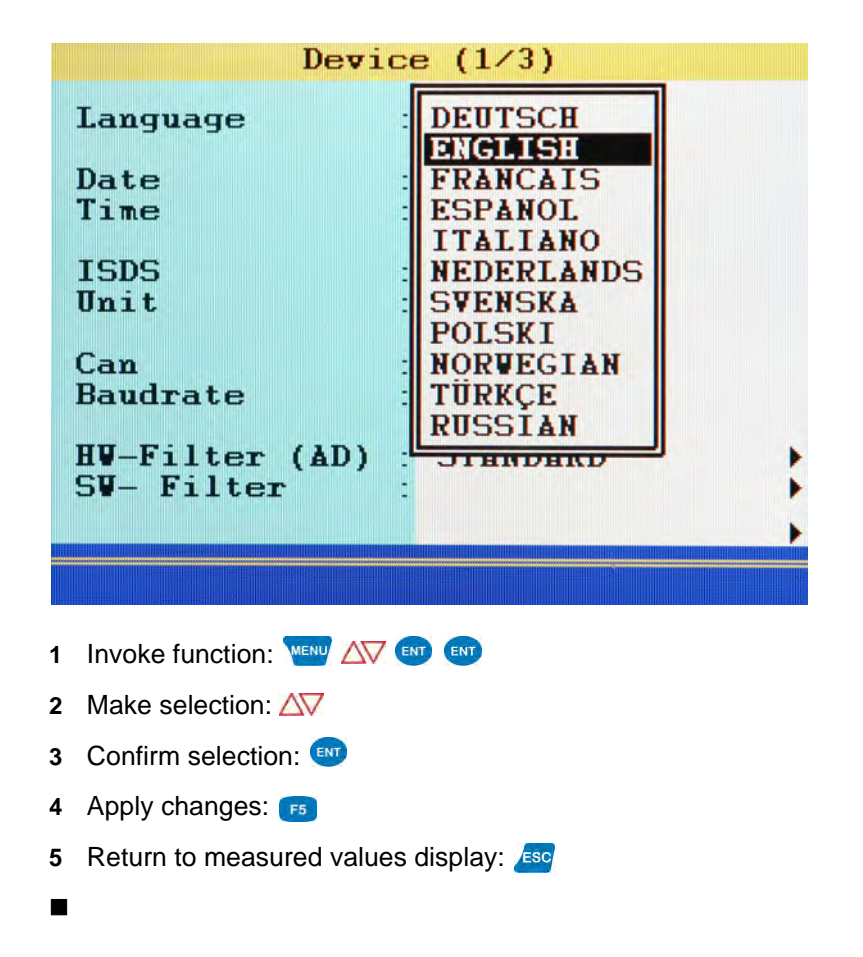

EN

### <span id="page-30-0"></span>**Set date and time**

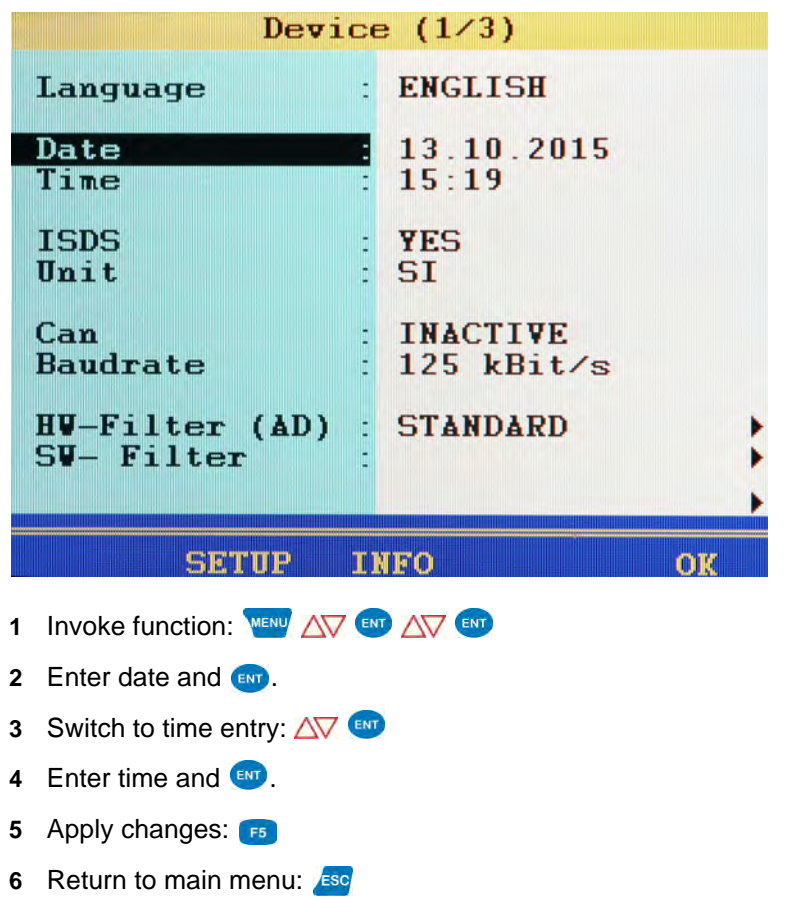

### <span id="page-31-0"></span>**Connect sensors**

- **1** Switch the instrument off.
- **2** Connect the desired sensors to the inputs.
	- See Chapter **[Connections](#page-14-1)** on page 15.
- **3** Switch the device on.

 $\blacksquare$ 

EN

### <span id="page-32-0"></span>**Enter sensor parameters**

A

If you have connected ISDS sensors, the sensor parameters will be detected A automatically when the instrument is switched on. Then you can skip this section.

If you have connected sensors without ISDS function, you will have to program the sensor parameters manually. You find the required information e.g. on the type plate or the calibration certificate of your sensor.

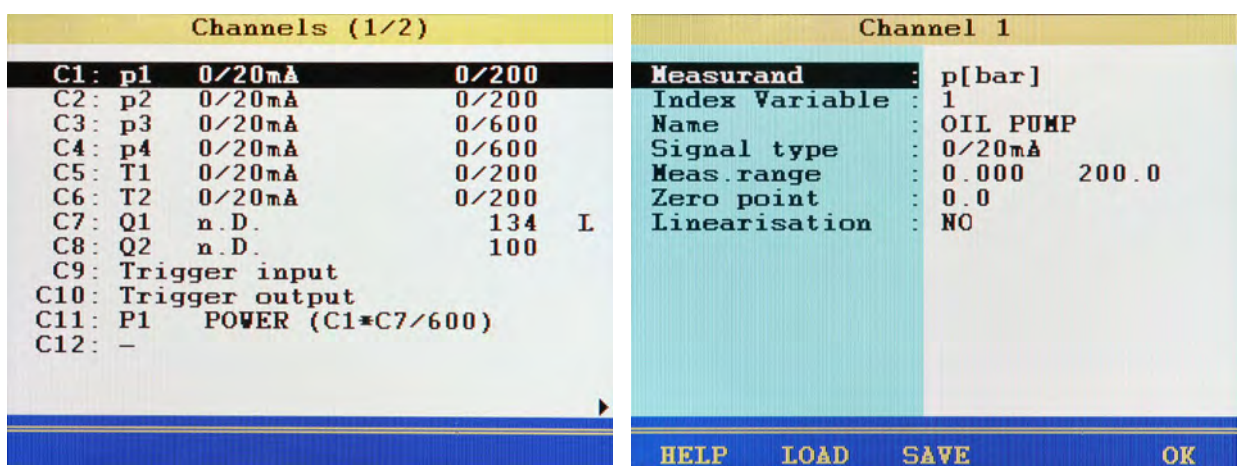

- **1** Open **Channel** menu: WENU
- **2** Highlight channel:  $\Delta \nabla$
- **3** Start programming:
- **4** Highlight menu item:  $\Delta \nabla$
- **5** Select function:
- **6** Highlight setting:  $\Delta\!\nabla$ , or enter value, e.g. 12.5
- **7** Confirm setting or value:
- **8** Apply changes:
- 

### **IZI HYDROTECHNIK**

EN

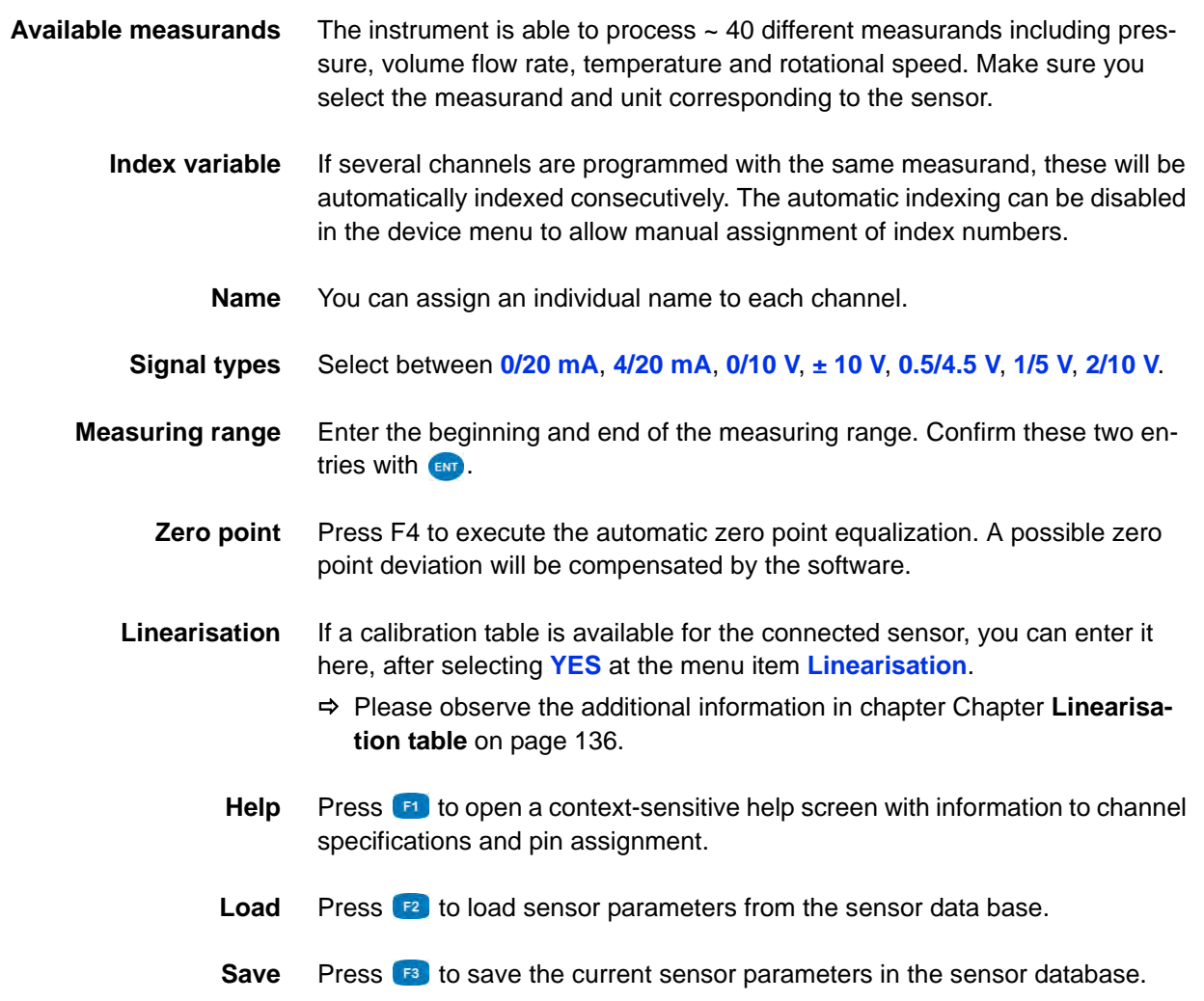

## <span id="page-34-0"></span>**Record measuring data**

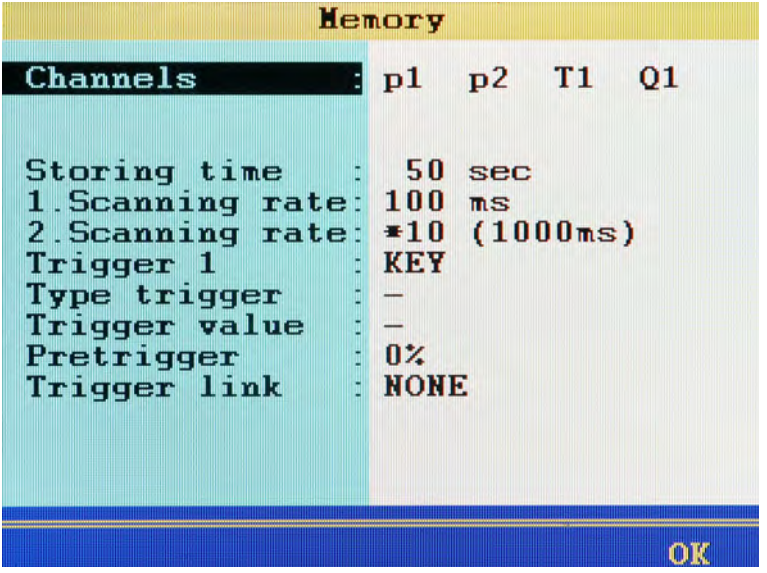

EN

Data are collected in series of measurements. These can be configured in the memory menu.

- **1** Invoke function: WEND AV END
- **2** Make selection:  $\triangle\triangledown$
- **3** Confirm selection:
- **4** Apply changes: **F5**
- **5** Return to measured values display: **ESC**
- $\blacksquare$

### **IZI HYDROTECHNIK**

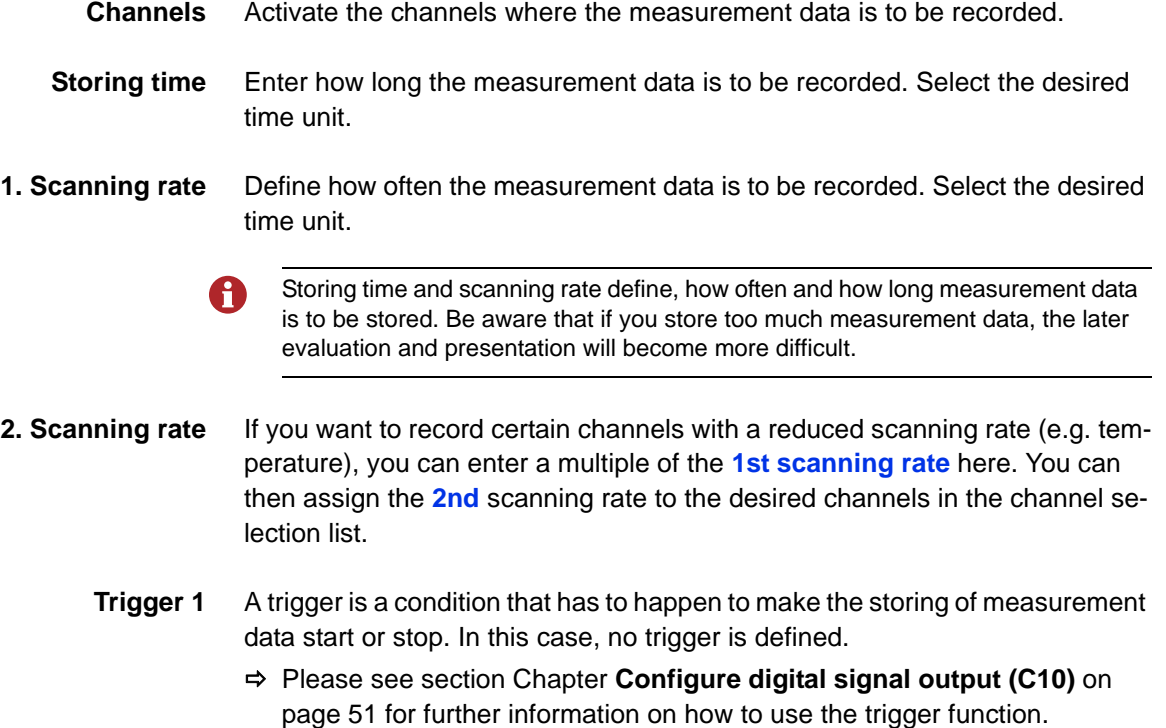
# **Connect a PC and transfer measurement data**

You have to install the software **HYDRO***com* on your PC, before you can transfer A measurement data to your PC.

- **1** Switch on measuring instrument and PC.
- **2** Plug the supplied USB cable into the connector on the side of the measuring instrument.
- **3** Plug the USB cable into an available USB port on your PC.
- **4** Wait until the measuring instrument has been detected by the PC.
- **5** Perform the data transfer as described in the software documentation.
- 

# **Delete measuring data**

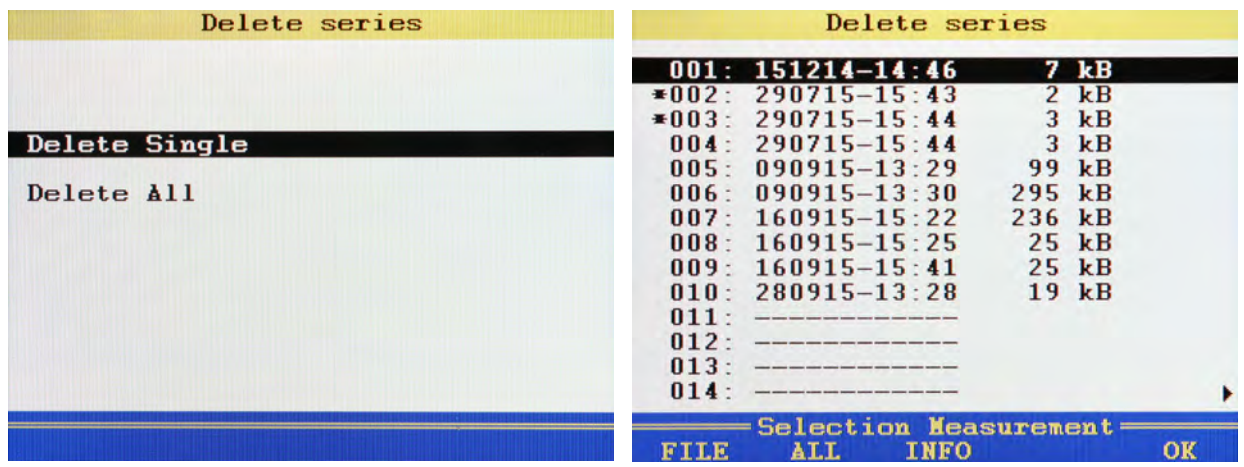

In the example shown, the series of measurement 002 and 003 has been selected for deletion already, an **\*** is displayed next to the measurement. If you press (F), the names of the measurement files will be displayed; pressing (F3) will provide you more information about the highlighted measurement.

- **1** Invoke function: MENU F3
- **2** Delete single or all measurements:  $\Delta \nabla$
- **3** Select measurement(s) (only for **Delete Single**):
- **4** Start deletion (only for **Delete Single**):
- **5** Confirm deletion: **F2**
- **6** Return to main menu: **ESC**
- 

# **Print measuring data**

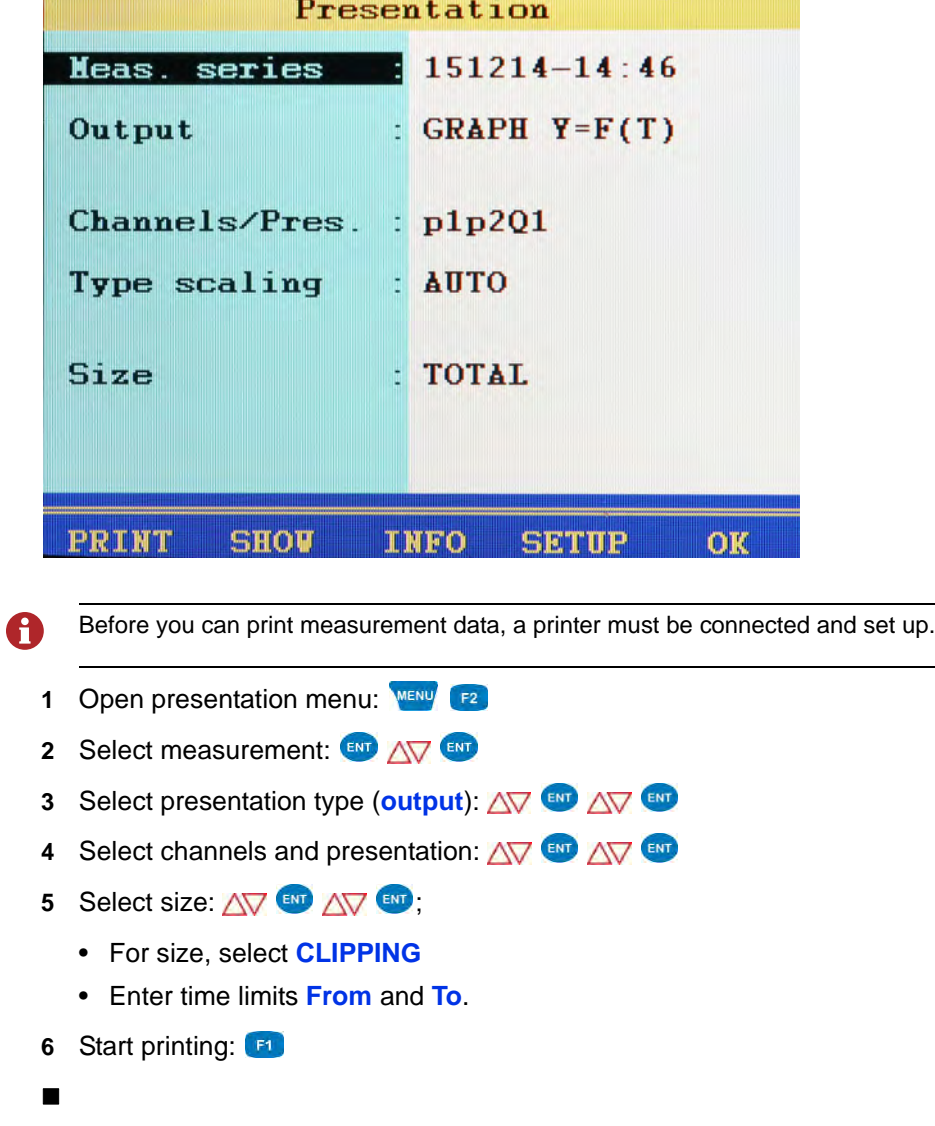

EN

### **Reset device**

- All user-defined parameters and settings (channels, display, memory, etc.) will be A deleted by resetting the device. All data on the SD card remain unaffected (measured values, sensor and CAN database, projects, test runs, databases from test runs, etc.).
	- **1** Switch device off: **OFF**
	- **2** Switch device on: ON
	- **3** Wait until the beginning of the initialisation is displayed and then press: **1** a
	- **4** Confirm resetting:  $F^2$

The selection list of the available operation languages will be displayed, from where you may select the desired ones. Then the device will be reset and restarted.

# **Operating software**

The operating software of the **MultiSystem 5060** *Plus* will be presented and explained chronologically on the following pages.

# **Measured values display**

After switching on and initialisation, the currently measured values are displayed. You can select in the **Display** menu, which channels shall be displayed here.

You can choose from two different measured values displays:

- **•** Measured values together with minimum and maximum values (MinMax)
- **•** Measured values with their units

#### **Measured values with MinMax**

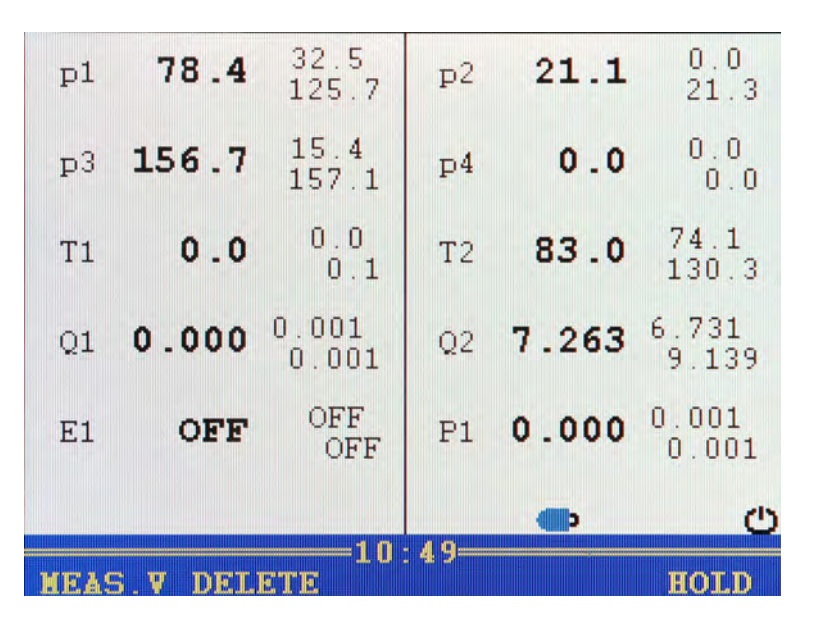

To the right of each measured value display, the measured minimum value (upper left) and maximum value (bottom right) are displayed.

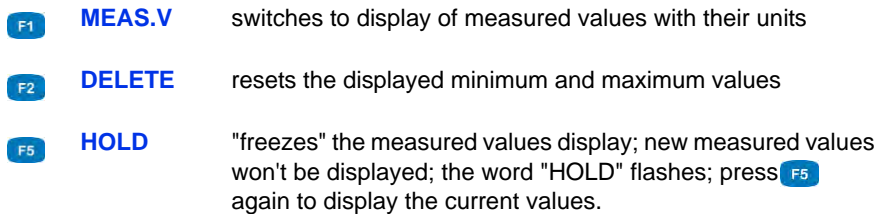

#### **Measured values with their units**

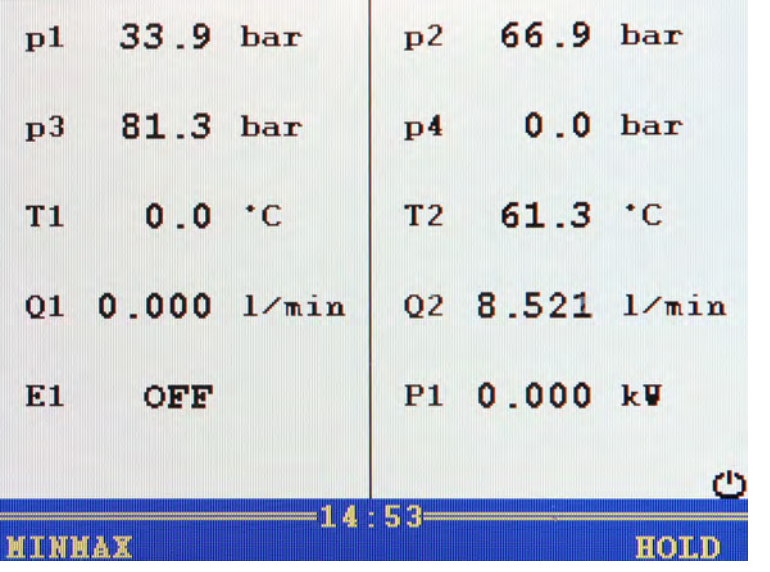

The units are displayed to the right of each measured value.

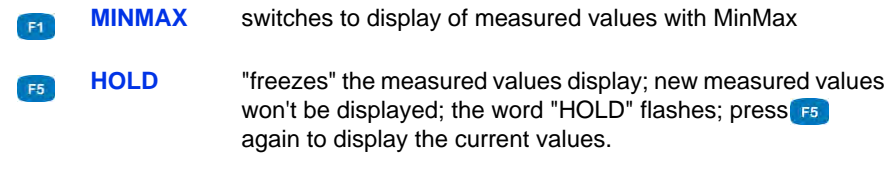

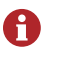

After pressing **F5** HOLD, you can print out the contents of the screen by pressing **PRINT**. A printer must be connected and available to use this function.

### **Menu**

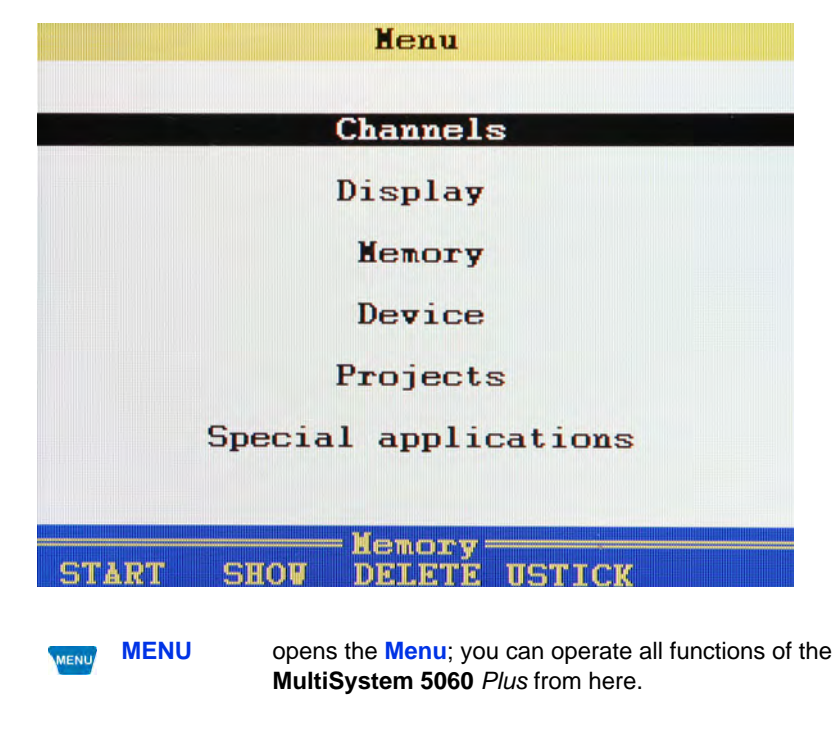

For the following explanations, it is assumed that the **Menu** is displayed.

EN

#### **Available submenus**

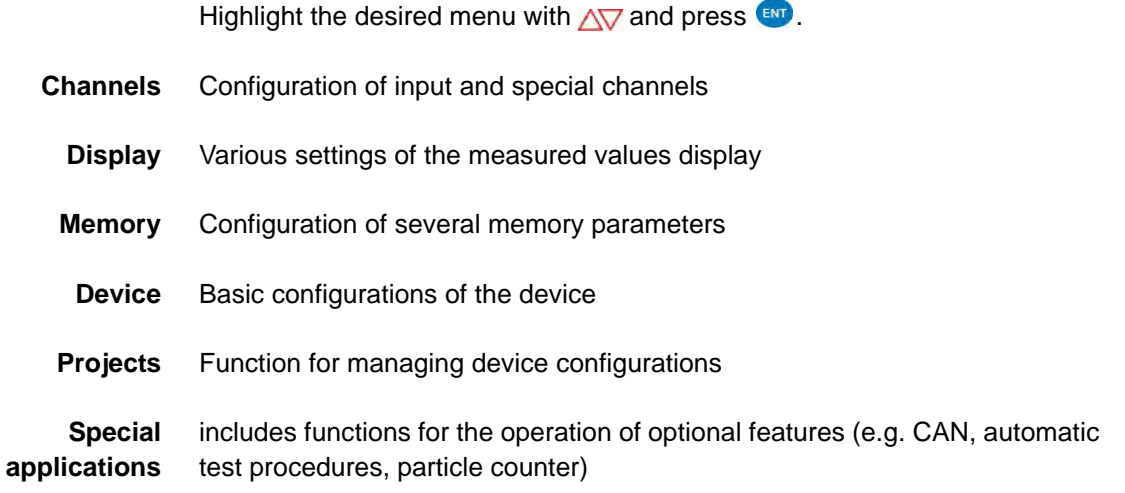

#### **Available functions**

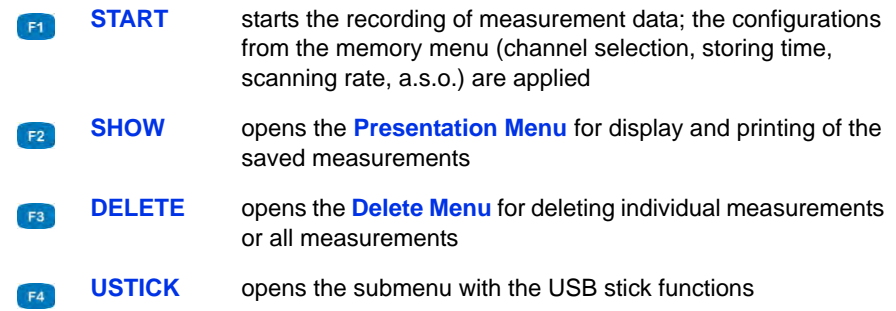

**Start a recording**

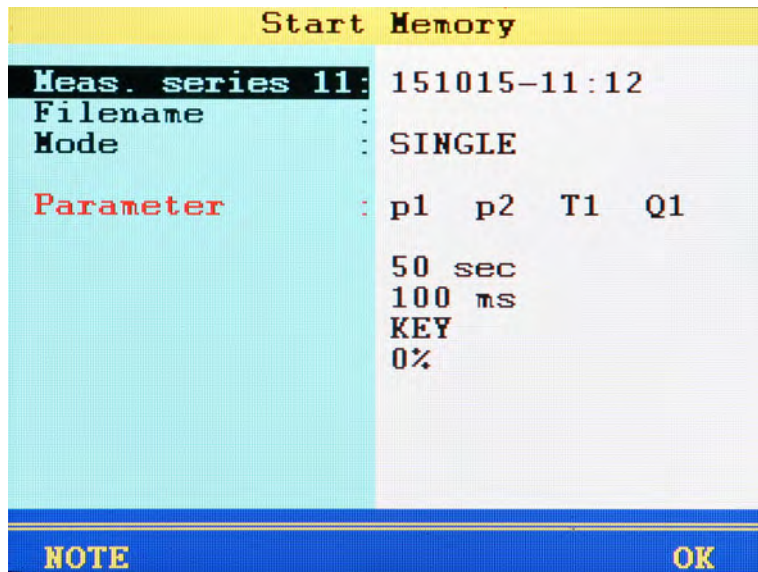

After initiating the recording with  $\mathbf{F}$ , a dialogue will be displayed, where the defined recording parameters (selected channels, recording time, trigger, etc.) are shown. The device proposes the current date and time as name of the measurement series.

- **Meas. series x** Name of the measurement series; press **EV** to overwrite the proposal
	- **Filename** Here you may enter a (different) name for the measurement series data file

**Mode** Choose from three options:

**• STANDARD**

The defined recording and parameters will be applied to execute one single recording

**• CYCLIC**

The defined recording parameters will be applied to execute a recording; then the recording will be repeated until the key **C-STOP** is pressed

**• SINGLE**

The current value of each selected channel will be recorded when key is pressed

If you want to assign a note to the recording, press  $\Box$  and enter the desired text. Start the recording with  $\mathbb{F}$ .

- **Open presentation menu** See **[Presentation function](#page-115-0)** on page 116.
- **Open delete menu** See **[Delete series function](#page-128-0)** on page 129.
- **Use an USB stick**

See **[USB stick menu function](#page-129-0)** on page 130.

## **Channels submenu**

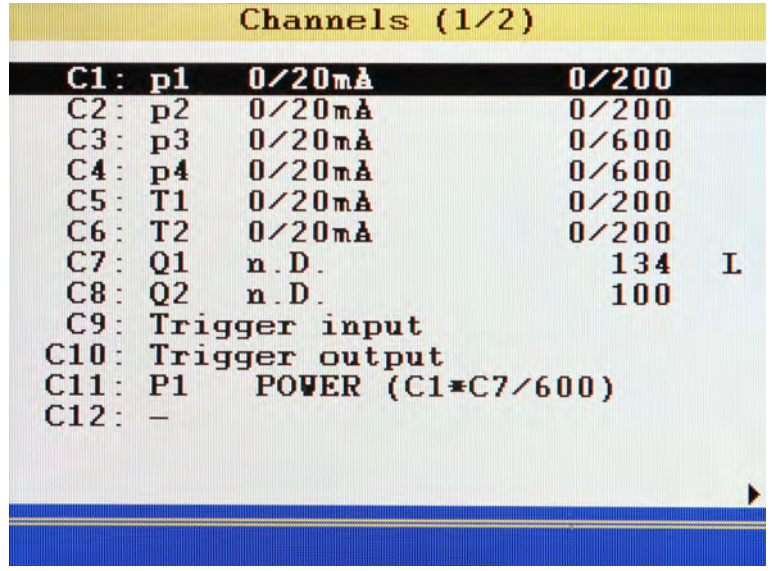

There are 24 channels available:

**• C1** ... **C8**

Measuring channels; sensor connectors at the rearside of the device

**• C9**

Trigger input

**• C10**

Trigger output

**• C11** ... **C24**

Special channels

Press  $\Delta \nabla$  to highlight a channel.

Press <>>>>>
b<br/>to switch between the pages of the submenu. The second page contains channels 13 to 24.

<span id="page-48-0"></span>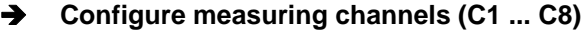

Measuring channels must only be configured if you use sensors without ISDS A capabilities.

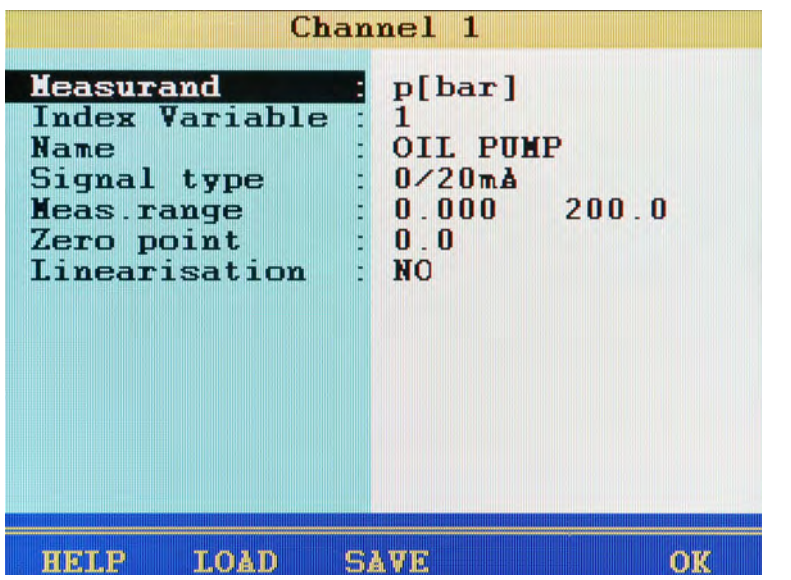

You may configure several parameters for each measuring channel:

- **Measurand** Selection of measurand and unit; select between 18 different measurands and up to five units per measurand
- **Index Variable** If manual channel numeration is activated in the setup menu (see section on page **[Dialogue Setup \(1/2\)](#page-81-0)** on page 82), you can enter the index number of the channel here; if automatic channel numeration is activated, this function will not be displayed
	- **Name** You may enter an individual name for each channel

The name will now be shown in the tile display of the measured values display.

See **[Configure tile presentation](#page-58-0)** on page 59.

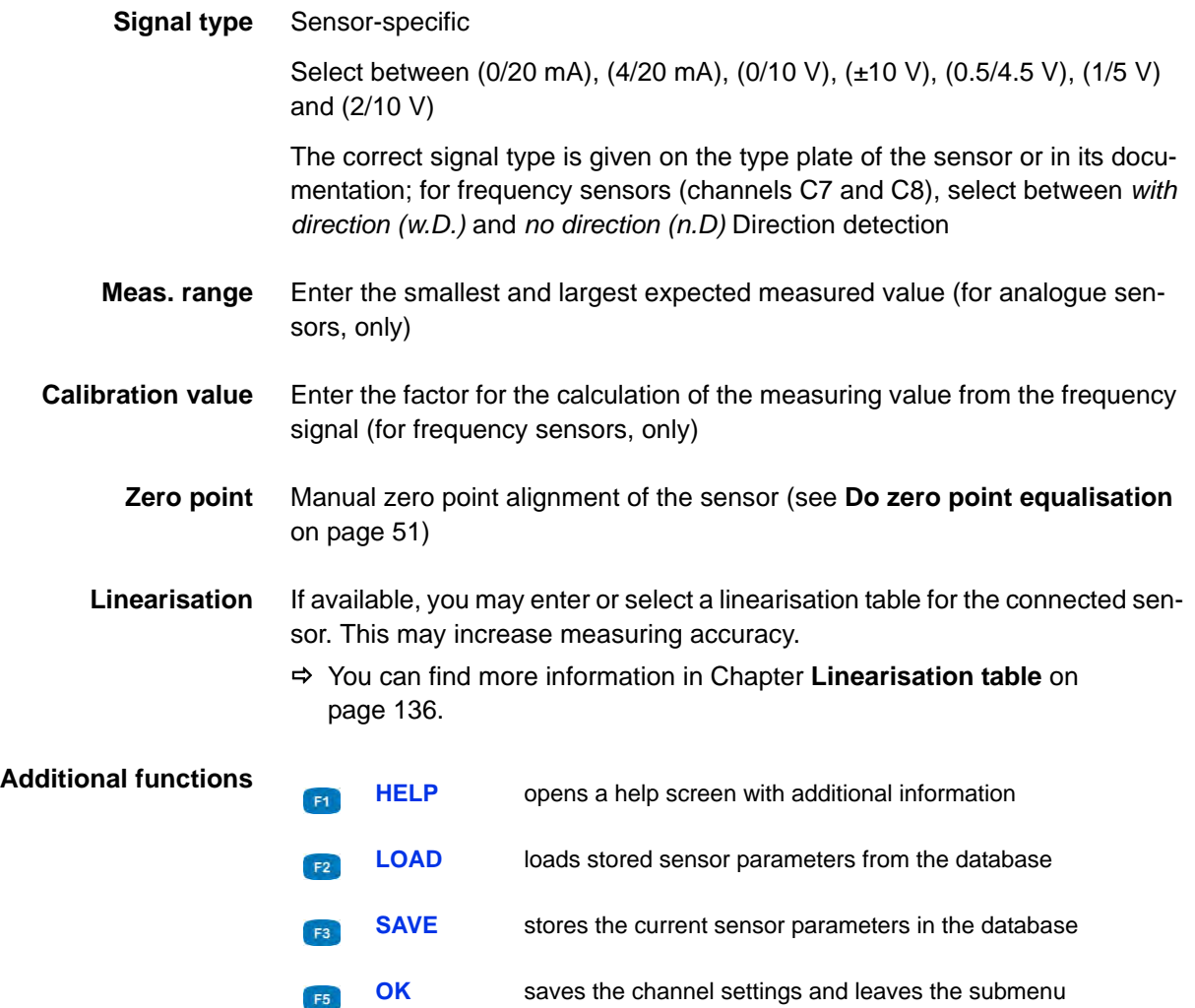

#### <span id="page-50-0"></span>**→** Do zero point equalisation

After selecting the function  $(\mathbf{w})$  a display will appear for confirming the zero point alignment.

Press **F4** to start the zero point alignment. This process is carried out fully automatically, the determined value will be displayed after a few seconds.

#### **Configure digital signal input (C9)**

You can only assign one name to the digital signal input. Please observe the technical data (**[Technical data](#page-23-0)** on page 24) for permitted input signals.

#### **Configure digital signal output (C10)**

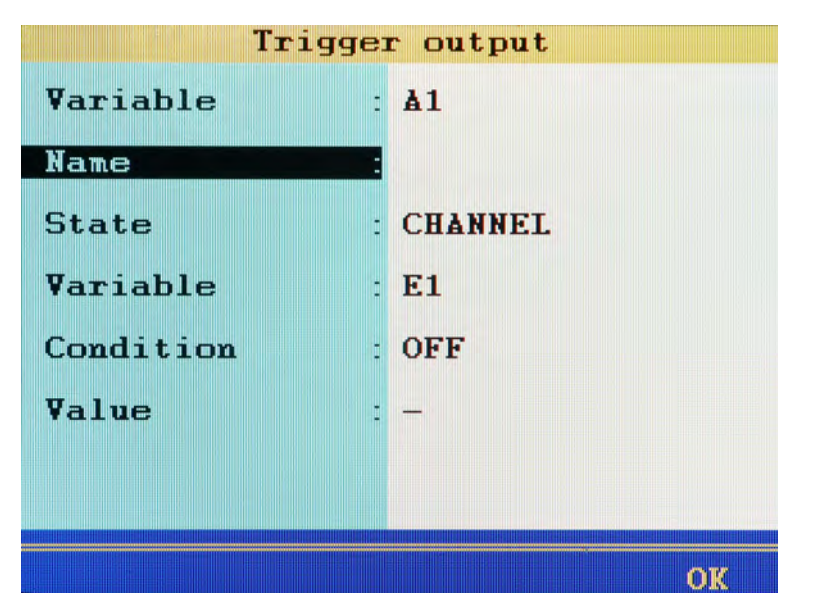

Using the digital signal output, you can carry out event-dependent external control.

You are able to define up to 5 parameters here.

- **Variable** shows the internal measurand of the output
	- **Name** You can assign an arbitrary name here

**State** Source of the triggering event;

- **INACTIVE**
	- Trigger off
- **CHANNEL**

Channel is monitored for the occurrence of the triggering event,

**• SP-TRIG**

Trigger is set if trigger was detected during saving.

This allows multiple measuring instruments to be synchronised:

- Master: Saving of triggering event X (e.g. p1>200) trigger output: SP\_TRIG;
- Slaves: Saving of triggering event E1
- **• MANUAL**: the trigger output is switched manually by pressing a key

**Variable** Selection of which channel should switch the trigger output. You can also select **Vbat** (battery voltage) or **Vnet** (mains power voltage) to switch the trigger output if the voltage falls below a defined value.

**Condition** for trigger input **OFF**/**ON** for measurement channels **GREATER THAN**/**LESS THAN**

**Value** for measuring channels, e.g. 200

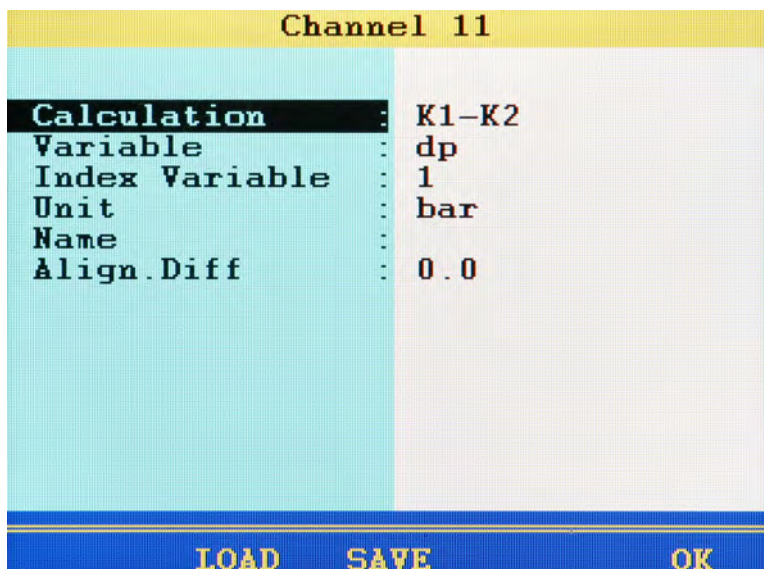

**Configure special channels (C11 ... 24)**

The special channels are used to mathematically combine the measured values of several sensors and do calculations with it, or to be configured as input channels for the CAN bus or the RS232 interface.

**Calculation** Choose between the different occupations of the channel (see further below) See **[Possible assignments of the special channels](#page-54-0)** on page 55. **Variable** is entered automatically when using pre-programmed formulas and cannot be edited; for individual formulas and assignment with CAN or Multimeter you may define the variable here that is provided on this channel **Index Variable** If numeration chn. is set in the setup menu (see **[Dialogue Setup \(1/2\)](#page-81-0)** on [page 82](#page-81-0)), you may enter the index number of the channel here

 $F5$ 

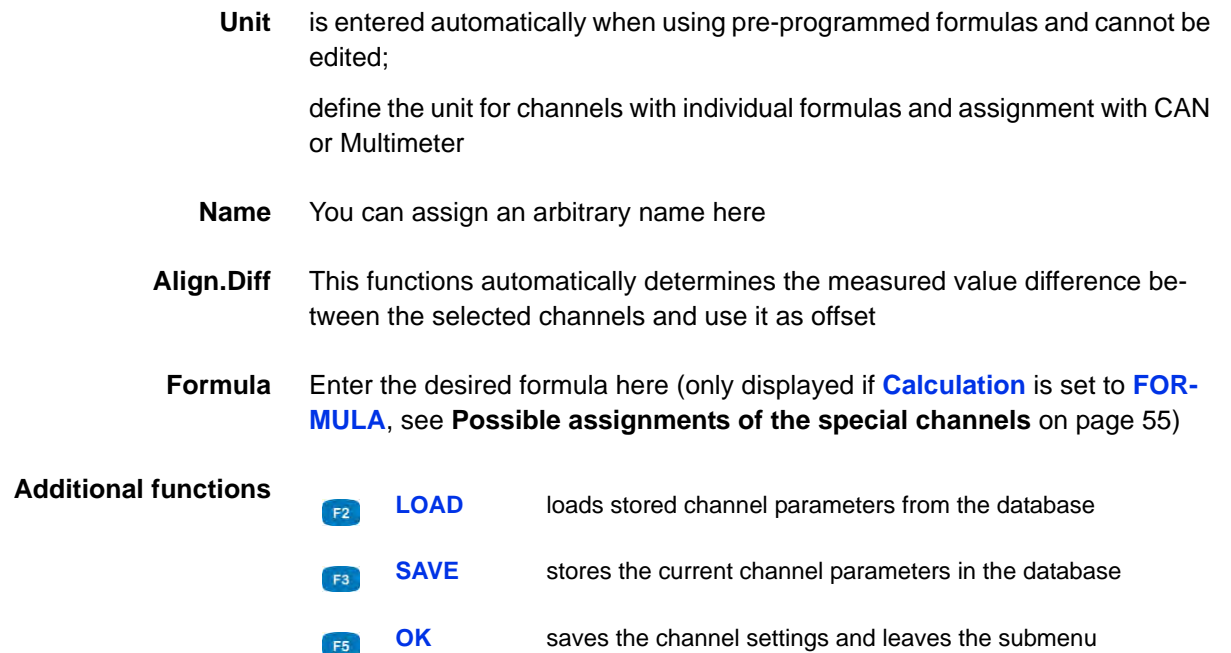

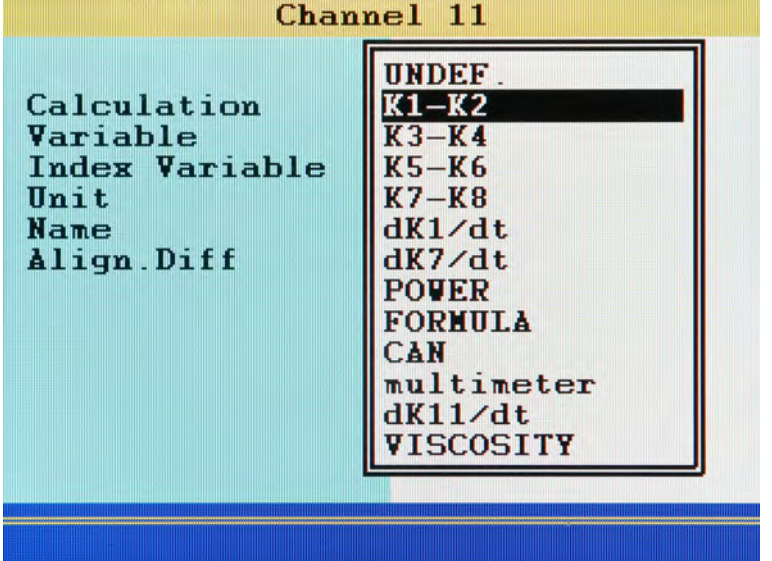

<span id="page-54-0"></span>**Possible assignments of the special channels** 

- **UNDEF** Channel is not in use
- **K1-K2** forms the difference of the measured values from channel 1 and channel 2 (Delta-x)

Here, both channels must be assigned with the same measurand and unit; the resulting measurand and unit are determined automatically

the same applies to the assignments **K3-K4**, **K5-K6** and **K7-K8**

- **dK1/dt** forms the first derivative of the measured values from channel 1 analogously, the derivation of the channels C7 (**dK7/dt**) and C11 (**dK11/dt**) is also possible
- **POWER** uses the formula *C1 x C7 / 600* to calculate the hydraulic power

The pressure p in bar is measured on channel 1 and the volume flow rate Q in l/min is measured on channel 7

- **FORMULA** Input of an individual formula See **[Calculations with formulas](#page-55-0)** on page 56.
	- **CAN** Observe the information in chapter Chapter **[Define CAN channel](#page-137-0)** on [page 138](#page-137-0)

<span id="page-55-0"></span>**multimeter** If you have connected an external measuring instrument to the RS232 interface, you can assign its measurements to a channel;

> $\Rightarrow$  you can find additional information under **[Connection of external meas](#page-155-0)[uring devices](#page-155-0)** on page 156.

#### **Calculations with formulas**

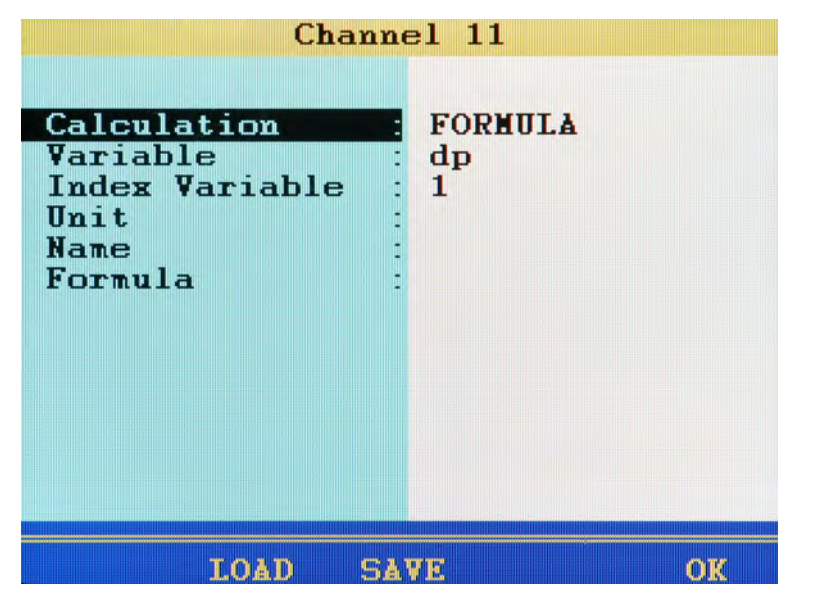

You may perform arbitrary calculations and use the values from all channels in your formula. You may use all basic arithmetic operations. Do not enter spaces. If you need additional mathematic functions, you may create the required calculated channels during the data evaluation with **HYDRO***com*

**Example of a formula** *C13/600\*(C1-C5)*

r –

**measurement in [l/min]**

Values from special channels can only be used if the ordinal number of the used channel is lower. Possible formula on channel 14: *C12+C1*, impossible formula on C14: *C15+C1*.

Press the **k**ey once to enter a  $C$  (= channel), resp. press twice to enter a **5**. You can only enter numbers with the remaining number keys; special characters with  $\bullet$ .

Confirm the input with  $\bullet$ . The measuring system does not check the entered formula for plausibility.

**Example of a consumption** Some measuring channels are absolutely required for this example. They are printed in **bold** letters:

- **Channel 7**: Measurement of volume V1 in litre (l)
- **Channel 8**: Measurement of volume V2 in litre (l)
- **•** Channel 11: Calculation *C7 C8 = dV1* in litre (l)
- **•** Channel 12: Calculation *dC11/dt = Q1* in litre per second (l/s)
- **•** Channel 13: Calculation *C12 \* 60 = Q2* in litre per minute (l/min)

# **Display submenu**

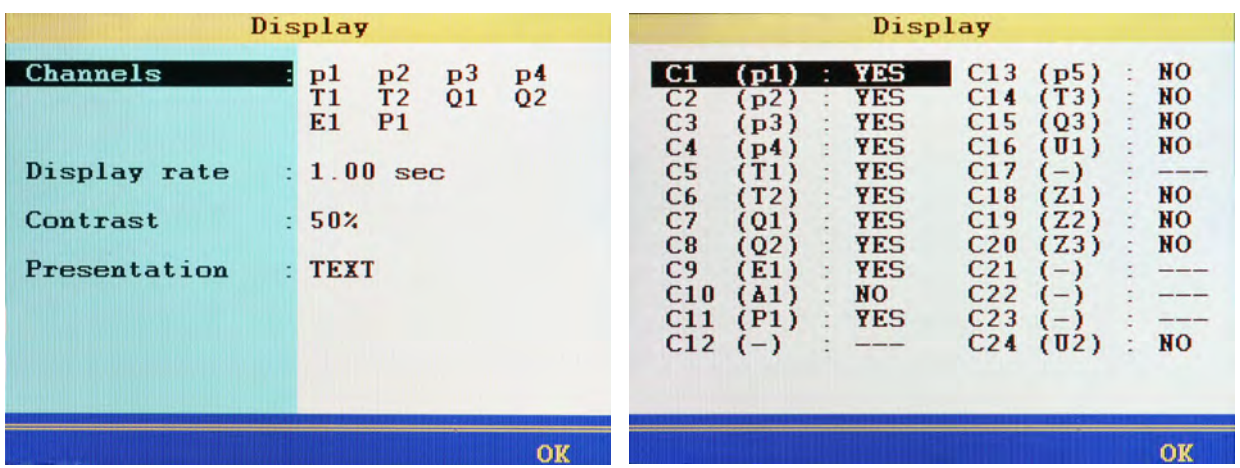

In the Display menu, you can select which channels you would like to have displayed in the measured values display. Basic configurations are also possible.

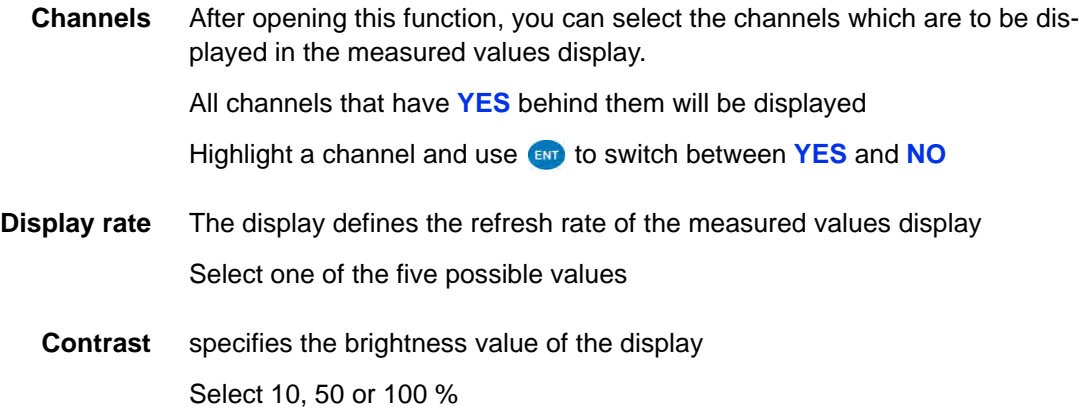

**Presentation** You can choose between the following options here:

- **• TEXT**: (The measured values are shown numerically
- **•** Graphical presentation
	- **GRAPHIC Y = F(T)**
	- **GRAPHIC Y = F(X)**
	- See **[Configure graphical presentation](#page-60-0)** on page 61.
- **•** Tile presentation
	- **4 panels**
	- **9 panels**
	- **12 panels**
	- $⇒$  **See [Configure tile presentation](#page-58-0)** on page 59.
- <span id="page-58-0"></span>**Configure tile presentation**

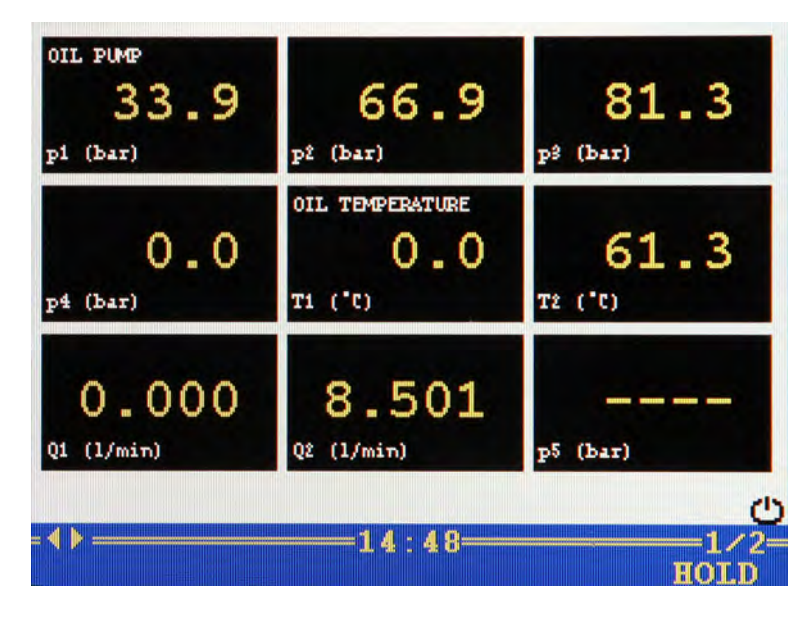

Here you have three possibilities for the tile presentation:

**• 4 panels**

Shows 4 tiles in the measured values display.

- **9 panels** Shows 9 tiles in the measured values display.
- **12 panels** Shows 12 tiles in the measured values display.

The measured values are shown in tiles. Measurands, index and units are displayed under each measured value.

The name of the measurement channel is displayed above the measured value. The name of the measurement channel must be configured in the **Channels** submenu.

See **[Configure measuring channels \(C1 ... C8\)](#page-48-0)** on page 49.

If there are more channels selected for display than there are tiles shown, this will be displayed to the right in the toolbar: (current page/total pages).

Switch to the next page of tiles with  $\langle \rangle$ .

F5

**HOLD** "freezes" the display; new measured values won't be displayed; the word **HOLD** flashes; press **F6** again to display the current values.

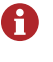

After pressing **HOLD**, you can print out the contents of the screen by pressing **PRINT**. A printer must be connected and available to use this function.

EN

### <span id="page-60-0"></span>**IZI HYDROTECHNIK**

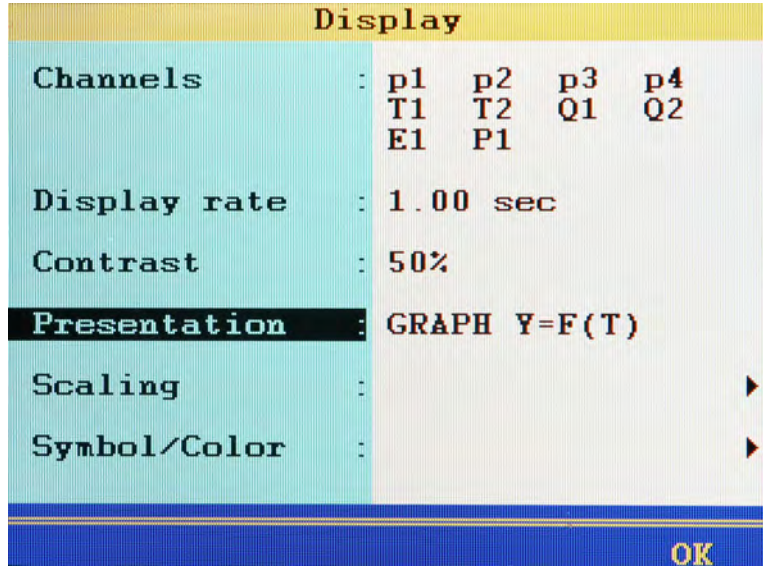

**Configure graphical presentation**

You have two possibilities for configuring the graphical presentation:

- **Y = F(T)** Presentation of the channels as a function of time The additional options **Scaling** and **Symbol/Colours** are displayed here •  $Y = F(X)$ Presentation of the channels as a function of an arbitrary channel The additional options **X-axis**, **Scaling** and **Symbol/Colours** are displayed here. **X-axis** Select the channel on which the function for the graphical presentation is to be based. **Scaling** Select the measurement range of the channel which is to be displayed in the graphical presentation. See **[Display scaling dialogue](#page-61-0)** on page 62.
- **Symbol/Color** You can assign symbols and colours to the channels here. See **[Graphic menu dialogue](#page-62-0)** on page 63.

#### <span id="page-61-0"></span>**Display scaling dialogue**

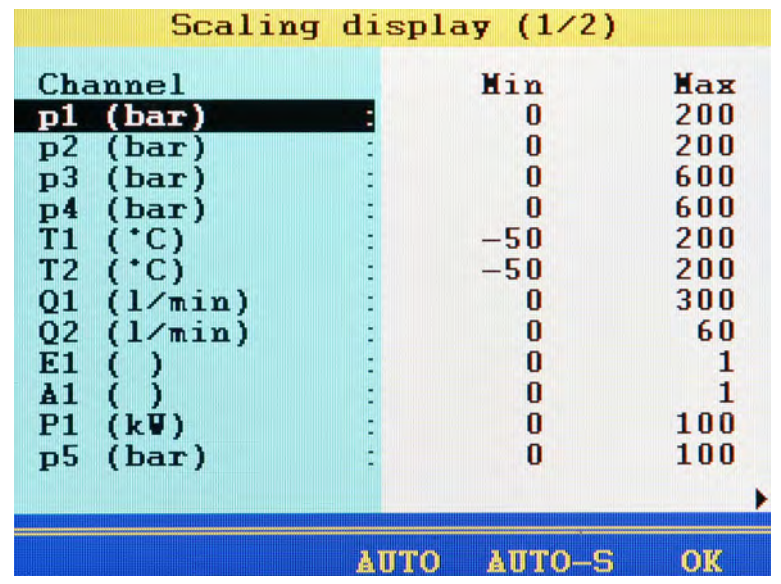

You have defined the measuring range of a channel in the **Channels** submenu.

See **[Configure measuring channels \(C1 ... C8\)](#page-48-0)** on page 49.

If desired you can now define a part of the measuring range to be displayed in the graphical presentation.

Press  $f_{\text{F4}}$  to do an automatic scaling for the selected channel, i.e., the device uses the measuring range defined in the channel parameters for the display scaling.

With  $\Box$ , the respective measuring range entered for all channels will be used.

- <span id="page-61-1"></span>**1 AV EV** Select the desired channel.
- **2** Enter lower limit of display range  $\bullet$ .
- <span id="page-61-2"></span>**3** Enter upper limit of display range  $\bullet$ .
- **4** Repeat **[1](#page-61-1)** to **[3](#page-61-2)** for all desired channels.
- **5** Confirm entries  $-\frac{1}{5}$ .
- 

#### <span id="page-62-0"></span>**Graphic menu dialogue**

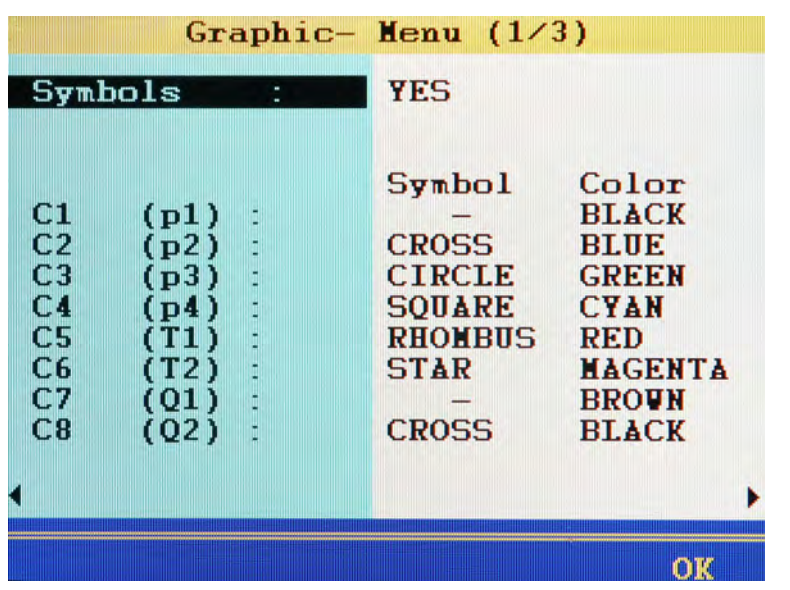

First, for the **Symbols** function, select:

- **• YES**: Symbols and colours are used
- **• NO**: Only colours are used

You can assign symbols and colours to the channels after making this basic selection:

Press **(2)** AUTO to assign the standard settings to all channels. When a channel is highlighted, you can press **and real to open the selection lists** 'Symbols' or 'Colours' to speed up the selection.

- <span id="page-62-1"></span>**1** Highlight a channel  $\frac{1}{2}$ .
- **2** Select a symbol  $-\frac{1}{2}$ .

(only for activated symbols)

- <span id="page-62-2"></span>**3** Select a colour  $\frac{1}{2}$ .
- **4** Repeat steps [1](#page-62-1) to [3](#page-62-2) for all desired channels.
- **5** Confirm entries  $-\frac{1}{5}$ .
- 

# **Memory submenu**

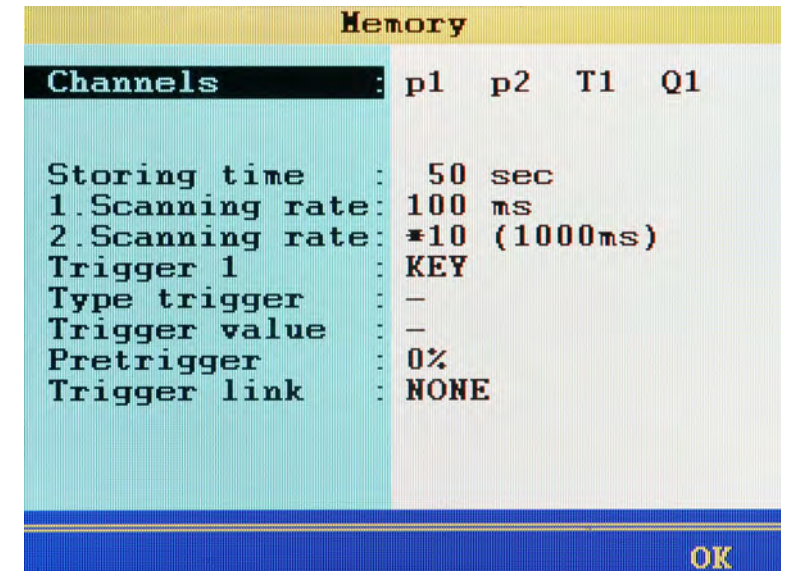

You can select channels in the memory menu that you want to store in series of measurements and set basic memory options.

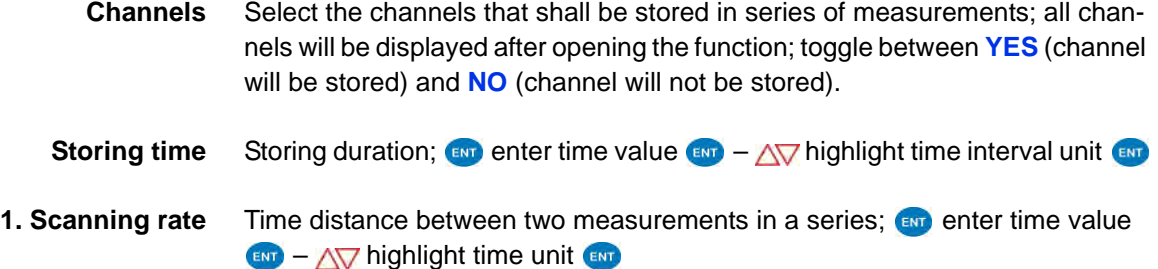

**2. Scanning rate** If you want to record certain channels with a reduced scanning rate (e.g. temperature measurement), you can enter a multiple of the first scanning rate here; this second scanning rate can be assigned one or multiple channels (a factor of 500 results for the first scanning rate = 1 ms, a second scanning rate of  $500 \text{ ms} = 0.5 \text{ seconds}$ 

> Consider the storing capacity of the measuring device when setting these options. The amount of data will increase if you configure more channels, a longer storing time, and a shorter scanning time. Large amounts of data may make evaluation and estimation of measuring results more difficult. Use the 2nd scanning rate to reduce the amount of data at those channels where you expect less dynamic changes.

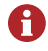

A

Scanning rates < 1 ms are selectable, when the measuring instrument works in the dynamic mode (hardware filter) and the software filters are switched off. Otherwise this option is blocked. At scanning rates < 100 ms, the hardware filters should not be set to dynamic to avoid malfunctions.

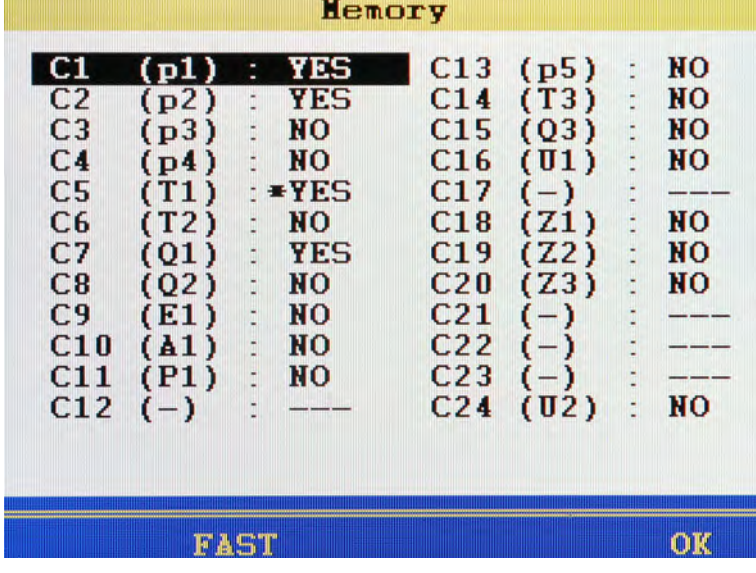

**2. Assign scanning rate**

- **1** Highlight the **Channels** line and press  $\bullet$ .
- **2** Highlight the channel that shall be recorded with the 2nd scanning rate.
- **3** If NO is displayed to the right of the channel, press and to select the channel for recording (**YES**).
- **4** Press  $\boxed{P}$  until **SLOW** is displayed.
- **5** Press **EV** to assign the 2nd scanning rate.

A **\*** will be displayed beside the **YES** (see channels C5 in the screenshot).

- **6** Press **Fs** to save the settings.
- 

**Trigger function**

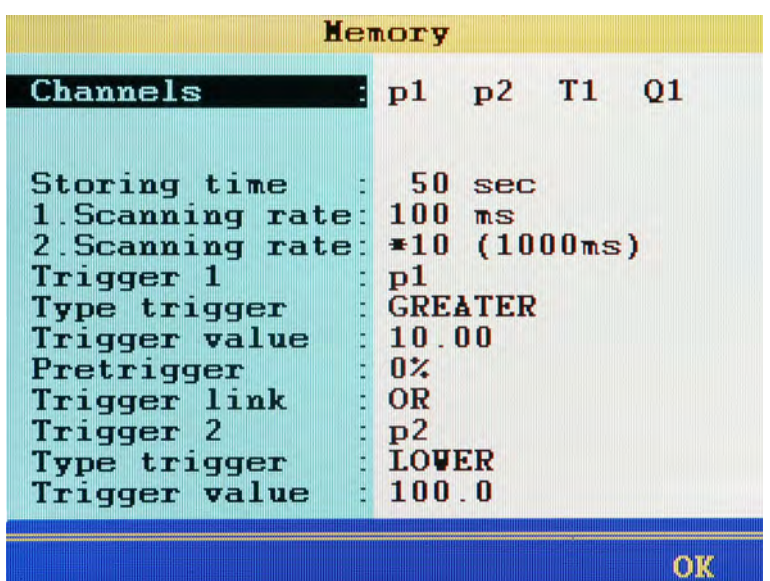

You can use the trigger function to reduce the amount of stored data by letting the instrument start the storing, when the "interesting moments" are coming. Here you can define up to two triggers.

Triggers are defined events that can start or stop a storing.

You may define any measuring channel as trigger, e.g. "if measured value at channel 1 is greater than 10", use a timer function, or use a manual key press.

You can link two triggers logically, e.g. " if measured value at channel 1 is greater than 10 OR measured value at channel 2 is less than 100". The trigger will be started by the first of the two events.

- **1** Highlight the function **Trigger 1**  $\blacksquare$ .
- **2** Select a measuring channel, **KEY** (trigger is started by key pressure) or **TIMER** (storing starts at a certain time) –  $\bullet$
- 

EN

### <span id="page-67-0"></span>**IZI HYDROTECHNIK**

- **Definition of a measuring channel as trigger**
	- **1** Open the function **Type trigger** and highlight the desired option. Then press  $ENT$ .
		- **GREATER**: Actuation when trigger value is exceeded
		- **LOWER**: Actuation when trigger value is fallen below
		- **RISING**: Actuation when trigger value is fallen below by more than 5 % and then exceeded, "rising edge"
		- **FALLING**: Actuation when trigger value is exceeded by more than 5 % and then fallen below, "falling edge"
	- **2** AV END Enter trigger value **END**.
	-

#### $\rightarrow$  Definition of a trigger time

- **1** Enter the date of the trigger time  $-$
- **2** Enter the time of day of the trigger time  $-\frac{1}{2}$ .

Press (B) (SET) to enter the current system values for trigger date and time.

#### **→** Define pretrigger

When a pretrigger is defined, the storing starts before the trigger event has happened. The percentage defined as pretrigger is used to store measured values before the trigger event.

**1** Select a percent value as pretrigger –  $\mathbf{F}$ 

**Trigger link**

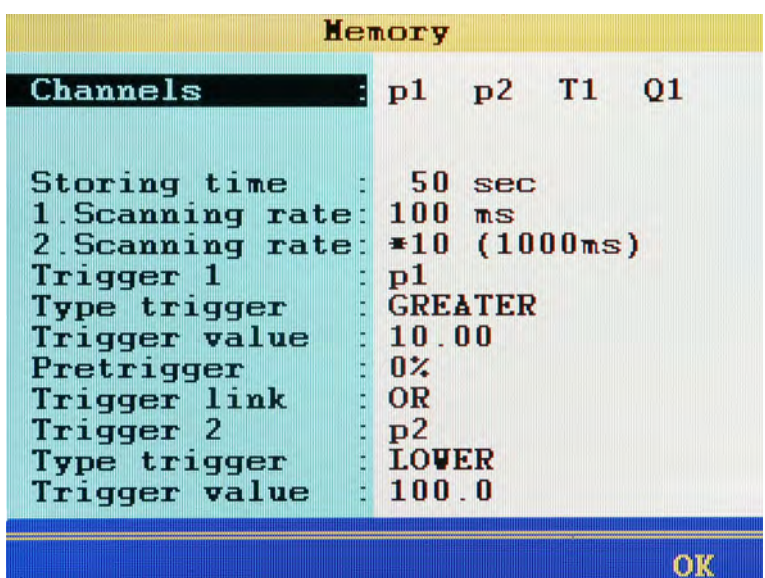

You can link **Trigger 1** with a second trigger:

- **1** Highlight an option of the Trigger link function and then press  $\mathbf{F}$ .
	- **NONE**: Trigger 2 is not used
	- **AND**: Trigger 1 and Trigger 2 must occur
	- **OR**: Trigger 1 or Trigger 2 must occur
	- **START/STOP**: Trigger 1 starts the storing, Trigger 2 stops it
- **2** Define trigger type and trigger value of Trigger 2.
	- See **[Definition of a measuring channel as trigger](#page-67-0)** on page 68.

 $\blacksquare$ 

#### **Example of a trigger recording**

A 2-minute recording is to be started when the measured value for p2 falls below 50 bar and temperature T1 rises above 30 °C. The recording is to start 60 seconds before the trigger incident.

Required programming:

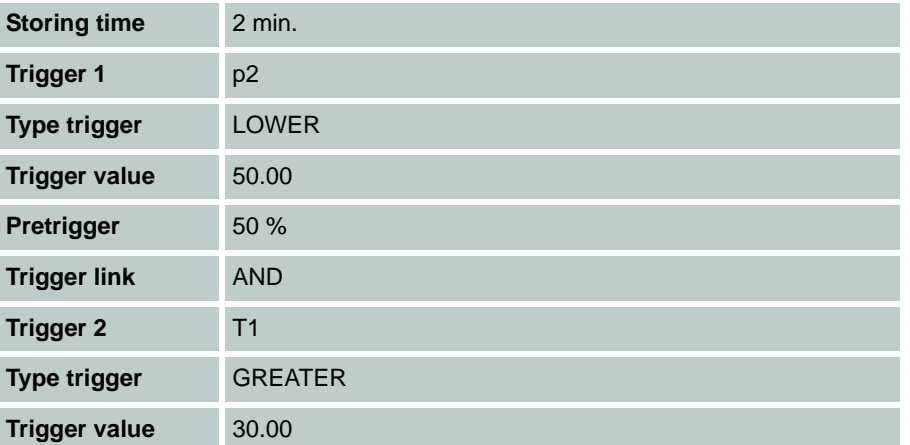

# **Device submenu**

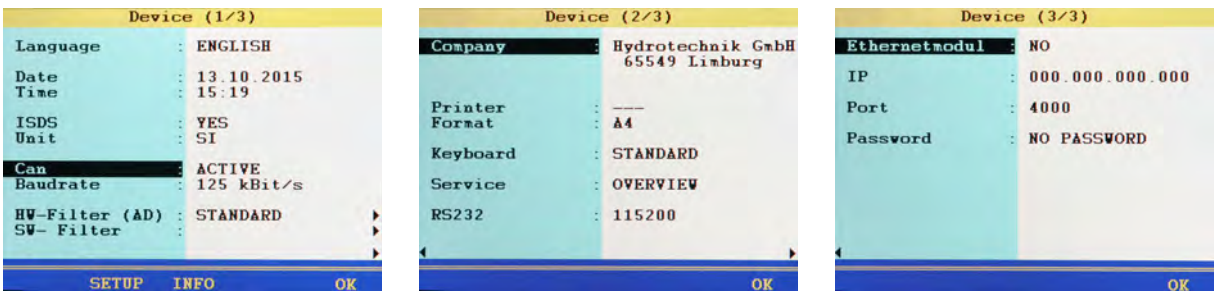

Configuration of the instrument is done with the **Device** menu:

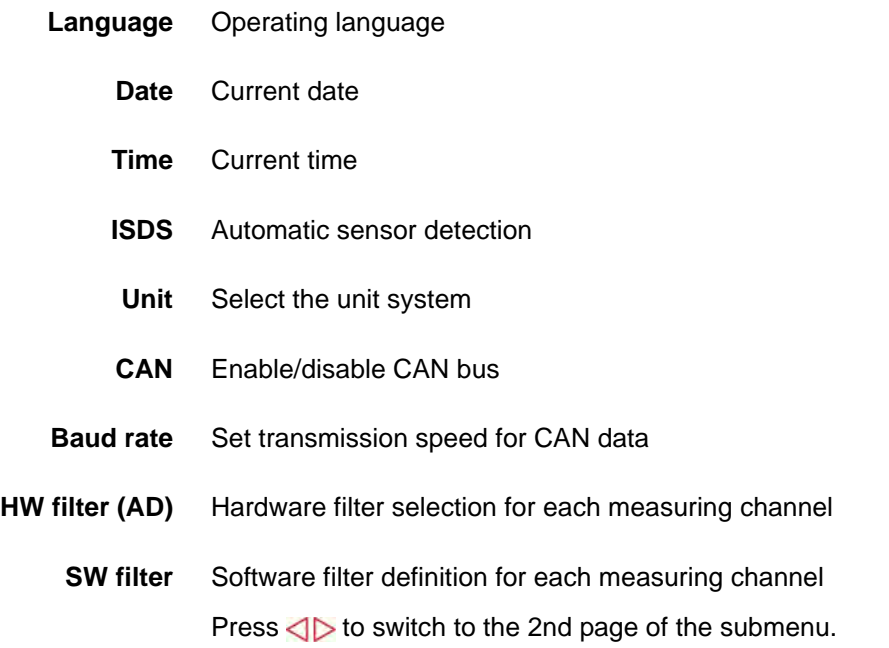

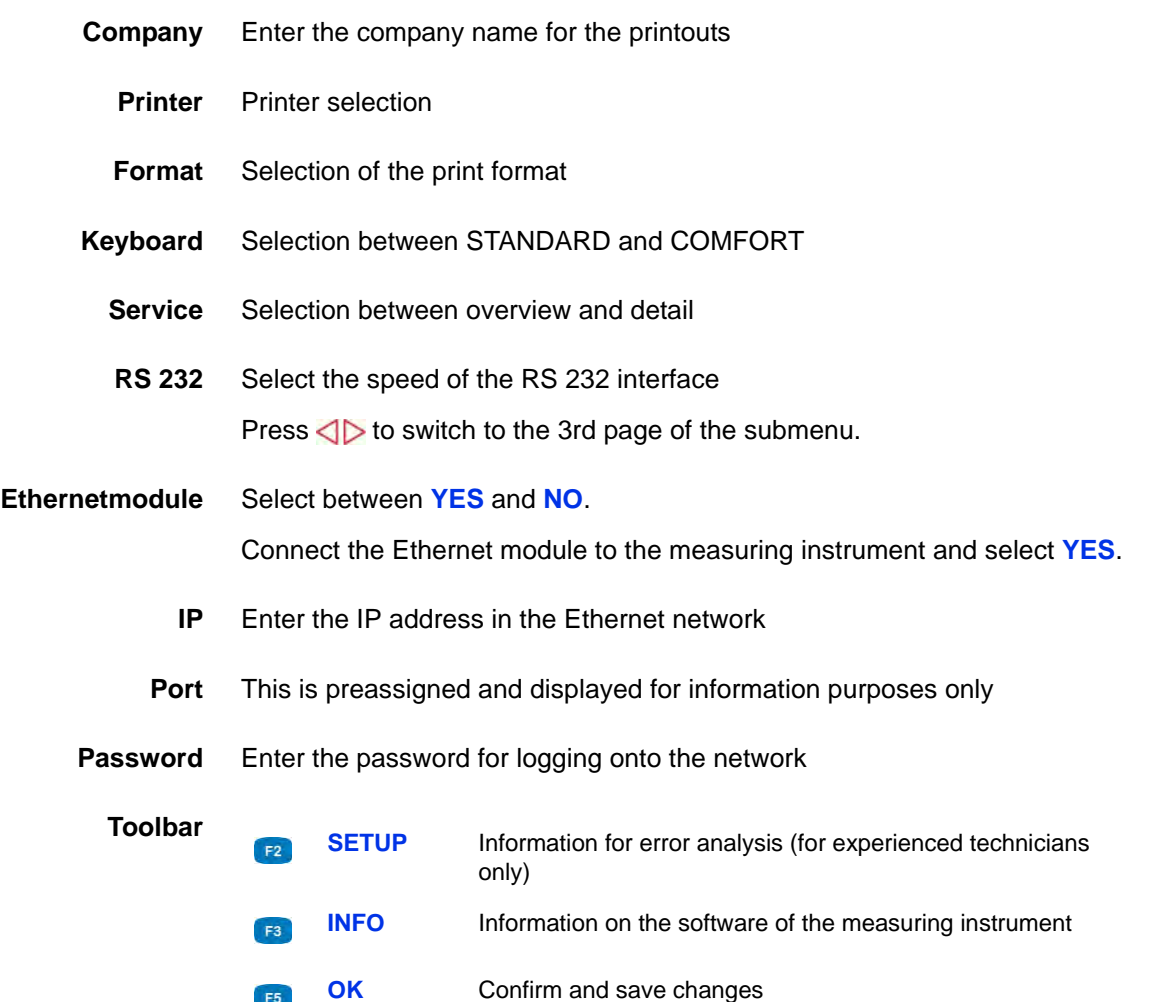
$\rightarrow$ 

 $\rightarrow$ 

EN

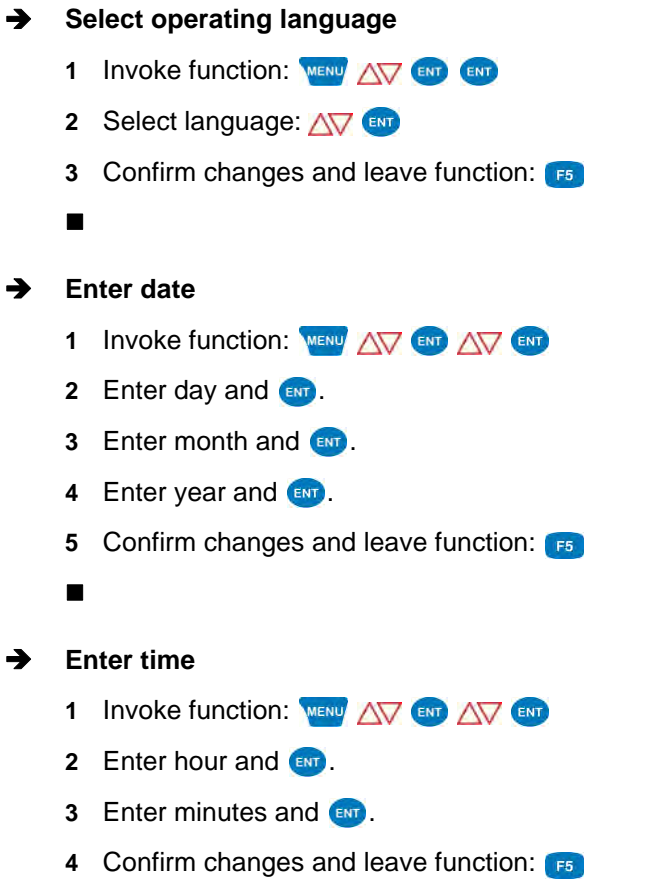

 $\blacksquare$ 

#### **ISDS configuration**

When using ISDS sensors, the sensor parameters will be stored automatically after connecting the sensor and switching on the instrument. Enable this functionality here and select the unit if you want to use ISDS sensors.

- **1** Invoke function: WENU AV END AV END
- **2** Enable functionality **YES**:
- **3** Switch to the enter the unit:  $\sqrt{V}$
- **4** Select desired unit:
- **5** Confirm changes and leave function:

The new unit system will be used the next time the instrument is switched on again.

#### <span id="page-73-0"></span>**CAN configuration**

You can define a calculation channel as CAN channel (see [Chapter](#page-137-0) **Define [CAN channel](#page-137-0)** on page 138). To enable this you have to activate the CAN bus here and set the data transmission rate.

- **1** Invoke function: MENU AV ENT AV
- **2** Activate CAN bus **ACTIVE**:
- **3** Switch to select the baud rate:  $\Delta \nabla$  (END
- **4** Select desired baud rate: **AV**
- **5** Confirm changes and leave function: F5
- 

EN

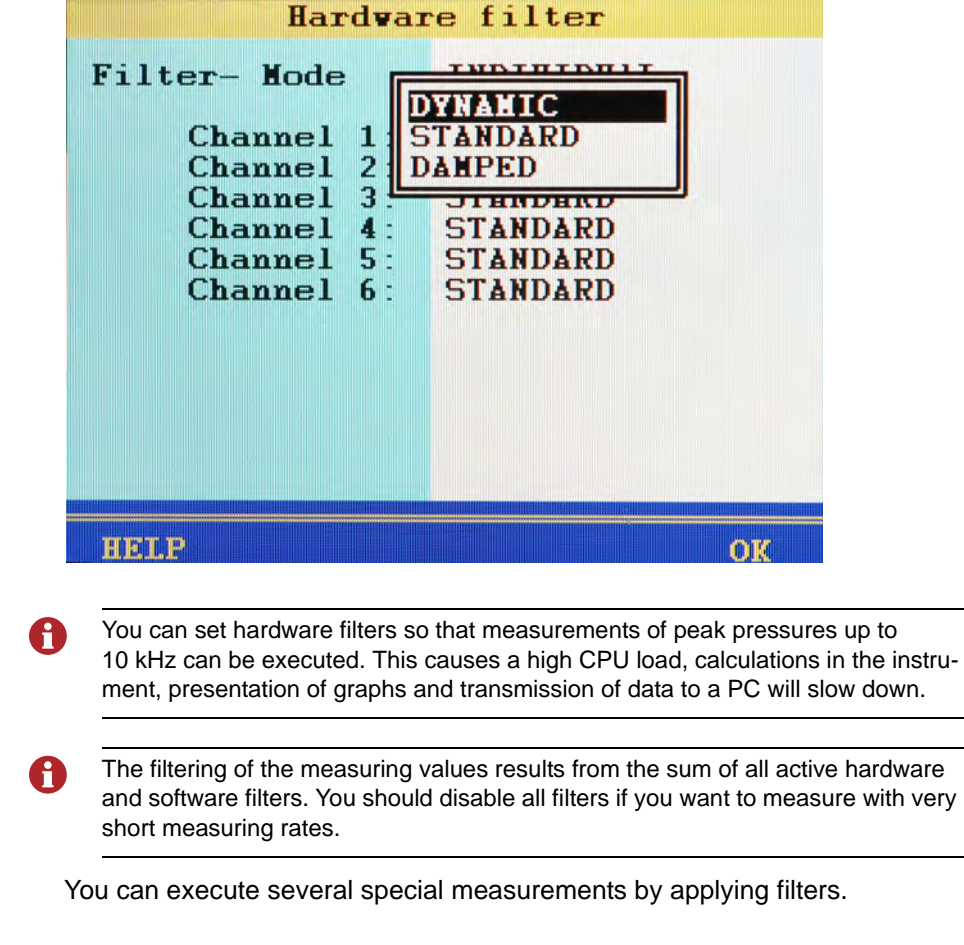

**Set hardware filter**

**Filter- Mode** Each channel can be defined individually (**INDIVIDUAL**)

EN

## **IZI HYDROTECHNIK**

**Filter** Choose from three hardware filters:

#### **• DYNAMIC**

No hardware filter; peak pressure measurements up to 10 kHz possible on C1 and C2 (only if software filters are switched off), on C3 to C6, up to 2 kHz possible

**• STANDARD**

A 5 kHz hardware filter is applied to C1 and C2; peak pressure measurement up to 2 kHz possible on C1 to C6

**• DAMPED**

A 50 Hz hardware filter is applied to C1 to C6; peak pressures are suppressed; ideal for static measurements or slow processes

This is how to set the desired hardware filter:

- **1** Invoke function: **MENU** AV ENT
- **2** Select filter mode:  $\epsilon$ 
	- For **INDIVIDUAL**, highlight channel:  $\Delta \nabla$
	- Select filter mode for the channel:  $\Delta \nabla$
- **3** Confirm changes and leave function:
- $\blacksquare$

# **IZI HYDROTECHNIK**

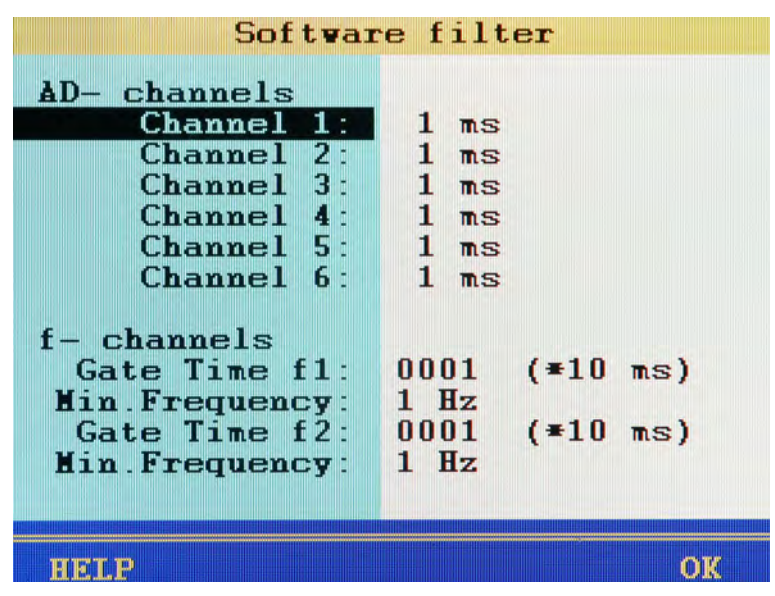

The filtering of the measuring values results from the sum of all active hardware A and software filters. You should disable all filters if you want to measure with very short measuring rates.

- **Filter** The analogue inputs are scanned with 0.1 ms (10 kHz). By using the software filter, you can equalise the measured values by averaging 10 to 160 measured values. Frequencies are measured down to 0.25 Hz. This frequency is first detected and displayed after a period duration of 4 s.
- **Min.Frequency** Frequencies that are less than the value **Min. Frequency** are displayed as zero.

The value **Min.Frequency** can be set to **0.25**, **1**, **10** or **100** Hz.

For a minimum frequency of 1 Hz, the decrease to zero during the recording is shown with a delay of 1 s. For a minimum frequency of 0.25 Hz, the delay is 4 s.

#### **Set software filter**

**Gate Time** Frequency inputs are equalised by the gate time. The longer the gate time, the slower the measuring values will change, since a new value is only recorded after a delay. In the mean time, the measuring values remain constant. The result is a signal smoothing.

This is how to set the desired software filter:

- **1** Invoke function: WENU AV END AV END
- <span id="page-77-0"></span>**2** Select AD channel:  $\Delta \nabla$
- <span id="page-77-1"></span>**3** Select equalisation filter: **AV**
- **4** Repeat steps [2](#page-77-0) to [3](#page-77-1) for all desired AD channels.
- <span id="page-77-2"></span>**5** Select **Gate Time f1** (for measuring channel C7):  $\Delta \nabla$
- **6** Enter desired gate time (x 10 ms) and  $\bullet$ .
- **7** Select Min. Frequency (for measuring channel C7):  $\Delta \nabla$  and
- <span id="page-77-3"></span>**8** Select desired frequency: **AV CO**
- **9** Repeat [5](#page-77-2) to [8](#page-77-3) for **Gate Time f2** and second minimum frequency (for measuring channel C8).
- **10** Confirm changes and leave function:
- $\blacksquare$

# **IZI HYDROTECHNIK**

**Enter company**

Device  $(2/3)$ Hydrotechnik GmbH Company 65549 Limburg Printer Format  $AA$ Keyboard : STANDARD Service **OVERVIEW RS232** 115200 OK

You can enter an individual text that will be shown on the printouts and in the stored protocols.

- **1** Invoke function: WENU AV ENT <>>
BUT>
- **2** Enter text and  $\blacksquare$

Use **the to toggle between capital and small letters.** 

- **3** Confirm changes and leave function:
- $\blacksquare$

#### **Select printer and format**

The printer will be detected automatically and must not be selected.

Select a format between DIN A4 and US Letter:

- **1** Invoke function: **MENU** AV ENT <>> **AV** ENT
- **2** Select format:  $\Delta \nabla$
- **3** Confirm changes and leave function:
- 

# **E HYDROTECHNIK**

#### $\rightarrow$  Select keyboard

Here you can select whether the short-cut method for the **(COMFORT)** menu operation is to be activated. You no longer need to highlight functions with the arrow keys and select them with Enter, but can simply press the assigned number key. E.g. if you press 4 in the main menu, the device menu will be opened instantly.

- **1** Invoke function: WENU AV END AV END
- **2** Select keyboard function:  $\Delta \nabla$
- **3** Confirm changes and leave function:
- 

#### **Select Service**

Here you can set the amount of information that will be included in the service report of the instrument.

- **• OVERVIEW** includes the most important settings and parameters
- **• DETAIL** includes additional information for service cases
- **1** Invoke function: **WEND** AV END AV END
- **2** Select report type:  $\Delta \nabla$  END
- **3** Confirm changes and leave function: F5

While the item **Service** is highlighted, you can press **that** to print the service information.

#### **Set RS232 interface speed**

If you want to use the RS232 interface (e.g. to connect an external measuring device, Multimeter), you can set the data transmission speed here:

- **1** Invoke function: WEND  $\Delta \nabla$  END  $\Delta \nabla$  END
- **2** Select speed:  $\Delta \nabla$  and
- **3** Confirm changes and leave function: F5
- 

EN

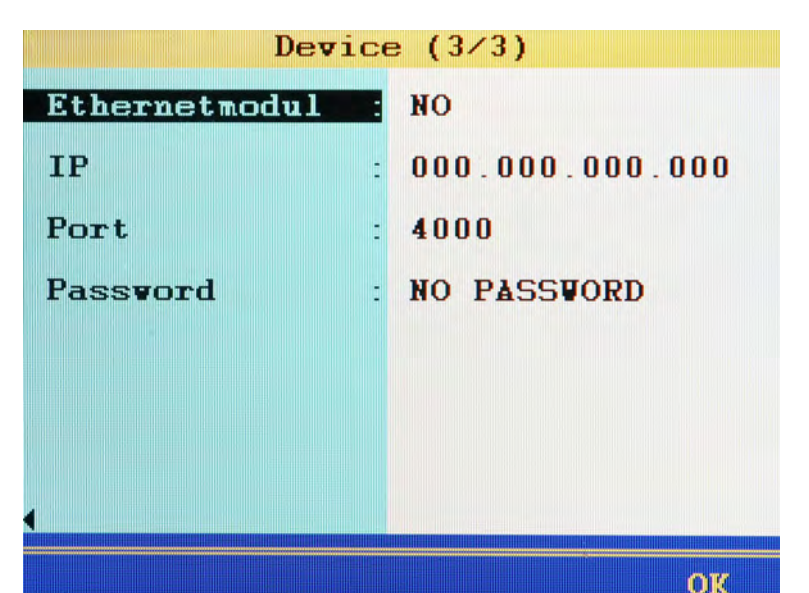

 $\rightarrow$  Setting up Ethernet functionality

If you want to use an Ethernet network module connected to the RS232 port, you can configure it here:

These options can be set:

**Ethernetmodule** Select whether an Ethernet module is connected (**YES**)

- **IP** Enter the IP address that the **MultiSystem 5060** *Plus* is to have in the Ethernet network
- **Port** This is preassigned and displayed for information purposes only

**Password** Enter the password for the Ethernet network, if a password is required

- **1** Display the Ethernet options: WENU AV END <>>>
- **2** Select the desired option:  $\overline{\text{AV}}$
- **3** Select the desired setting or enter the required information.
- **4** Confirm the setting/entry:
- **5** Confirm changes and leave function:
- 

EN

### <span id="page-81-0"></span>**Dialogue Setup (1/2)**

### **Note**

**Loss of data possible** The internal data carrier can be formatted in the Setup menu.

This will delete permanently delete all contained data and cannot be undone.

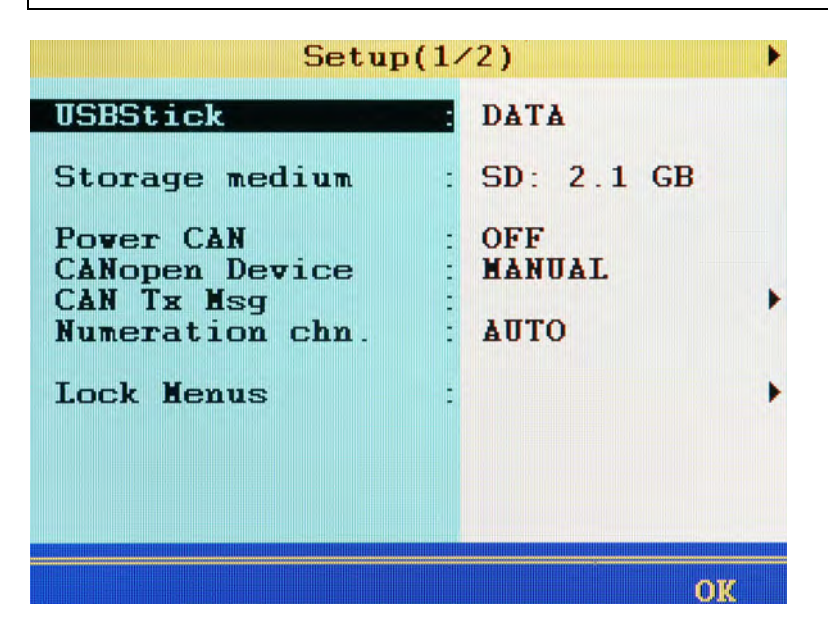

You can carry out a variety of basic functions in the **Setup** menu:

- **1** Open setup: MENU AV END F2
- **2** Select function:  $\Delta \nabla$
- **3** End selection: **F5**
- **4** Leave function: **ESC ESC**
- $\blacksquare$

# **E HYDROTECHNIK**

#### **Use USB stick for firmware update**

If an USB stick had been detected at the instrument, its name is displayed in the first line. Press  $\left($ <sub>END</sub> to read the data from the USB stick.

Then you can then start the firmware update:

- **1** Highlight the desired firmware version:  $\sqrt{V}$
- **2** Confirm the desired firmware version:
- **3** Start the firmware update:
	- Observe the additional information in chapter Chapter **[Firmware update](#page-149-0)  [using the USB Stick](#page-149-0)** on page 150
- 

A

#### **Select storage medium**

If an USB stick had been detected at the instrument, you may select between the internal SD card and the stick as storage medium. Highlight the item **Stor**age medium and press **and** to toggle between the two media.

When recording measured values to the USB stick directly, it is not possible to use triggers and only a minimum scanning rate of 100 ms is supported.

#### **Format SD card**

When the menu item **Storage medium** is highlighted and the SD card is selected as storage medium, you can press  $\mathbb{R}$  to format the internal SD card. This will delete all data contained on the card (e.g. measurement data). The formatting cannot be undone.

A

#### **PowerCAN function**

Use this function to switch the power supply of connected CAN sensors ON and OFF. Highlight the function with  $\sqrt{v}$  and press **to** to toggle between **ON** and **OFF**.

The following functions are present for compatibility reasons. Please use the corresponding functions in the **[Special applications submenu](#page-89-0)**.

#### **Function CANopen Device**

Here you can trigger the start command into the CAN bus that requests the connected sensors and adaptor boxes to send data. Highlight the function and then press  $F_3$ .

#### **Function CAN Tx Msg**

This function is now in the **[Special applications submenu](#page-89-0)**. See [Chapter](#page-104-0)  **Load valve** [on page 105](#page-104-0).

#### **Function Numeration chn.**

As a standard, the MS 5060 Plus numerates all channels with a letter and an index number. If three pressure sensors are connected, the channels will be numerated as p1, p2 and p3 automatically. If you now connect, e.g. a temperature sensor instead of p1, this channel will become t1. The two other channels will be renamed, p2 will become p1 and p3 will become p2.

By changing the Numeration chn. from **AUTO** to **MANUAL**, you can assign fixed index numbers to the channels (see Chapter **[Configure measuring](#page-48-0)  [channels \(C1 ... C8\)](#page-48-0)** on page 49). These will remain even after the channel assignment has changed. In the example shown above, the three channels would be numerated as t1, p2 and p3.

Highlight the function with  $\sqrt{v}$  and press **and** to toggle between **AUTO** and **MANUAL**.

# **IZI HYDROTECHNIK**

**Menu Lock functions** Release code: u u  $\sim$   $\sim$   $\sim$ Channels: Display: **Nemory:** Device: Projects: OK

**Locking menus**

Assignment of the function keys:

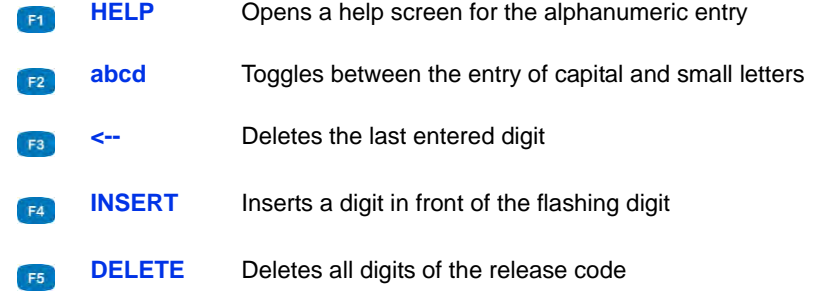

After opening the submenu, you first have to define the release code:

- **1** Start release code definition:
- **2** Enter release code; observe the assignment of the function keys.
- **3** Confirm release code:
- **4** Highlight displayed menus:  $\sqrt{V}$
- **5** Press **th** to toggle between (menu released) and **LOCKED**. When trying to do changes in a locked menu, a corresponding warning will be displayed after pressing  $\epsilon_{\text{NP}}$ .
- **6** Confirm changes and leave function: **[55]**
- 

### **Dialogue Setup (2/2) - Calibr. interval**

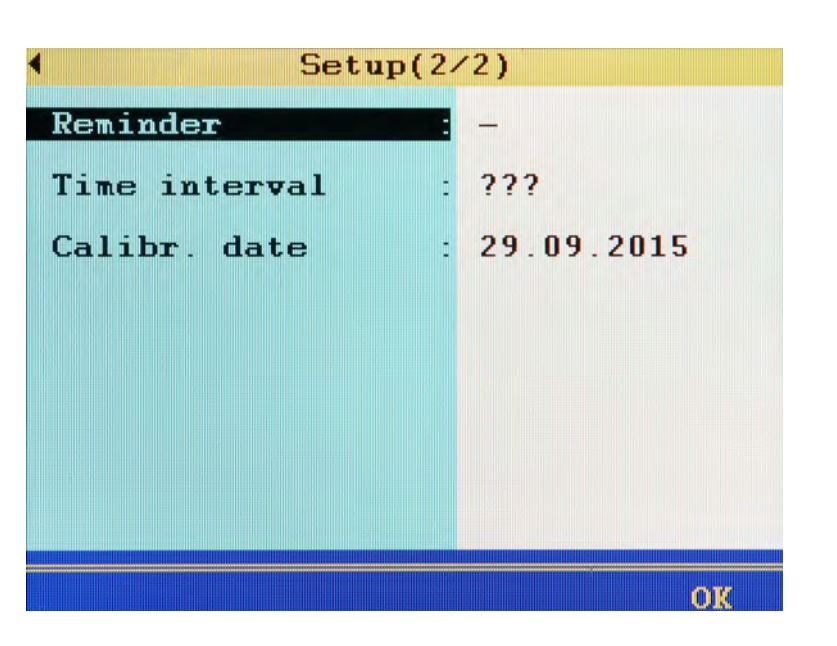

The measuring instrument was calibrated before it was shipped by the manufacturer. The calibration interval is the period of time after which the measuring instrument is to be re-calibrated by the manufacturer.

You can only define the calibration interval once. After that, it can no longer be changed.

The measuring instrument is also ready for use if no calibration interval is set.

**Reminder** If a calibration interval is exceeded, the measuring instrument displays the message *Calibrate* after switch-on:

You can suppress the message for the selected number of days.

**Time interval** 6, 12, 18, 24, 30 or 36 months can be set as the calibration interval.

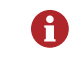

The calibration interval cannot be changed. Do not set a calibration interval if you are unsure which interval is right for you.

**Calibr. date** Displays the date of the last calibration.

### **IZI HYDROTECHNIK**

### **Software Info dialogue**

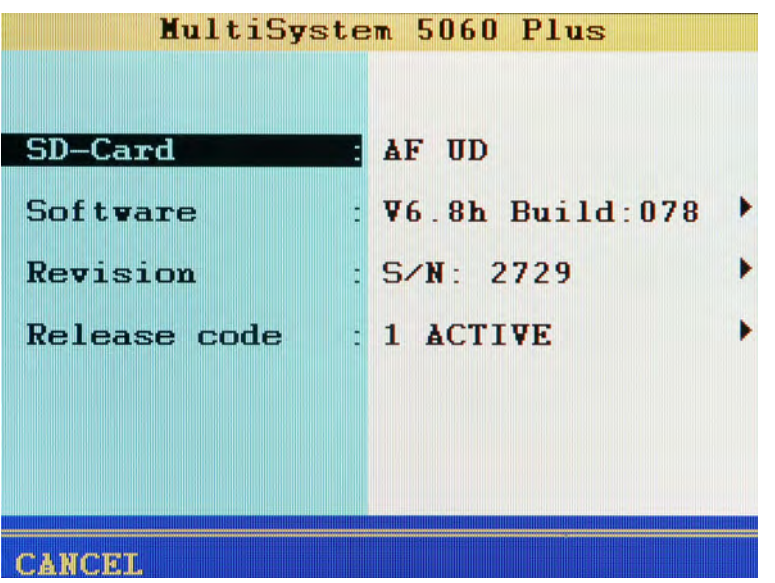

When calling the HYDROTECHNIK customer service department, you should have the required device information available. This is shown on the software information screen:

- **1** Display information: WEND AV END E3
- **2** Display desired information:  $\Delta \nabla$
- **3** End display: **F5**
- **4** Leave function: **Esc**
- $\blacksquare$

# **Projects submenu**

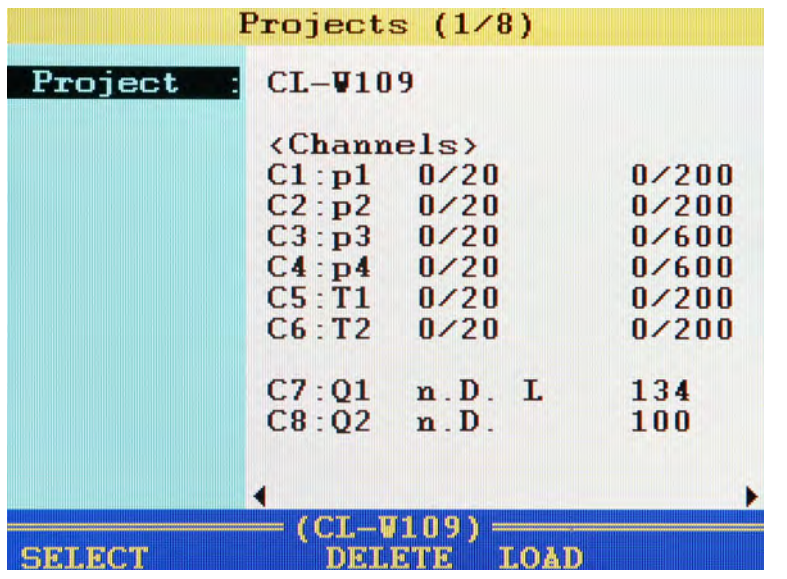

In the Project menu, you can view all settings of the measuring instrument and save the settings record with a name. You can save up to twelve projects and load or delete them.

#### **Save a new project**

- **1** Open project menu: MENU AV END
- **2** Start saving:
- **3** Enter project name and  $\leftarrow$ .

Use  $\left\lceil \frac{1}{2} \right\rceil$  to toggle between capital and small letters.

- **4** Save project: **F2**
- **5** Leave function: **ESC**
- $\blacksquare$

#### **Load a saved project**

- **1** Open project menu: WENU AV
- **2** Start project selection:
- **3** Highlight and select project:  $\Delta \nabla$
- **4** Leave function: F4
- 

#### **Delete a saved project**

- **1** Open project menu: WENU AV END
- **2** Start project selection:
- **3** Highlight and select project:  $\sqrt{V}$
- **4** Delete project:

The project is immediately deleted after pressing  $\mathbb{R}$ .

- **5** Leave function: **F4**
- Ē.

### **Use an USB stick to transfer a project to another measuring instrument**

- **1** Save the desired project in the project menu.
- **2** Open the USB stick menu.
	- $⇒$  **See Chapter [USB stick menu function](#page-129-0)** on page 130.
- **3** Select the mode **Save** and data type **Project**.
- **4** Select the desired project and start copying.
- **5** Plug the USB stick into the instrument where you want to use the project.
- **6** Open the USB stick menu.
- **7** Select the mode **Save** and data type **Project**.
- **8** Start the copy procedure.
- **9** Open the project menu on the target device and load the desired project.
- $\blacksquare$

# <span id="page-89-0"></span>**Special applications submenu**

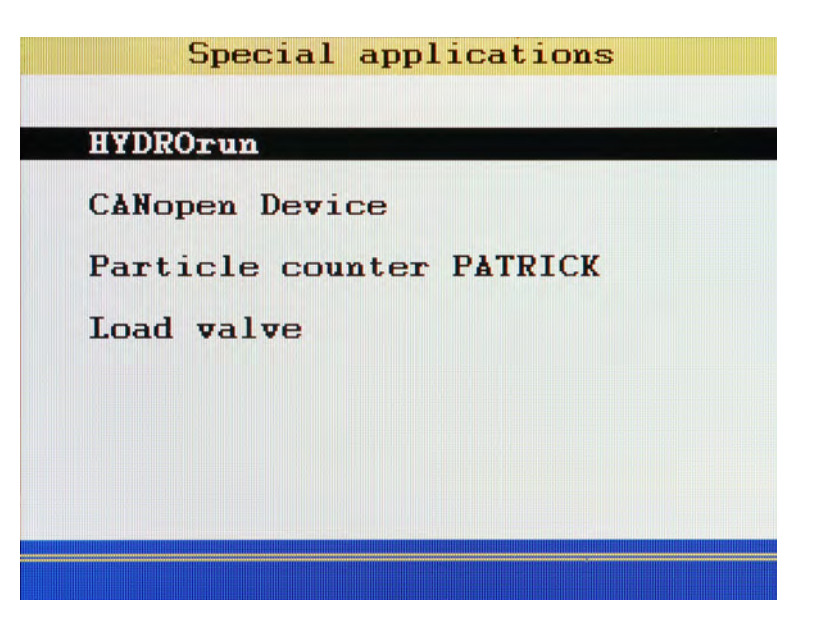

This submenu contains several functions which enhances the functionality of the MS 5060 Plus or which are required for the operation of external devices:

Use  $\Delta \nabla$  to highlight the desired submenu and then press  $\epsilon$ .

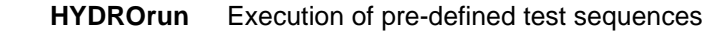

- **CANopen device** You may start and stop a connected CANopen device here
- **Particle counter PATRICK** Display and save the data of the particle counter
	- **Load valve** Readout of the data and activation of the HYDROTECHNIK load valve **HySense QL 326**

### **HYDROrun**

Use the **HYDROrun menu** to select, setup, start and evaluate predefined test procedures. The measuring system is delivered with some example test procedures that provide insight into the virtually unlimited possibilities of the software package **HYDRO***gen*/**HYDRO***run*.

#### **License required** A

You need a valid license for your measuring system to use the **HYDRO***run* functionality. The license includes a release code which you can enter in the **HYDROrun menu** (see **[HYDROrun settings](#page-92-0)** on page 93). Please contact your HYDROTECHNIK partner for more information.

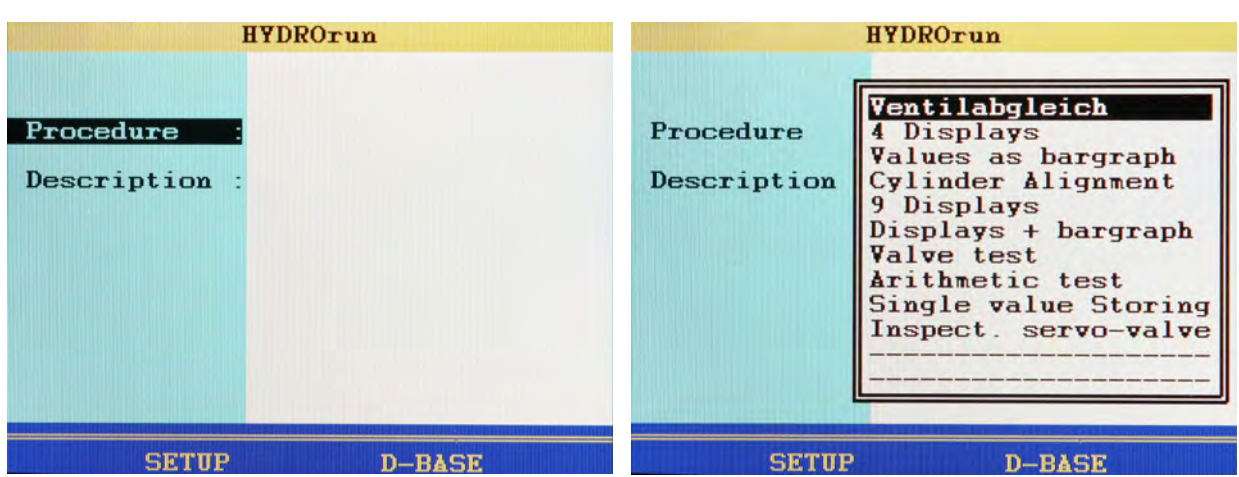

### **Open the menu**

Open the menu ( $\frac{N}{N}$   $\frac{1}{N}$   $\frac{1}{N}$ ) and a screen with two menu entries and two (four if a test procedure is already loaded) functions will be displayed:

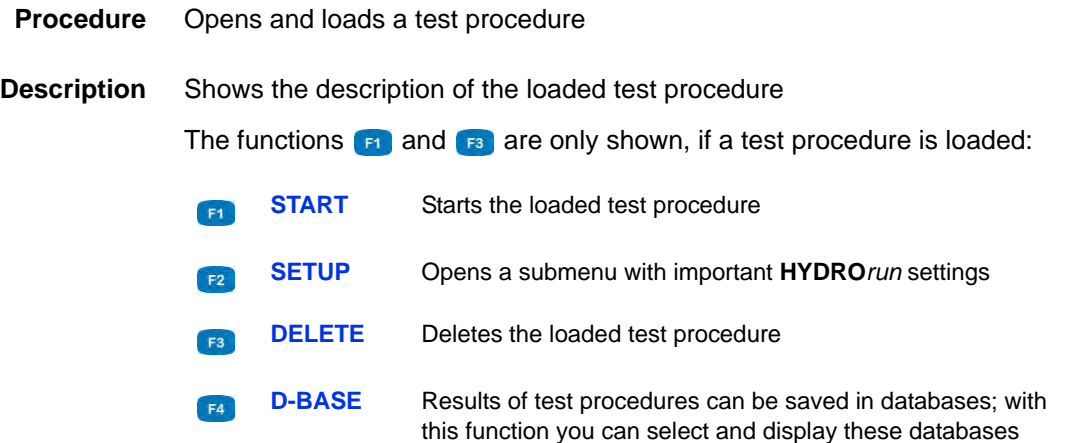

### **Select test procedure**

- **1** Open **HYDROrun menu:** WENU AV END
- **2** Start the selection of a test procedure:
- **3** Highlight and select a test procedure:  $\Delta \nabla$
- $\blacksquare$

### <span id="page-92-0"></span>**HYDROrun settings**

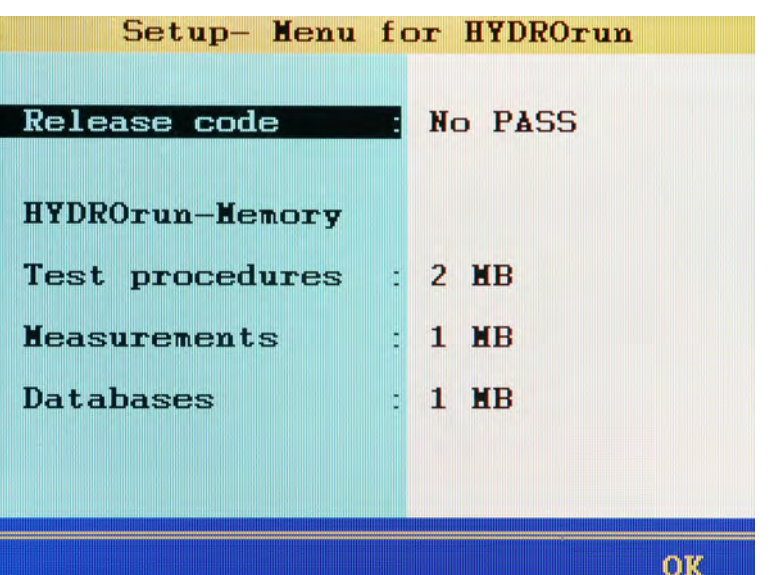

After pressing **in the HYDROrun Menu**, a screen will be displayed where you can enter the **HYDRO***run* release code and configure the memory reserved for the **HYDRO***run* .

If no release code has been entered yet, the memory configuration can not be modified. If a release code has been entered, this cannot be selected and modified.

You can decide, how much space can be reserved for **HYDRO***run* on the SD card:

- **Test procedures** Memory that is to be reserved for test procedure files
	- **Measurements** Memory that is to be reserved for temporary measurement files that may be created during the execution of test procedures
		- **Databases** Memory that is to be reserved for databases that might be created for intermediate or end results of test procedures

### <span id="page-93-1"></span><span id="page-93-0"></span>**This is how to configure the HYDROrun memory**

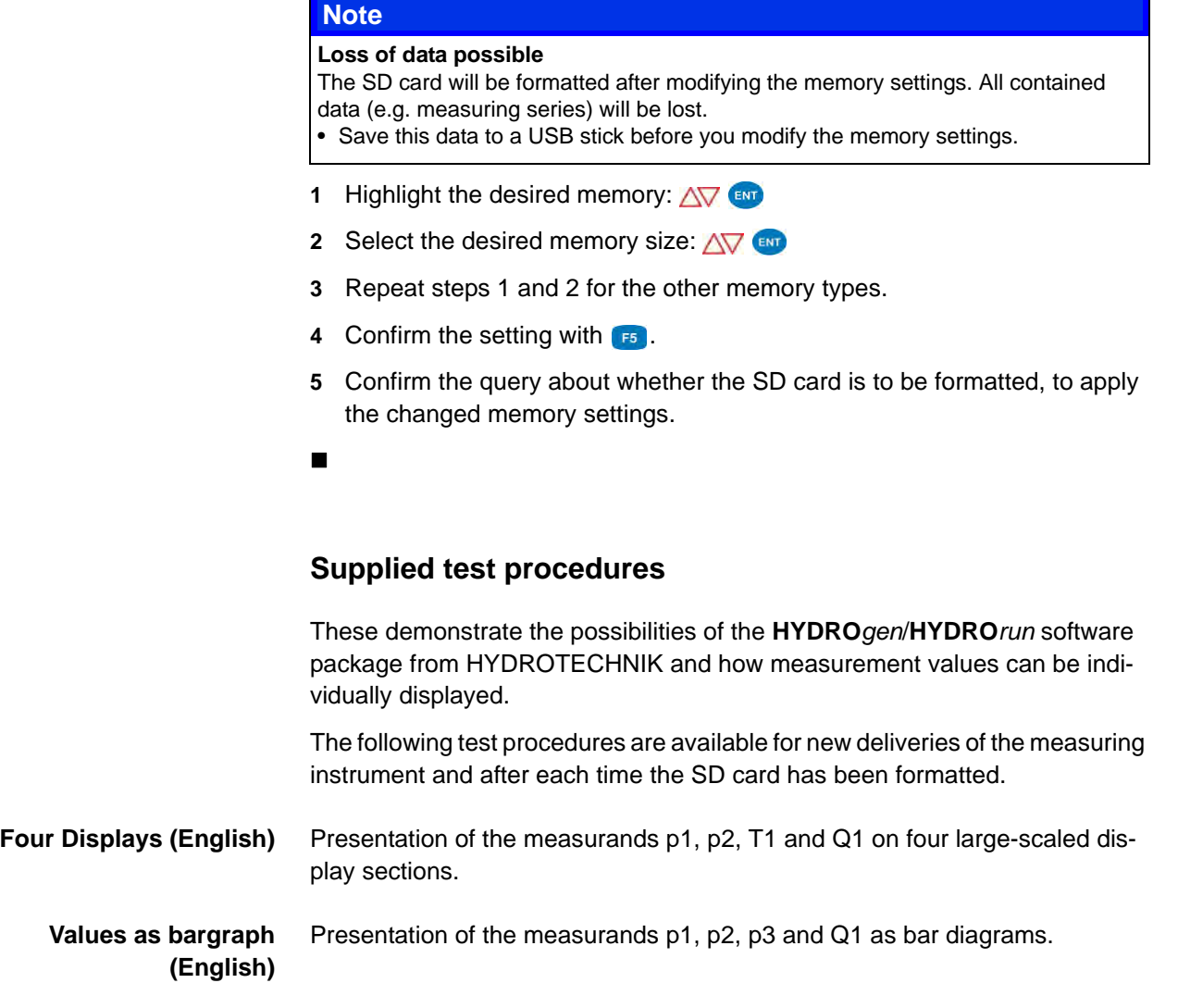

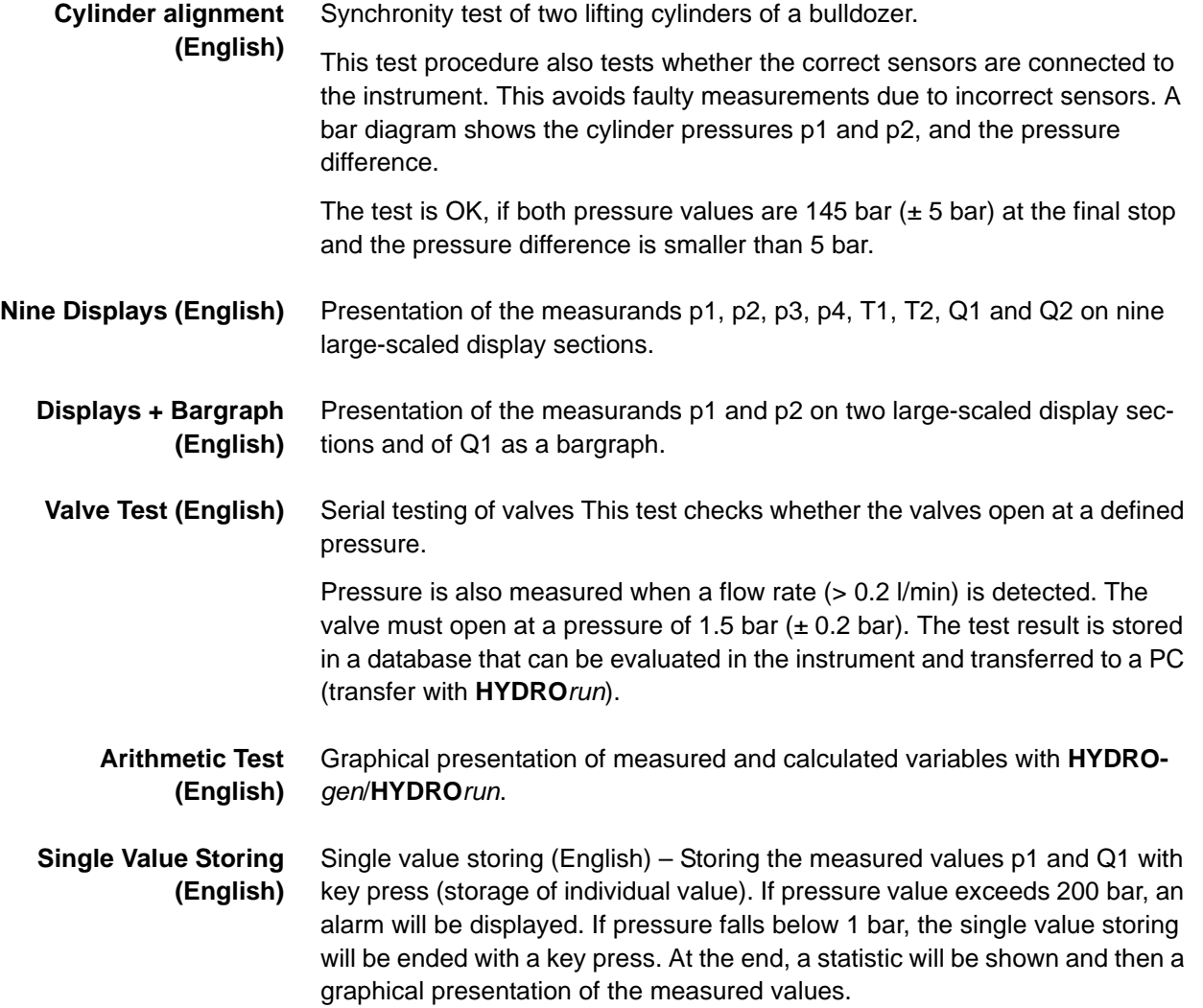

#### **Inspect. servo valves (English)**

Inspection of servo parts.

The control voltage of the valve, pressure p1 and flow rate are measured. The connected sensors are checked prior to the test run. The user will be informed about errors. The control voltage must be set to 0 V for the test. The control voltage must be increased to 10 V within five seconds. After completing the test, the user can select from several display options of the test results.

### **CANopen device**

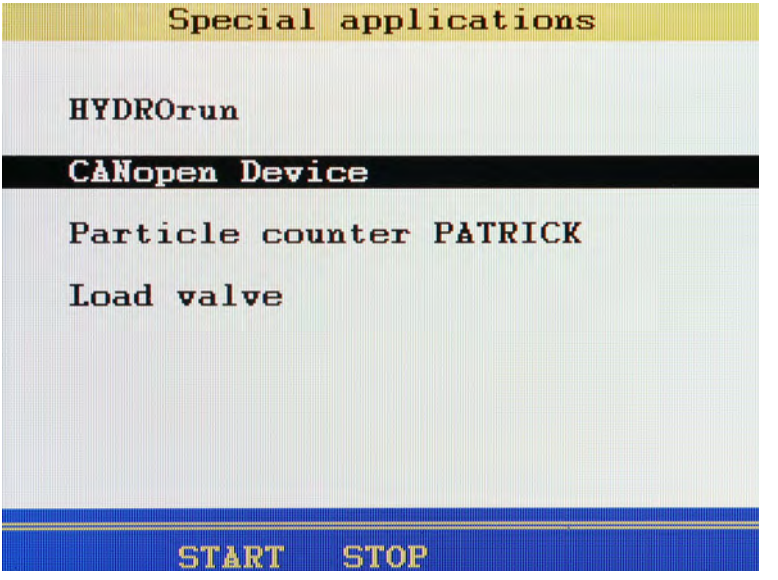

If one or multiple CANopen devices are connected to the MS 5060 Plus, you can use  $\approx$  to give the command to start (ID = 0, DLC = 2, data: 0x01 - 0x00), or with  $\bullet$  the command to stop (ID = 0, DLC = 2, data: 0x80 - 0x00; pre-operational mode).

Information on how to configure the MS 5060 Plus for a CANopen device, see chapter Chapter **[CAN configuration](#page-73-0)** on page 74 and Chapter **[Define CAN](#page-137-0)  channel** [on page 138](#page-137-0).

### **Patrick the Particle Counter**

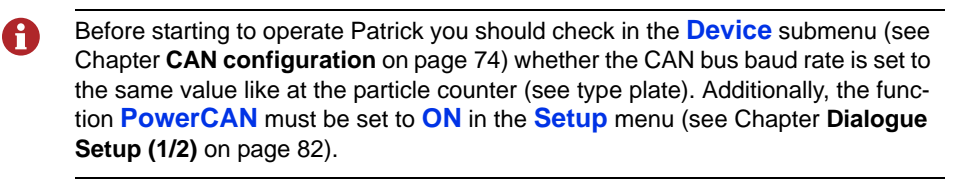

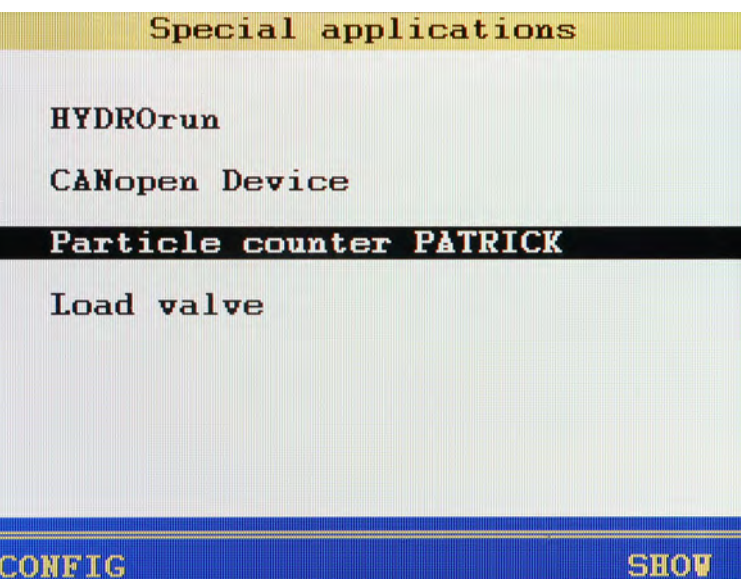

Use the **MultiSystem 5060** *Plus* to configure Patrick the optical particle monitor and read-out its measured values. This is done with two functions and a submenu.

Highlight the **Particle counter PATRICK** entry. Two functions are displayed in the status bar:

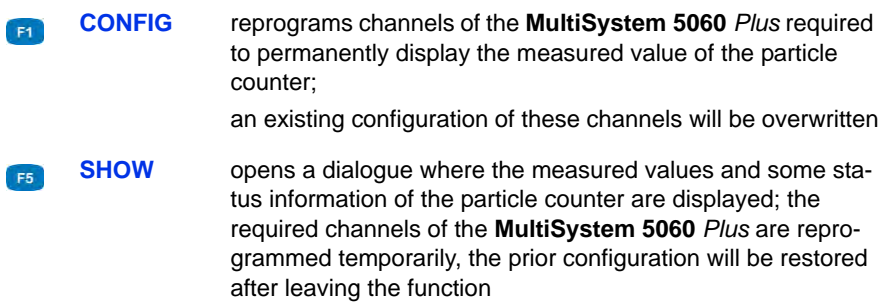

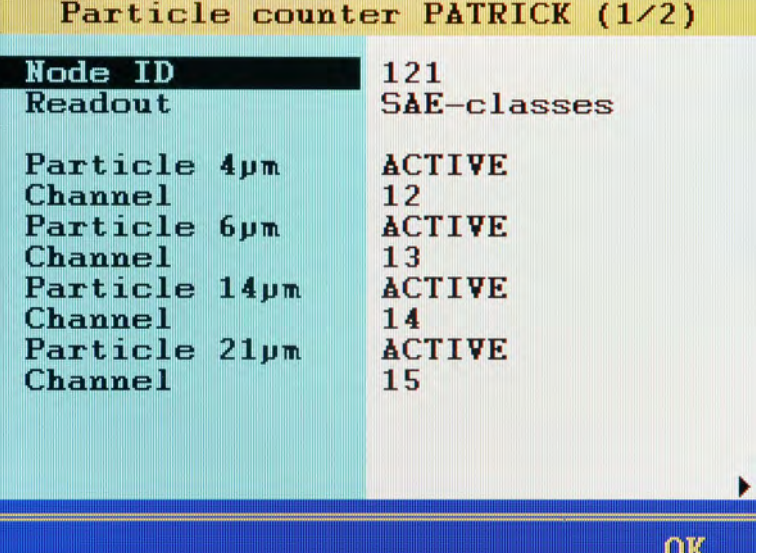

### **Configure the Particle Counter**

In the **Special applications** menu, highlight the **Particle counter PATRICK** entry and press  $\bullet$ . The first of two configurations is displayed.

- **Node ID** Enter the ID of the particle counter you want to configure; the ID can bee found on the type plate
- **Readout** Select whether you would like the purity classes to be displayed according to ISO or SAE
- **Particle x μm** Activate the size classes that you would like to display
	- **Channel** Assign a channel of the **MultiSystem 5060** *Plus* to each activated size class

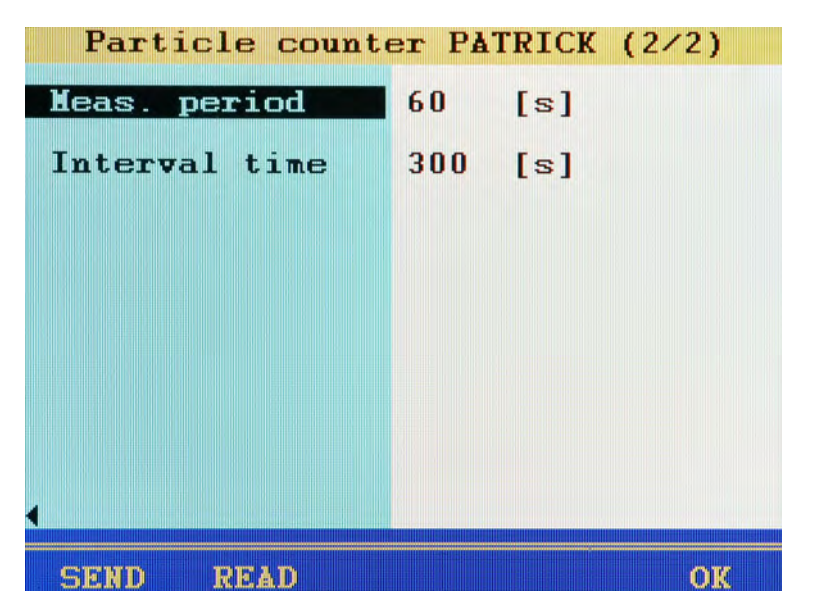

Press  $\langle \rangle$  to display the 2nd configuration page.

First press  $\left[\mathbf{r}\right]$  to read the current measuring and interval time from the particle counter:

- **Meas. period** Duration of a particle counting
- **Interval time** Time interval between two measurements

You can modify the values, then press  $\mathbf{F}$  to transmit the parameters to the particle counter.

Press **F5** to complete the programming.

#### **Measured value window with display of the particle classes**

Press **B** while **Particle counter PATRICK** is highlighted in the **Special applications** menu. This configures the required channels automatically.

Then return to the measured values display:

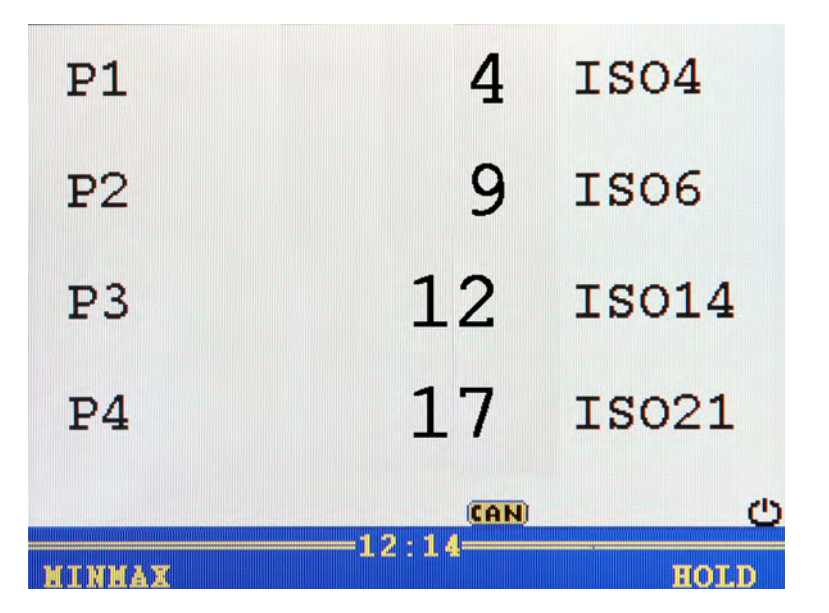

The current measured values for the four classes are displayed. You can select additional channels to be displayed.

### **Measured value display with the Presentation function**

Press **<b>ED** while **Particle counter PATRICK** is highlighted in the **Special applications** menu. A warning hint is displayed first:

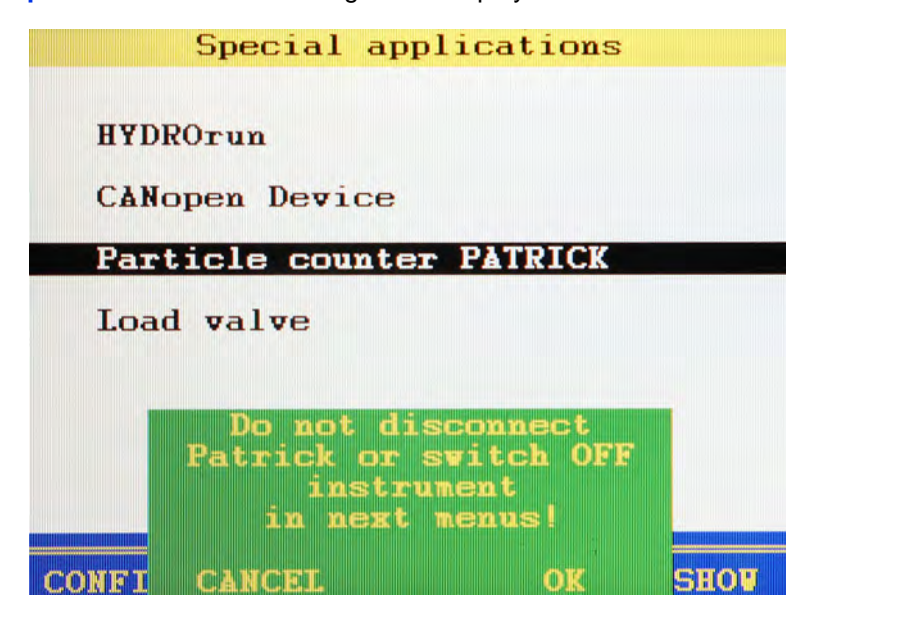

Patrick is switched into Device mode for the **Presentation** function. Patrick automatically switches to standard mode after this function is completed. If the function is not completed properly, Patrick remains in Device mode and adds a value to the history memory every four seconds. This quickly overwrites the existing history data and a long-term documentation can no longer take place.

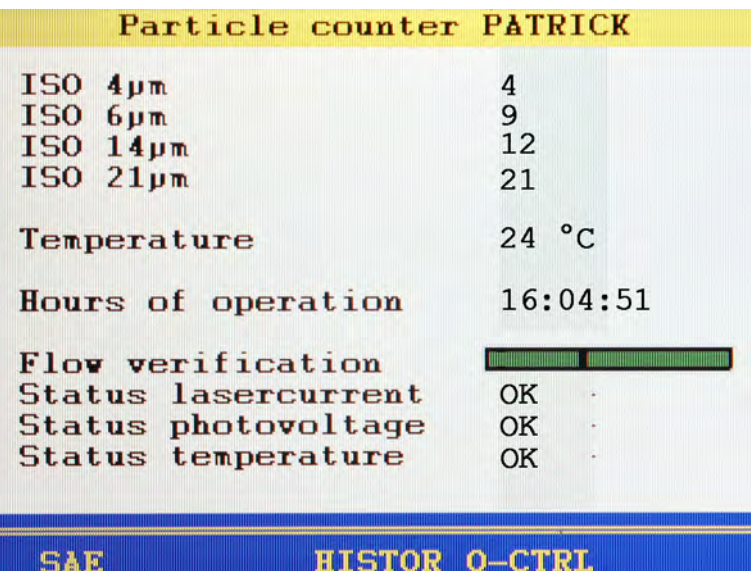

Press **F4** to open the **SHOW** function:

The current measured values of the particle classes are displayed together with several status values of the particle counter. The flow control bargraph turns red when the volume flow rate is outside the allowed limits.

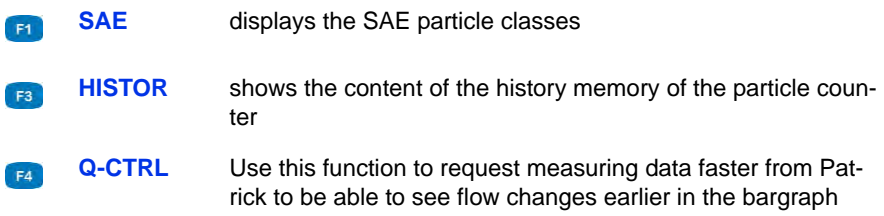

### **History memory of the particle counter**

You can read out and display the data from the history memory of the particle counter:

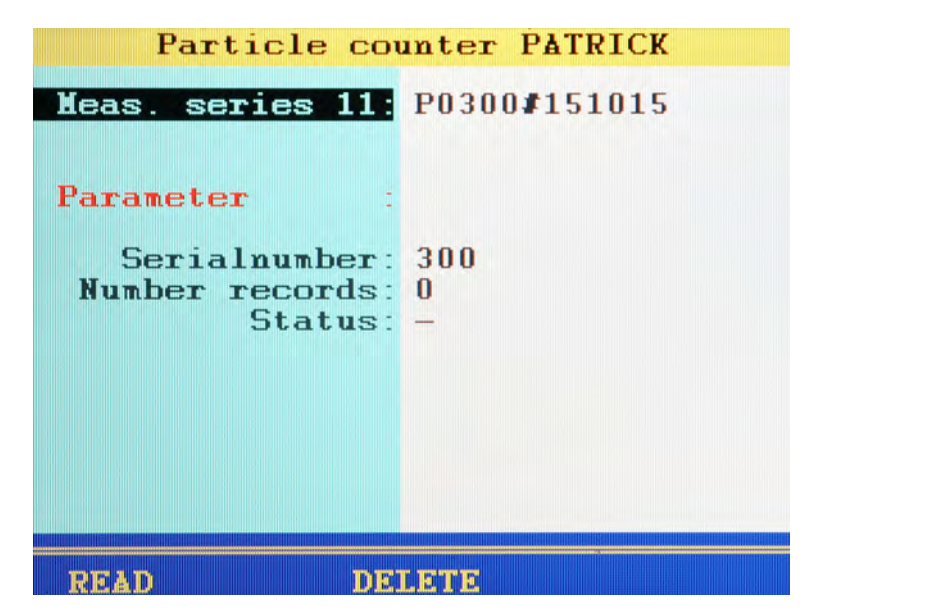

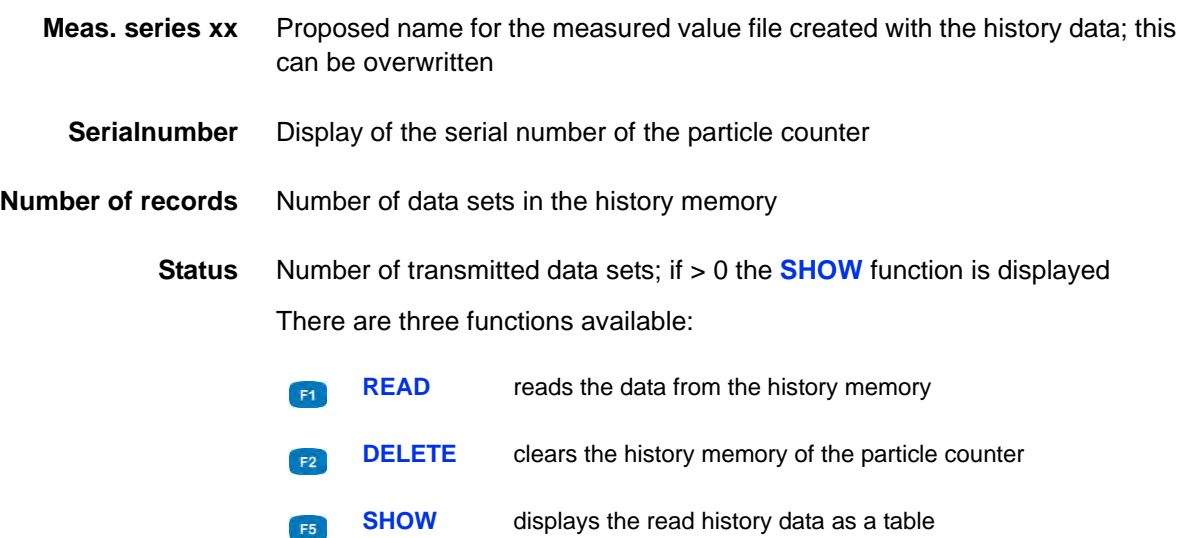

### **Display history data**

The history data is displayed as a table with five columns. A maximum of eleven data sets are displayed at a time.

The columns show (from left to right):

- **•** Date, time of day
- **•** ISO class 4 μm
- **•** ISO class 6 μm
- **•** ISO class 14 μm
- **•** ISO class 21 μm

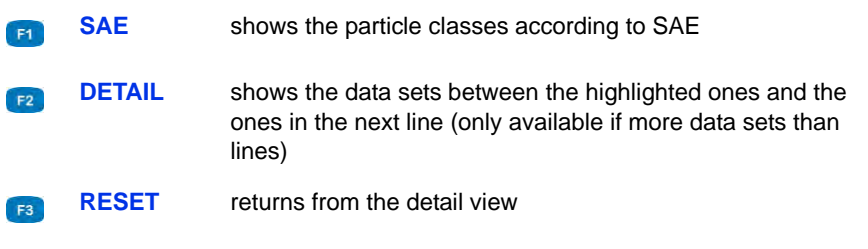

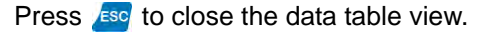

EN

### <span id="page-104-0"></span>**Load valve**

Use the **MultiSystem 5060** *Plus* to program and operate the electronicallycontrolled load valve **HySense QL 326** :

- **[Program the load valve](#page-106-0)** on page 107
- **[Operate the load valve](#page-113-0)** on page 114

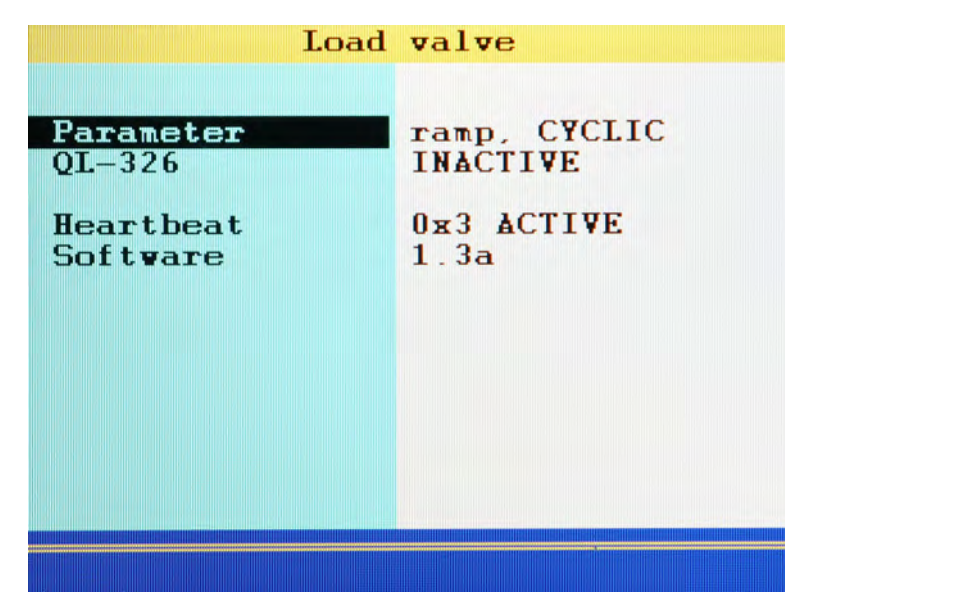

**Parameter** shows the current configuration of the load valve.

Press **END** to program the load valve.

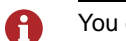

You can only program the load valve if is **INACTIVE**.

 $⇒$  **See [Program the load valve](#page-106-0)** on page 107.

**Device / QL-326 Device** is displayed if no load valve is connected with the measuring instrument.

> If a load valve is connected with the measuring instrument, the short name of the load valve will be displayed (example: **QL-326**).

**• INACTIVE**

The load valve is not active.

- You can configure the parameters of the load valve
- You can not operate the load valve.
- **Connected**

The connection to the load valve is active.

- You can operate the load valve.
- **Heartbeat** Indicates whether the measuring instrument is able to communicate with the load valve.
	- **???**

The measuring instrument has not found any load valve to communicate with.

**• ACTIVE**

The measuring instrument can communicate with the load valve.

The code in front of **ACTIVE** indicates the state of the communication. Please contact customer service for the code, if necessary.

**Software** shows the software version of the load valve.

#### <span id="page-106-0"></span>**Program the load valve**

You can only program the load valve if is **INACTIVE**.

- **Here is how to open the load valve dialogue (1/2)**
	- **1** Press wear to open the menu.
	- **2** Use  $\Delta \nabla$  to highlight the **Special applications** entry and press  $\mathbf{F}$ .
	- **3** Use  $\sqrt{v}$  to highlight the **Load valve** entry and press **and**
	- **4** Use  $\Delta \nabla$  to highlight the **Parameter** entry and press  $\mathbf{F}$ .
	- Load valve  $(1/2)$ Operation mode ramp **Node SINGLE VAL** Nbr. of cycles

You can define the load valve behaviour in the **Load valve (1/2)** dialogue:

**Operation mode** Use **the to select your desired operating mode:** 

**• ramp**

The valve follows the curve of a defined ramp.

 $⇒$  **See [Program Ramp mode](#page-107-0)** on page 108.

**• sine**

The valve follows a sine curve.

 $⇒$  **See [Program Sine mode](#page-109-0)** on page 110.

#### **• Inactive**

The load valve is switched off.

**• Manual**

The valve of the load valve is controlled with  $\mathbb{R}$  and  $\mathbb{R}$ .

EN

**Mode** Use  $\epsilon$ **M** to select from the following options: **• CYCLIC** Ramp/Sine is followed repeatedly. The number of repetitions is defined under **Nbr. of cycles**.

> **• SINGLE VAL** Ramp/Sine is followed exactly one time.

<span id="page-107-0"></span>**Nbr. of cycles** Enter the number of repetitions for the load (ramp/sine).

For **Mode**, **CYCLIC** must be selected.

#### **Program Ramp mode**

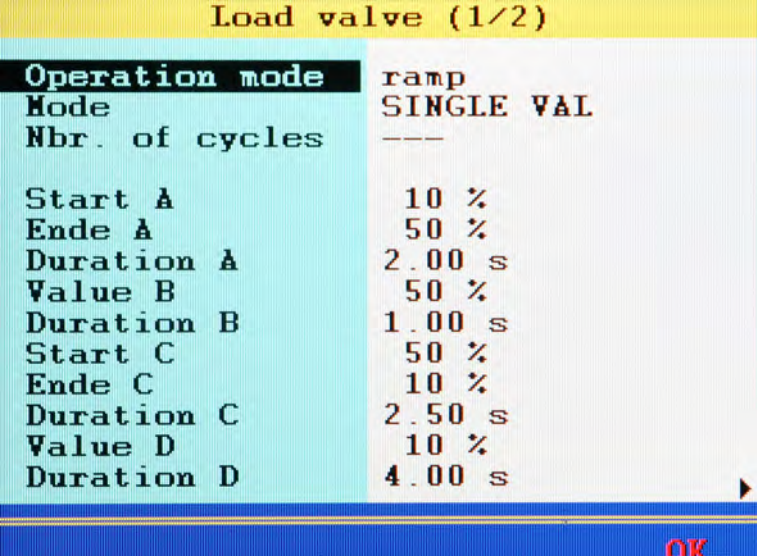

EN
The load valve follows the curve of a ramp that can be defined with four sections. The values shown in the dialogue result in this ramp:

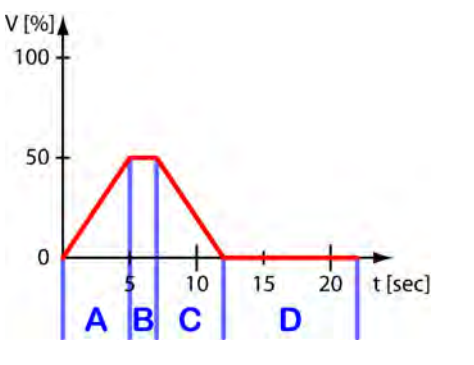

*Picture: Values for ramp operation mode*

Highlight the setpoints of the ramp, press  $\leftarrow$  and enter the desired value. Then press  $\mathbb{R}^n$ .

- **Start / End** This input corresponds t the Volt value as percentage of the maximum output voltage.
- **Duration** Time values as a multiple of 10 ms.

- Load valve  $(1/2)$ Operation mode sine **Node SINGLE VAL** Nbr. of cycles Amplitude  $30 \times$ Offset  $40\,2$  $0.10$  Hz Frequency OK
- **Program Sine mode**

The load valve follows a sine curve that can be defined with three parameters. The values entered in the dialogue result in the shown curve:

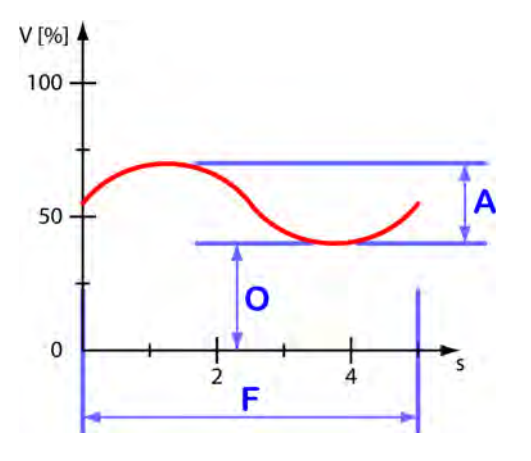

*Picture: Values for sine operation mode*

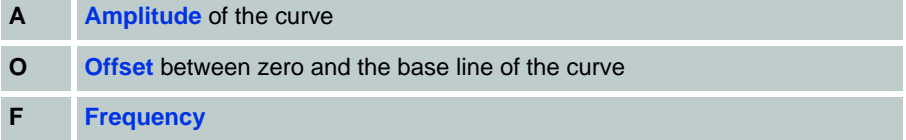

Highlight the setpoints of the curve, press and enter the desired value.

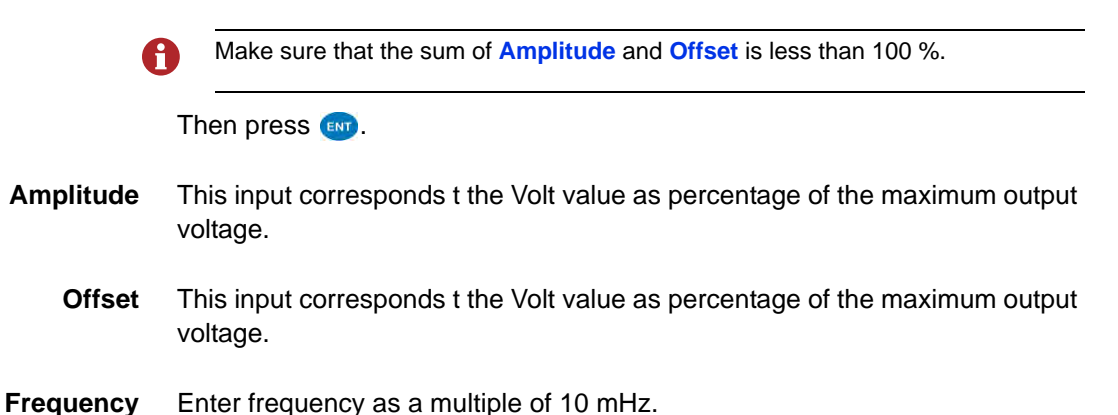

### **Program channels**

Press  $\langle \rangle$  to display the **Load valve (2/2)** dialogue.

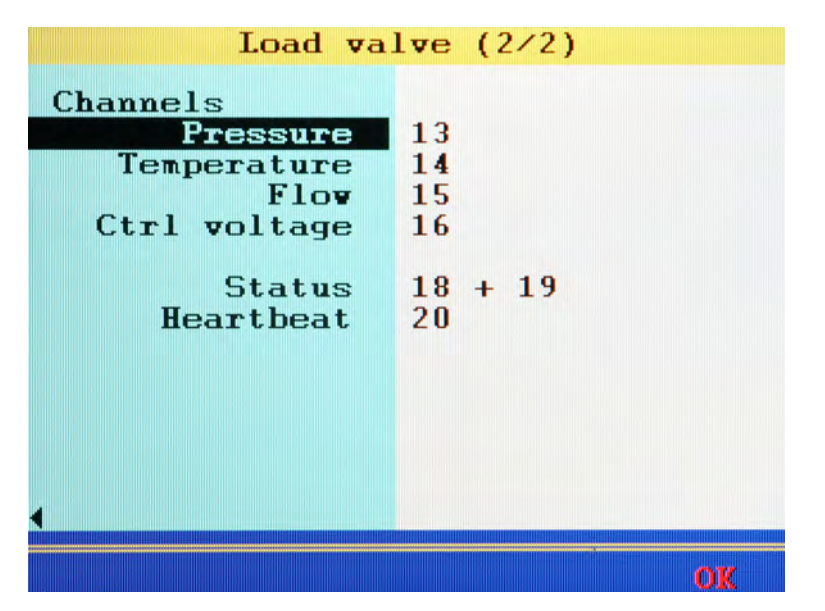

Seven channels are required for the operation of the load valve.

- **•** Three channels for the display of the measured values:
	- **Pressure**
	- **Temperature**
	- **Flow**
- **•** One channel for the display of the valve voltage of the load valve.
	- **Ctrl voltage**
- **•** Two channels for the communication between measuring instrument and load valve:
	- **Status**
- **•** One channel for the status query:

### **– Heartbeat**

Highlight the desired channel, press **and modify the channel assignment**.

Then press **and** 

### **End program**

Press **(F5)** to end the load valve programming and save your input.

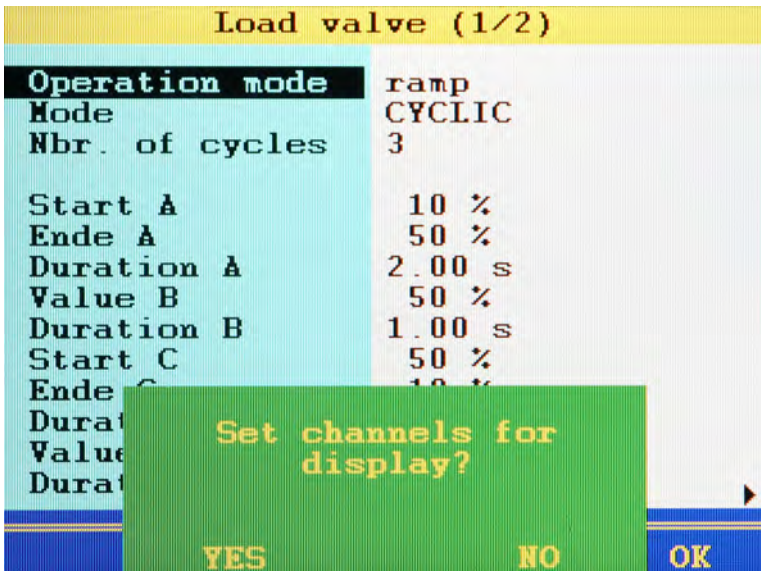

If the channels of the load valve are not displayed in the measured values display, the measuring instrument will offer to insert the channels in the measured value display.

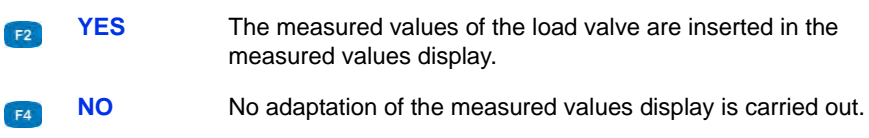

If necessary, modify the settings of the measured values display in the **Display** submenu.

See **[Display submenu](#page-57-0)** on page 58.

### **Operate the load valve**

The following prerequisites must be given to be able to operate the load valve with the measuring instrument:

- **•** The load valve is connected with the measuring instrument and ready for operation.
- **•** The communication between measuring instrument and load valve is functioning. A **Heartbeat** is displayed.
	- See **Load valve** [on page 105](#page-104-0).
- **•** The load valve is programmed.

 $⇒$  **See [Program the load valve](#page-106-0)** on page 107.

- **Activate the load valve**
	- **1** Press **MENU** to open the menu.
	- **2** Use  $\Delta \nabla$  to highlight the **Special applications** entry and press  $\mathbf{F}$ .
	- **3** Use  $\Delta\triangledown$  to highlight the entry **QL-326** (device) and press  $\epsilon$

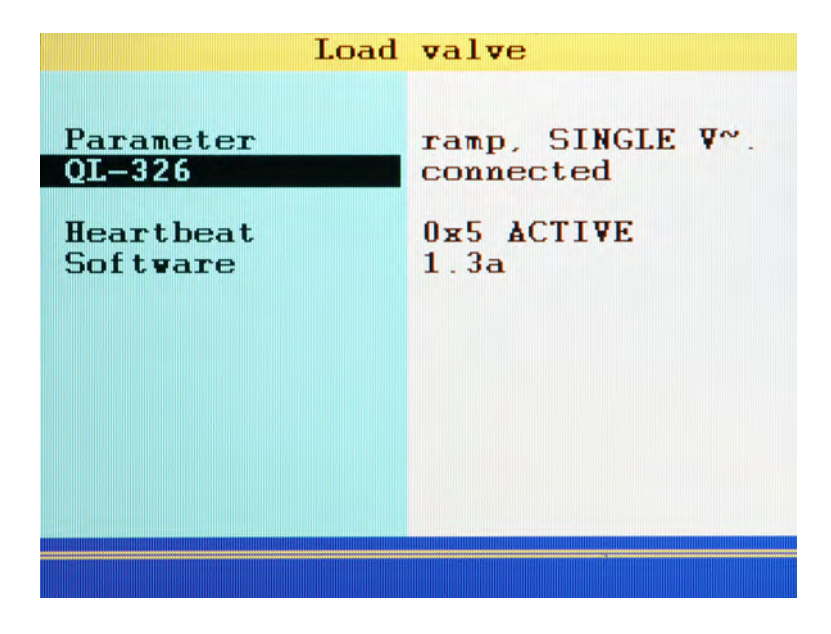

Next to the entry **QL-326**, **connected** will be displayed.

- **4** Press *Fise* until the measured values display is shown.
- $\blacksquare$

EN

Now the function bar at the lower screen edge has two functions. Press  $\Delta\!\nabla$  to toggle between the functions:

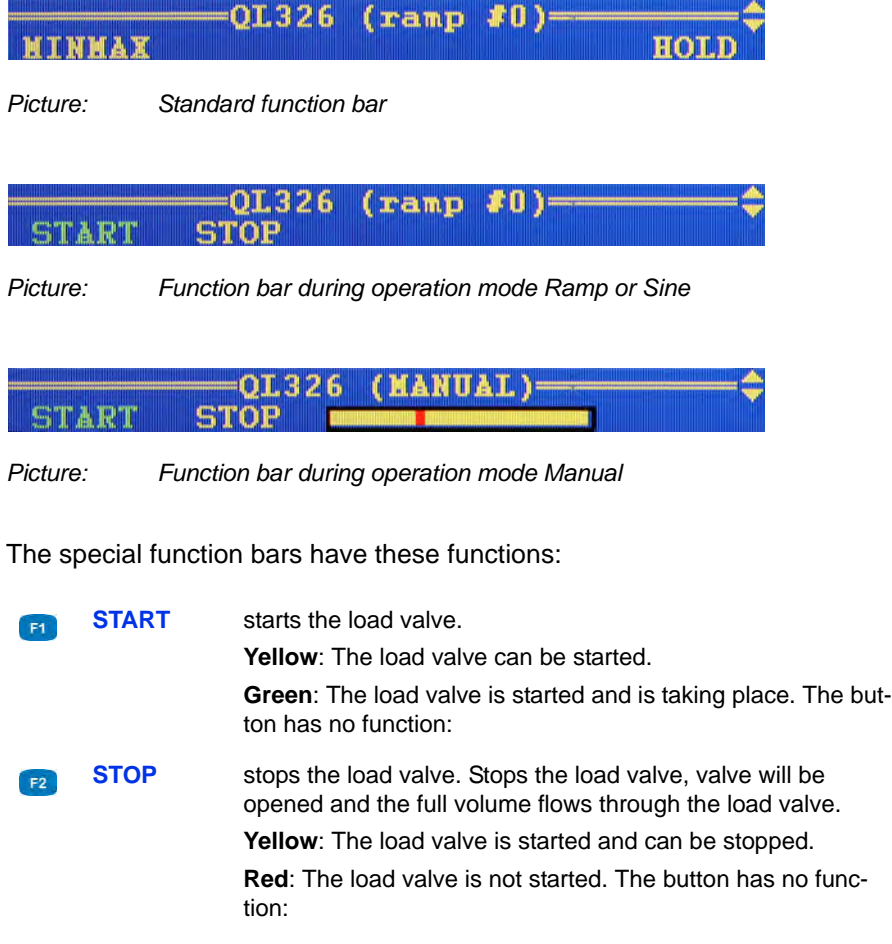

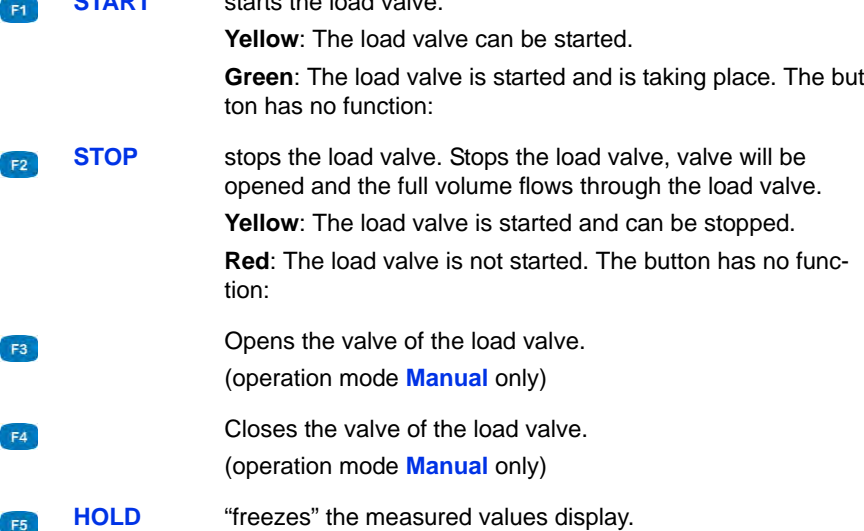

When you have ended the measurement, you can deactivate the load valve again.

## **Presentation function**

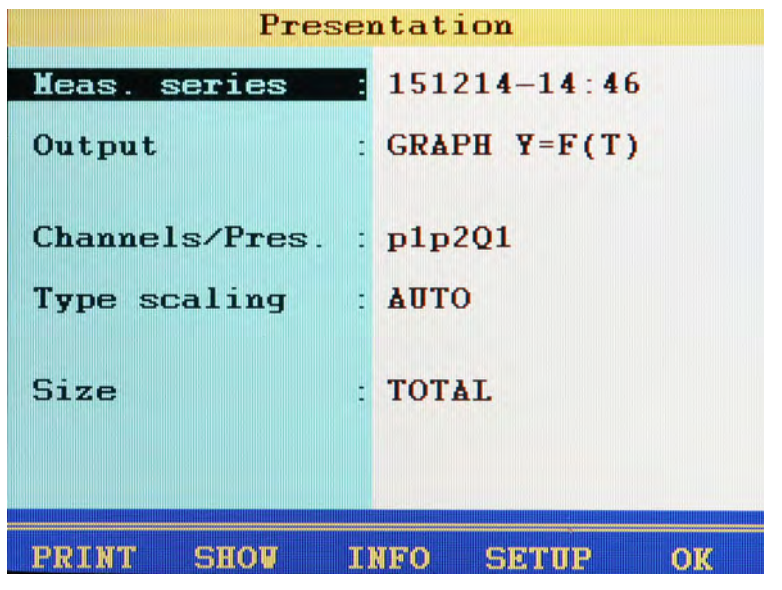

You can process, display and print the stored measured values using the functions of the show menu.

- **1** Open the **Presentation** submenu: MENU F2
- **2** Select measurement:  $\left( \frac{1}{2} \right)$   $\Delta \nabla \left( \frac{1}{2} \right)$
- **3** Select output format:  $\Delta \nabla$  and  $\Delta \nabla$  and
	- Set additional options, see chapter Chapter **[Select channels](#page-117-0)** on [page 118.](#page-117-0)
- **4** Present measurement: **F2**
- 

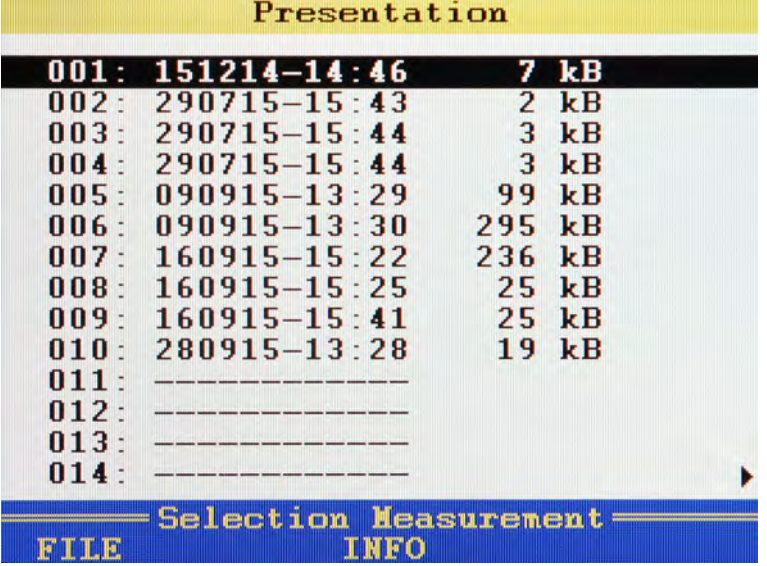

**Select measurement:**

- **1** Open Presentation menu: WENU F2
- **2** Select measurement:  $\frac{1}{2}$  AV  $\frac{1}{2}$ 
	- You can press **that** to display the name of the measurement file instead of the recording time.
	- Press  $\epsilon_3$  while a measurement is highlighted to display information about the measurement. Date and time of the measurement, storing time and scanning rate, and possible trigger settings will be displayed.
	- Notes, which were entered at the start of the storing, are shown on the second information page. You can edit the notes.

### 

### **Select output format**

The data of the selected measurement can be presented in four different ways:

- **• Table**: Presentation of all measured values of each channel in a table
- **• Statistics**: Presentation of the minimum, maximum and average values of each channel
- **• Graph**: Two different graphical presentations; one depending on time, the other depending on a selected variable

The graphics are examples for the different types of presentations:

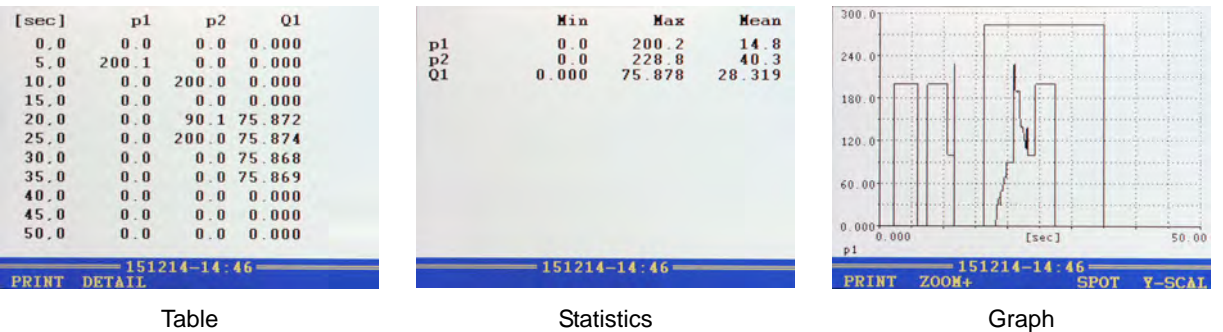

EN

Information about the different display options can be found in the chapters:

- Chapter **[Presentation type table](#page-122-0)** on page 123
- Chapter **[Presentation type graph](#page-123-0)** on page 124

**Select channels**

<span id="page-117-0"></span>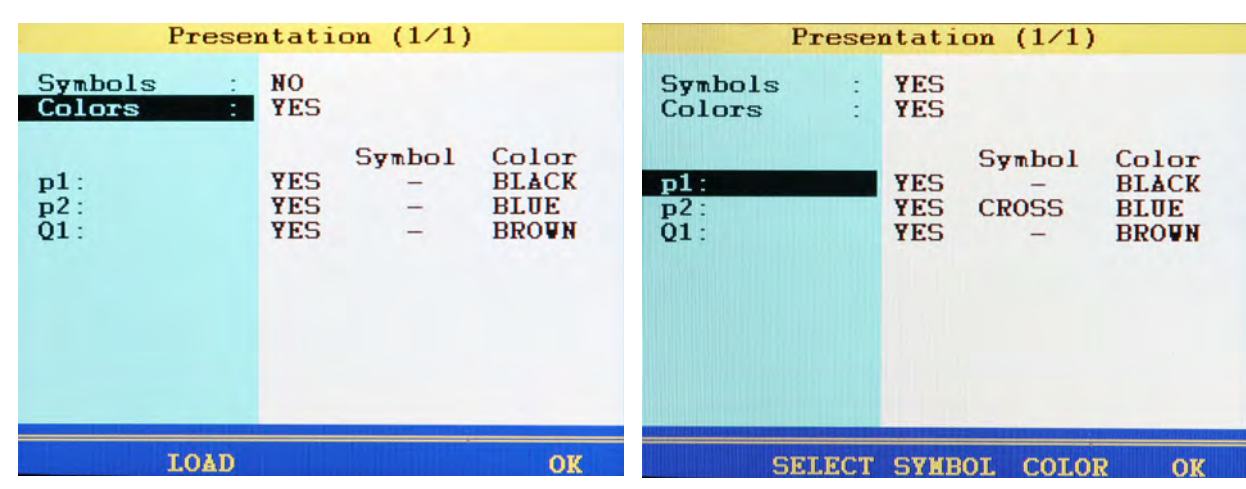

You can select, which channels of a series are to be presented and assign colours and symbols.

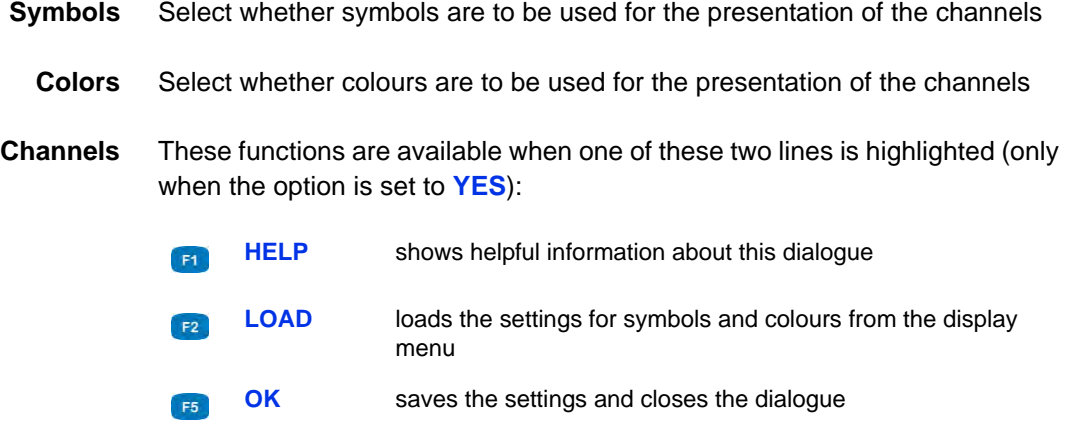

Highlight one of the displayed channels to modify symbols and colours for it.

You can use one of two methods:

- **•** Press one of the F-keys, select a setting and press  $\epsilon$
- Press **an** repeatedly to step through the options, select the settings and the press **END**

These functions are available when one of the channels is highlighted:

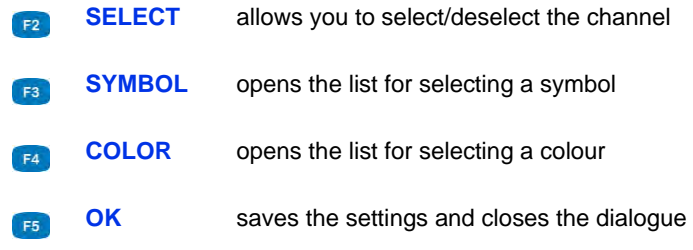

**Define scaling**

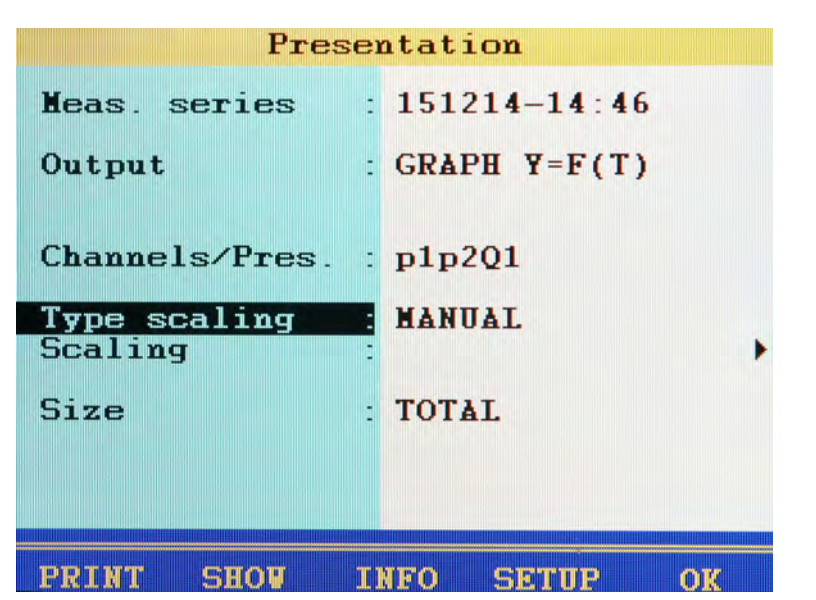

By default, the entire measuring range of a variable is used as scaling.

However, if you want to limit the presentation to a certain part of the measuring range, you can enable the manual scaling:

- **1** Select **Type scaling:**  $\triangle \nabla$
- **2** Select **MANUAL**:  $\Delta V$  and
- **3** Select **Scaling**:
- 

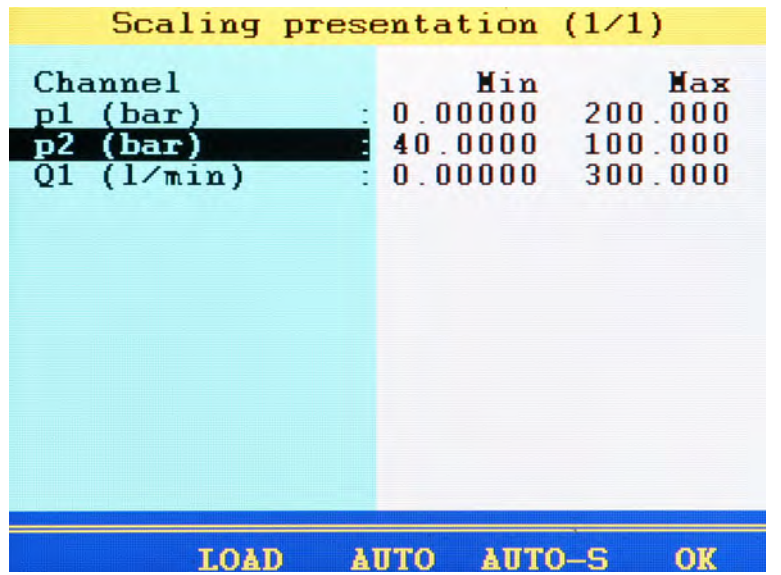

**Enter minimum and maximum values**

You can set the minimal and maximal values of the measured values to be presented here.

- **•** For **p1** and **Q1** the complete measuring range (0 200 bar, resp. 0 300 l/min) is to be displayed.
- **•** For **p2** only the measurement values which lie between 40 and 100 bar are to be displayed.

You may use the function keys to ease the manual scaling:

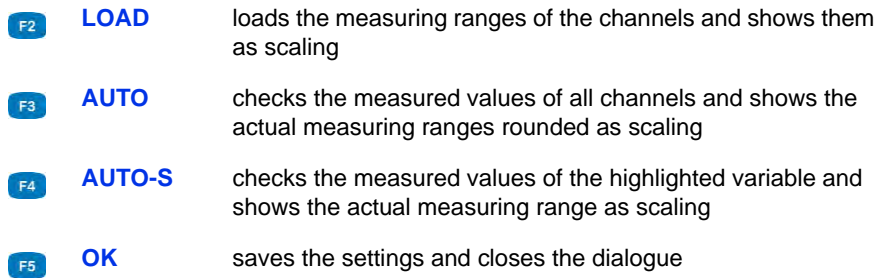

This is how to change the scaling of a variable:

- **1** Select variable:  $\Delta \nabla$
- **2** Enter minimal value and  $\bullet$ .
- **3** Enter maximum value and  $\blacksquare$ .
- **4** Save scaling and close:
- 

### **Define size**

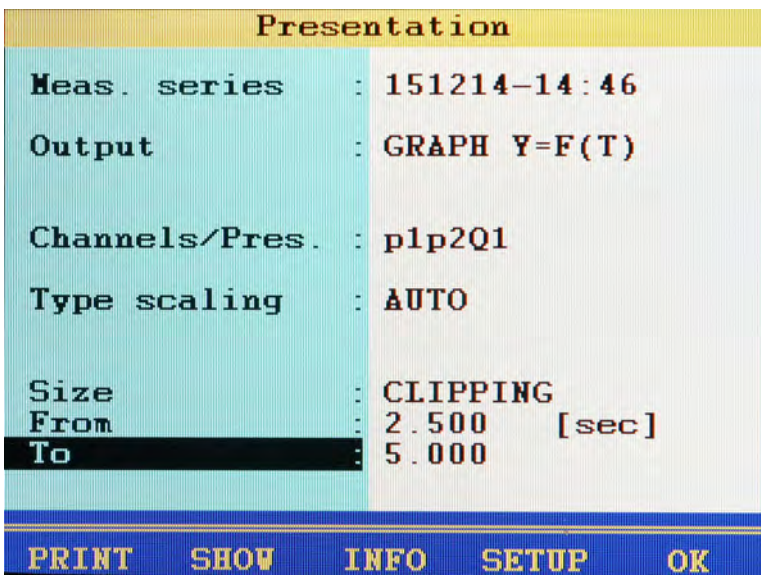

By default, measurements are presented completely. But you may limit the range of presented values by entering a start and end time. In the example shown, only the range between 2.5 and 5.0 seconds is be shown.

This is how to adapt the range of presentation:

- **1** Select **Size**:  $\triangle \nabla$  60
- **2** Select **CLIPPING**:  $\Delta \nabla$  600
- **3** Enter the From time:  $\Delta \nabla$  and Value and
- **4** Enter the **To** time:  $\Delta \nabla$  and Value and
- п

### <span id="page-122-0"></span>**Presentation type table**

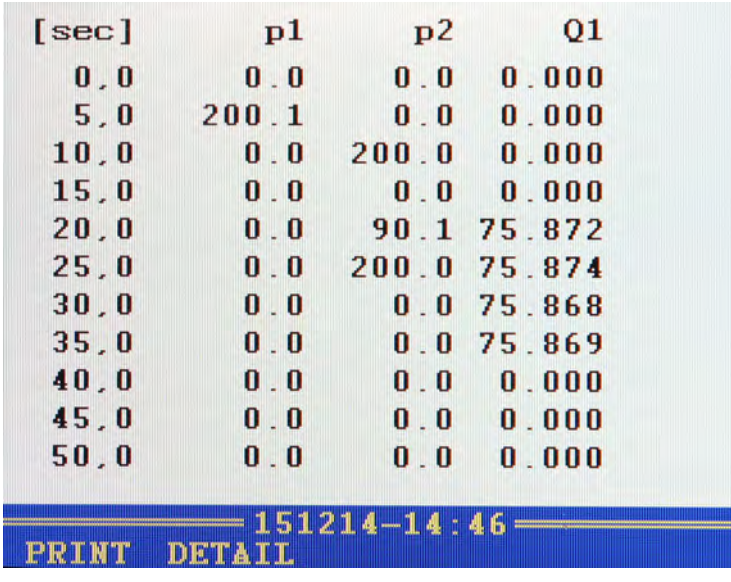

Independently of the recording time, a table will always contain eleven lines:

- **•** Start and end value
- **•** Nine intermediate values

You can zoom into the table to display intermediate values between two displayed values:

- **1** Press **F2**
- **2** Use  $\sqrt{V}$  to highlight the lines below which you would like to display the intermediate values.
- **3** Press **ENT**.

The highlighted value becomes the start and the next the end value, between that nine intermediate values are displayed; if not enough values are contained in the measuring series to display nine values between the start and end value, the next ten measuring values will be displayed after the start value.

- **4** You can now repeat these steps to show more detailed values, or press  $\begin{bmatrix} \bullet \\ \bullet \end{bmatrix}$  to undo the zooming step-by-step.
- 

### <span id="page-123-0"></span>**Presentation type graph**

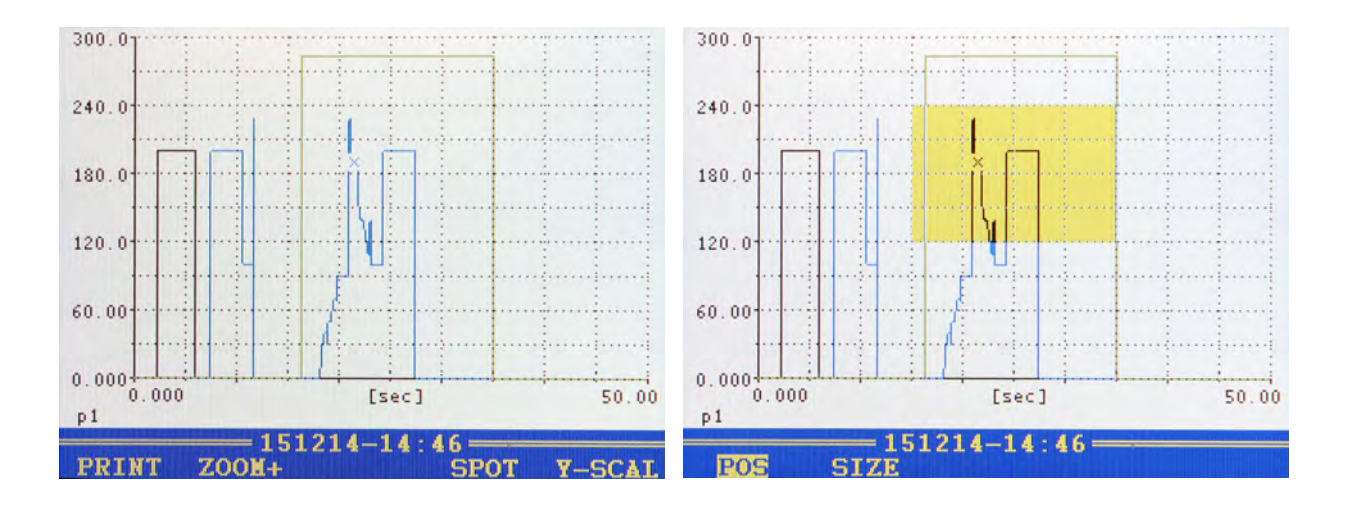

The selected channels are displayed with the assigned symbols and colours. You can use the zoom function to enlarge certain areas of the graph. You have the following options:

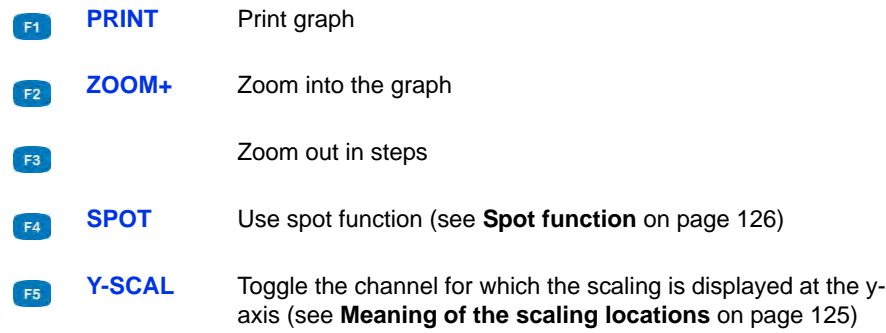

**1** Enable zoom function:

A yellow rectangle indicates the area that will be enlarged.

You can move and scale the rectangle:

- **2** Move rectangle: **1**  $\triangle$
- **3** Scale rectangle: **F2** <**D**  $\Delta$
- **4** Display yellow area (apply zooming):

You can use the zoom function repeatedly to show the desired area of the graph in an optimised way.

- **5** End graph presentation: **ESC**
- 

### <span id="page-124-0"></span>**Meaning of the scaling locations**

The upper right graphic shows the presentation with **GLOSS** scaling location, that means the scaling of the displayed channels is shown beneath the graph beside the channels. This gives more room for the graph.

The **Y-AXIS** scaling location (see upper left graphic) shows the scaling of *one* channel on the y axis.

Press **to toggle between the scaling of all displayed channels. The chan**nel whose scaling is currently displayed is shown beneath the y axis.

The scaling location can be changed in the setup of the presentation menu (see Chapter **[Dialogue Setup for Presentation](#page-126-0)** on page 127).

### <span id="page-125-0"></span>**Spot function**

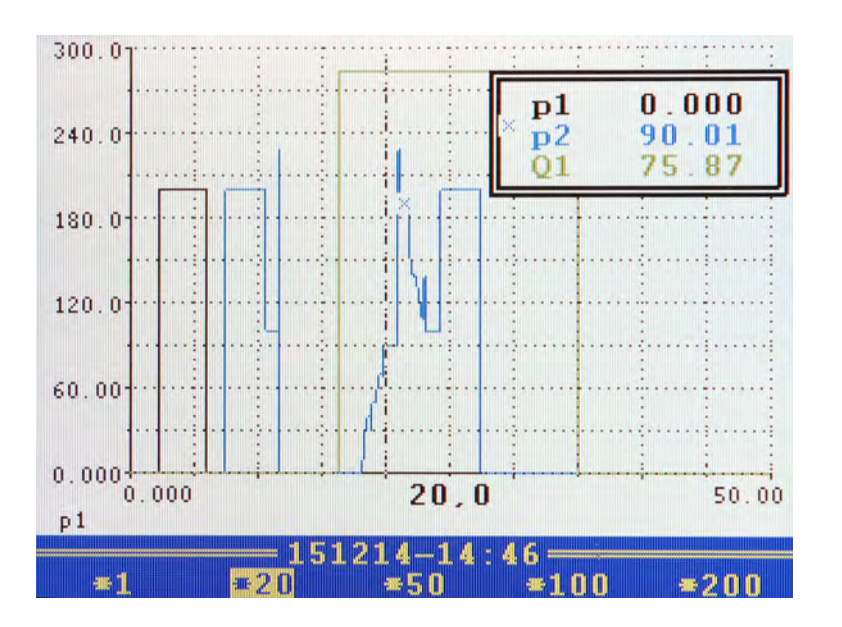

You can use the spot function to display measured values of a certain time position within the graph:

- **1** Activate spot function: **F4**
- **2** Choose move factor: **F1 F2 F3 F4 F5**
- **3** Move spot line:  $\triangleleft$

Press the weav key during the spot function to select different move factors.

- **4** Read measured values.
- **5** End spot function: **ESC**
- $\blacksquare$

### **Delta spot function**

If you press the way key while the graphic is displayed, two new function key assignments will be displayed:

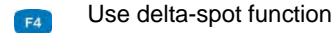

Print screen**F5** 

For the delta-spot function, two spot lines are displayed.

For scaling location **Y-AXIS**, the differences between the measured values marked by the spot lines are displayed in a rectangle in the upper right corner.

For scaling location **GLOSS**, the distance between the spot lines is displayed as a bold number between the spot lines at the x-axis.

Like in the spot function, you can now choose move factors with the keys **B B B and select with <b>E a** whether the left  $(x1)$ , right  $(x2)$  or both spot lines are to be moved.

### <span id="page-126-0"></span>**Dialogue Setup for Presentation**

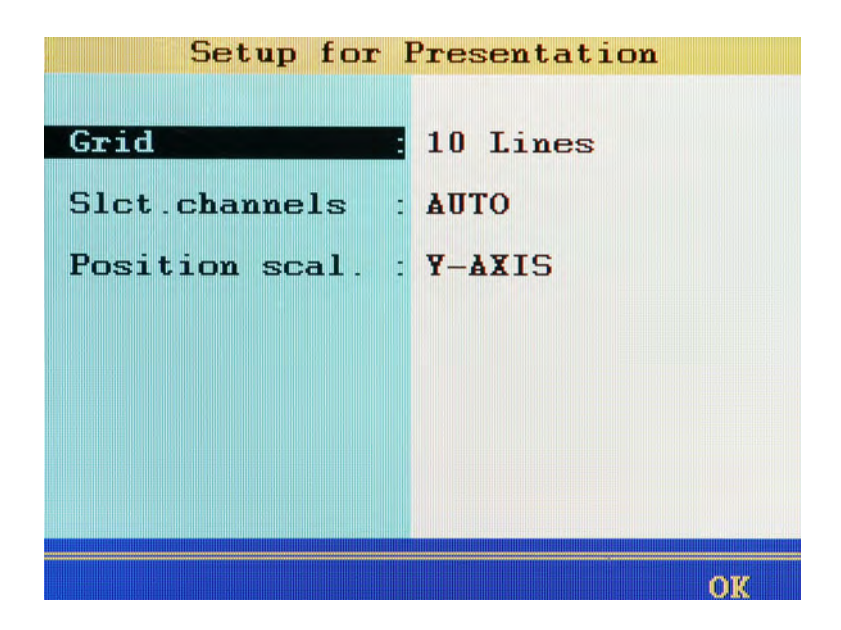

EN

### **IZI HYDROTECHNIK**

You can modify the basic structure of the graphic presentation in the **Setup** submenu.

**1** Open the **Setup** submenu: **F4 2** Highlight function: **AV 3** Select setting:  $\Delta \nabla$ **4** Exit the **Setup** submenu:  $\blacksquare$ **Grid** Number of the displayed lines in the grid of the diagram (**no Grid**, **5 Lines**, **10 Lines**, **Zero Lines**). **Channel selection** Choose from the following options: **• AUTO**: For presentation of a different measurement, all channels of this measurement will be selected automatically for the presentation **• MANUAL**: When presenting other measurements, the last channel selected remains, if possible **Position scaling** defines how the scaling of the channels is displayed. **•** For **GLOSS**, the scaling is displayed beneath the graph. **•** For **Y-AXIS**, only the scaling one channel is shown on the y axis. There is remaining space for the graphic.

Press **F5** to browse the scaling of the channels shown.

## **Delete series function**

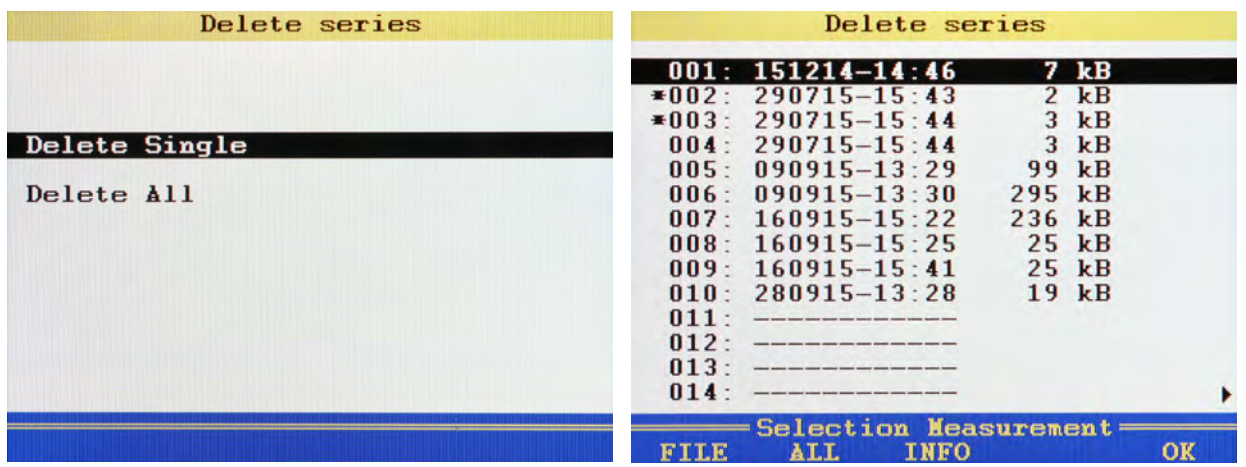

Use the functions of this menu to delete stored measurements.

In the graphic, the measurement series **002** and **003** are selected for deletion. The measurement series 001 is highlighted. Press **(B)** to display information on it.

- **1** Open delete menu: MENU F3
- **2** Select **Delete Single** or **Delete All**:  $\triangle \nabla$  and

For **Delete All**, continue with step [6.](#page-128-0)

<span id="page-128-1"></span>**3** For **Delete Single**, select desired measurement:  $\Delta \nabla$ 

A **\*** will be displayed next to the measurement.

Press **to display information on the currently highlighted** measurement.

- **4** Repeat step [3](#page-128-1) until all desired series of measurements are selected.
- **5** Start deletion: F5
- <span id="page-128-0"></span>**6** Confirm deletion with  $\boxed{r_2}$  or cancel with  $\boxed{r_4}$ .

The deletion cannot be undone.

EN

## **USB stick menu function**

With the functions of the USB stick menu you can move files between the stick and the measurement system, and display information on the USB stick.

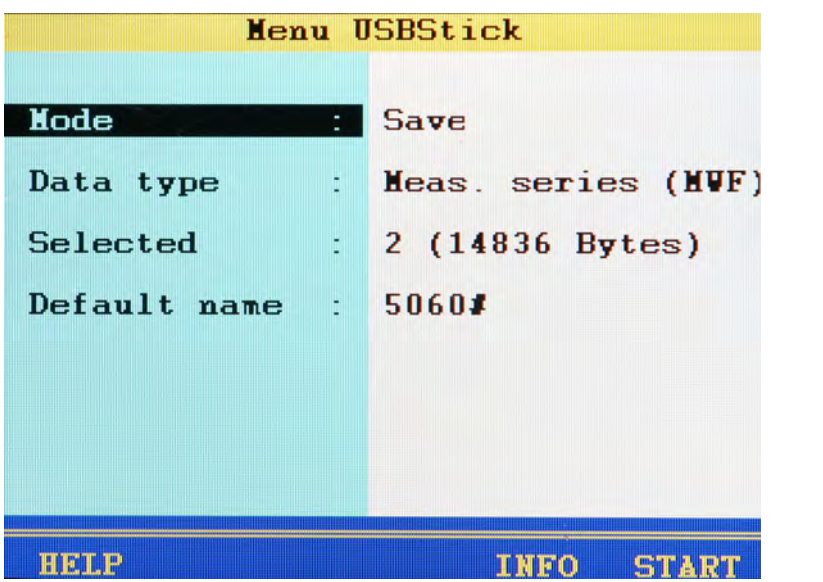

#### **Menu is not displayed all the time** A

The USB stick menu will only be displayed if a USB stick is plugged and detected. Please observe the requirements for the USB stick as described in chapter [Chap](#page-148-0)ter **[How to use the USB stick](#page-148-0)** on page 149.

### $\rightarrow$  Saving to the USB stick

To transfer files from the SD card of the measuring instrument onto a USB stick, proceed as follows:

- **1** Open the USB stick menu: MENU F4
- **2** Select **Save** mode:
- **3** Select **Data type**:  $\triangle\!\!\nabla$  and  $\triangle\!\!\nabla$  and
	- Measurements (mwf files)
	- Project data (prj files)
	- Sensor databases (sdb files)
	- CAN parameter databases (cdb files)
- **4** Select files.
	- See **Select files** [on page 131.](#page-130-0)
- **5** Define default name.
	- $\Rightarrow$  **See [Define default name](#page-131-0)** on page 132.
- **6** Start copying:

OK

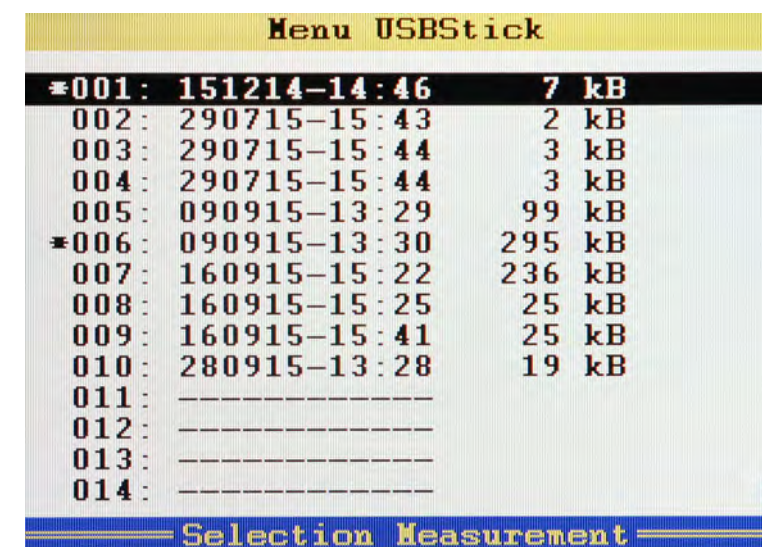

<span id="page-130-0"></span>**→** Select files

There are three functions available making file selection easier:

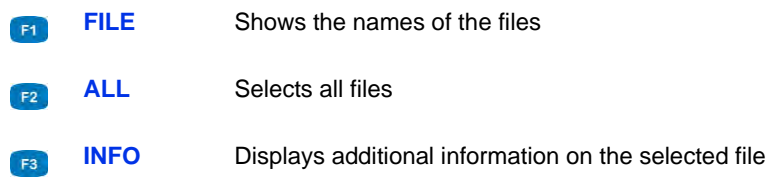

- **1** Highlight **Select** in the USB stick menu:  $\Delta \nabla$
- **2** Open the **Select** submenu:

FILE ALL INFO

**3** Select desired file(s):  $\Delta \nabla$  END

Selected files are marked with a **\*** to the left next to the line (here the files **001** and **006**).

**4** End selection:

### <span id="page-131-0"></span>**Define default name**

When copying files to the USB stick, only the 8.3 name convention is supported. All files will therefore be renamed. Here you may define a prefix for the new file names. Since the name may only have eight characters, you should leave enough space for a consecutive numbering of the files.

- **1** Highlight **Default name** in the USB stick menu:  $\Delta \nabla$
- **2** Start definition:
- **3** Enter desired prefix; you may use all alphanumeric characters.
- **4** Confirm prefix:
- 

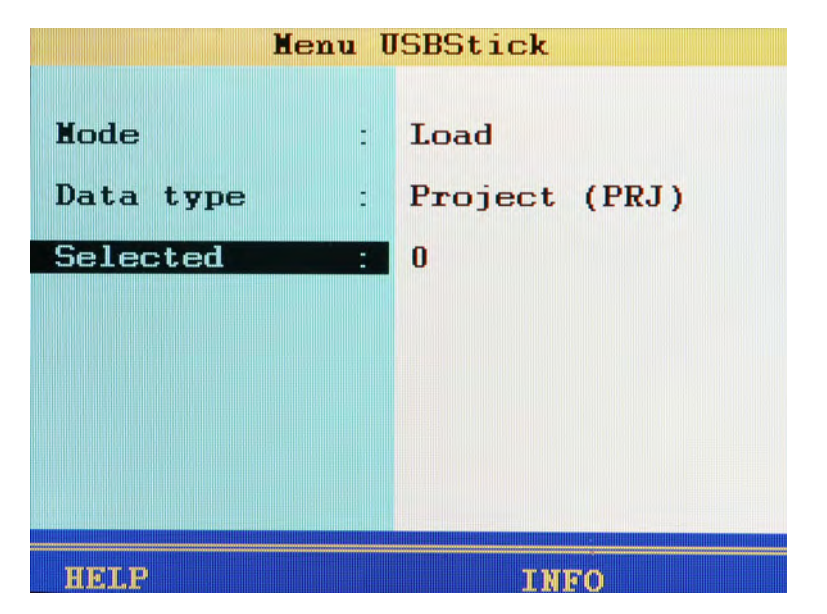

### **Load files from the USB stick**

EN

To transfer files from the USB stick to the measuring instrument, proceed as follows:

- **1** Open the USB stick menu: MENU F4
- **2** Select mode **Load**:
- **3** Select **Data type**:  $\triangle\!\!\nabla$  and  $\triangle\!\!\nabla$  and
	- Measurements (mwf files)
	- Project data (prj files)
	- Sensor databases (sdb files)
	- CAN parameter databases (cdb files)
- **4** Select files.
	- See **Select files** [on page 134.](#page-133-0)
- **5** Start copying: **F5**

 $\blacksquare$ 

<span id="page-133-0"></span> $\rightarrow$  Select files

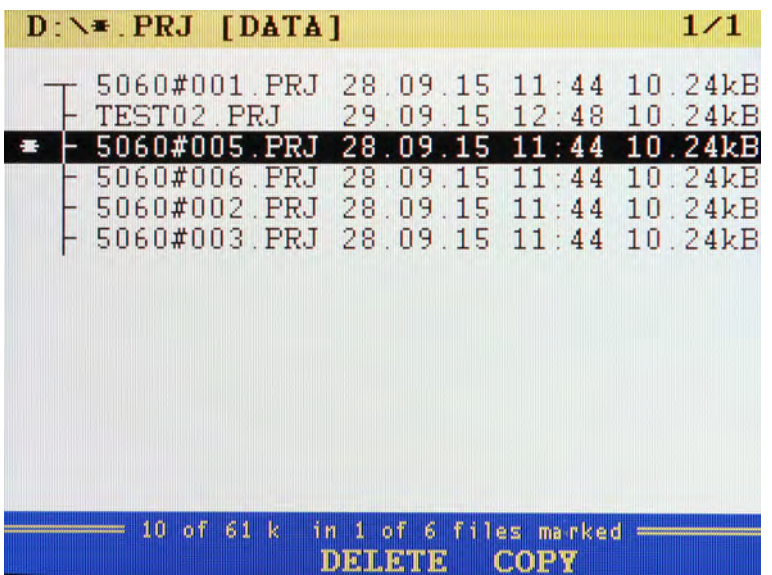

There are two functions available during the file selection:

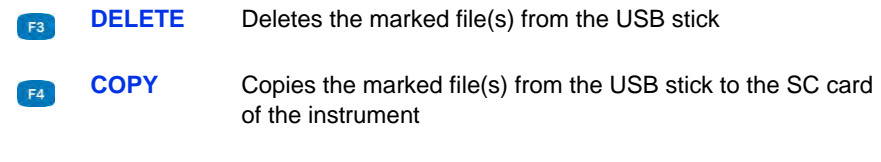

- **1** Highlight **Select** in the USB stick menu:  $\Delta \nabla$
- **2** Open the **Select** submenu:
- **3** Select desired file(s):  $\Delta \nabla$  **60**

Selected files are marked with a **\*** left next to the line.

- **4** End selection: **F5**
- 

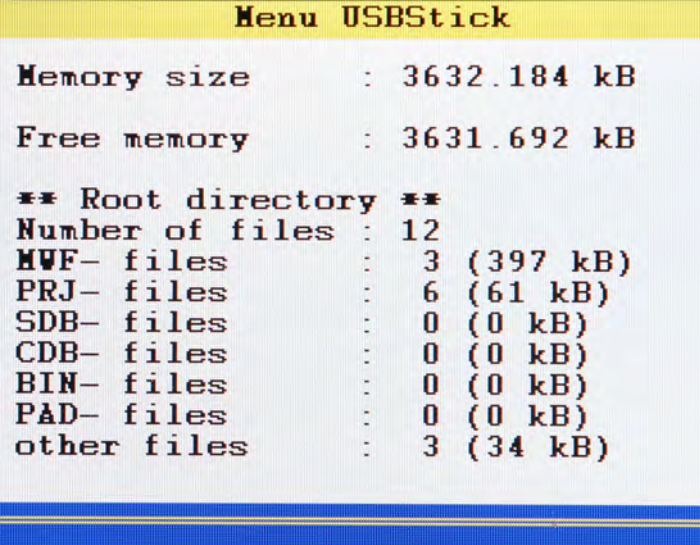

**Display information about the USB stick**

A

### **Waiting time up to four minutes**

If information is to be displayed on the USB stick, the memory capacity of the stick is tested. This can take up to four minutes depending on the capacity of the USB stick.

You can display information on the detected USB stick by pressing Fall while the USB stick menu is displayed. Then the memory capacity of the stick is tested, which may take up to four minutes. A screen will subsequently appear, as can be seen in the example graphic.

Here you can see the size of the total and available memory as well as a list of files contained on the stick that are interesting for the **MultiSystem 5060** Plus. Press **Form** to leave the submenu.

# **Special functions**

Special functions of the instrument, which have been referred to in the previous sections, are explained here.

## **Linearisation table**

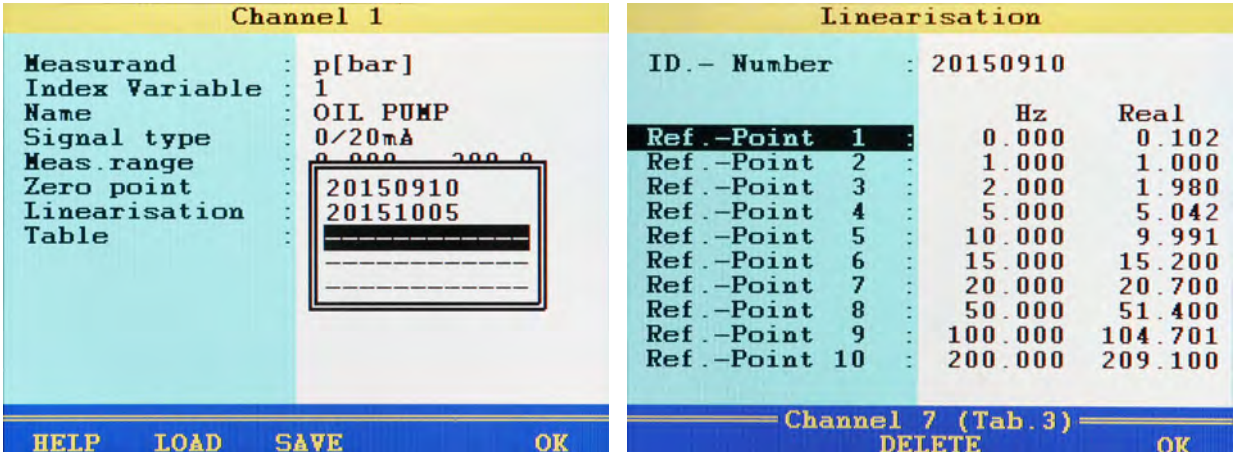

The linearisation table can be utilized to compensate for sensor inaccuracies. By calibrating a sensor, you will obtain this table, which can be entered into the measuring instrument. Five different linearisation tables, each with ten values are available for each measuring channel.

- **1** Select the option **YES** at the **Linearisation** menu option.  $\left[\mathbf{F}^{\text{tr}}\right]$ .
- **2** Highlight **Table**:  $\mathbb{R}$
- **3** Either highlight a stored table, or an empty line if you want to enter a new  $table:$   $ENT$ .
- **4** Highlight the entry **ID.- Number: 4**
- **5** Enter a name for the new table:  $\frac{EN}{EN}$ .
- **6** Highlight **Ref.-Point 1**:  $\bullet$
- <span id="page-136-0"></span>**7** Enter the first set value:  $\left| \frac{dN}{dN} \right|$ .
- <span id="page-136-1"></span>**8** Enter the first actual value:  $\bullet$
- **9** Repeat steps [7](#page-136-0) and [8](#page-136-1) for all required lines of the table.
- **10** Complete the entry of set and actual values: **ESC**.
- **11 Confirm the table: F5**.

The new table is selected as active.

## **Define CAN channel**

### **Note**

**The CAN bus must be activated in the device menu to enable the use of a CAN channel. See chapter [Chapter CAN configuration on page 74](#page-73-0)**

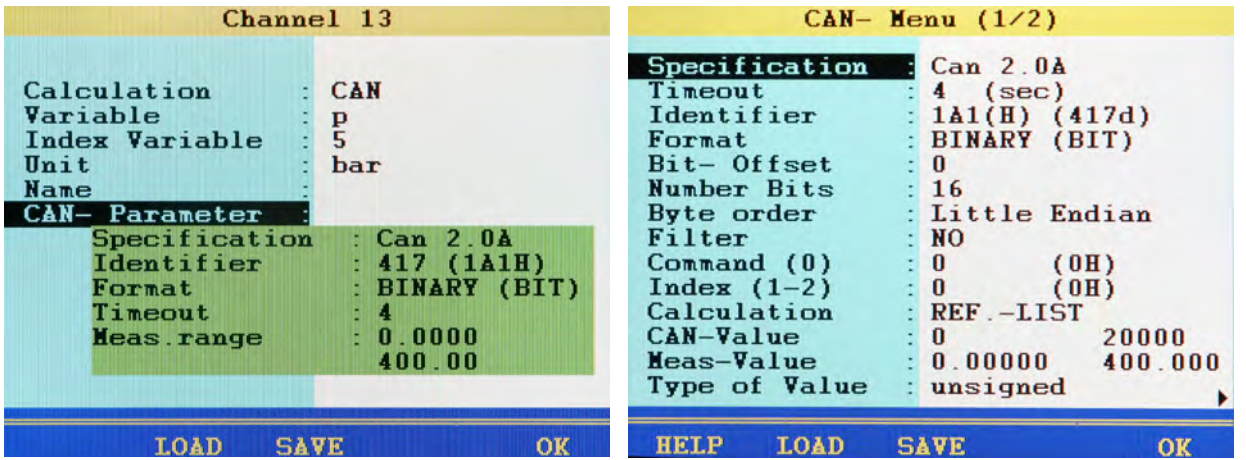

After you have set a calculation channel to **CAN**, you can enter variable and unit freely. Then you have to define the CAN parameters. Please have the documentation of the CAN sensor or the **MultiXtend**available; all required information can be found here.

- **1** Highlight **CAN- parameters**:  $\blacksquare$
- **2** Select the CAN specification:  $\bullet$
- **3** Enter the timeout:  $\mathbb{F}$
- **4** Enter the identifier as a decimal number.

The corresponding value is displayed in hexadecimal numbers and the corresponding decimal value stands in brackets  $-$ 

**5** Select the data format:  $\bullet$ Further input options are displayed depending on the selected format.

After entering all CAN parameters you can assign a name and store them:

- **1 F3**
- **2**  $\frac{f(x)}{g(x)}$  enter a name, use **F2** to toggle between the entry of capital and small letters  $\frac{1}{2}$ .
- **3 F5** store entered name.

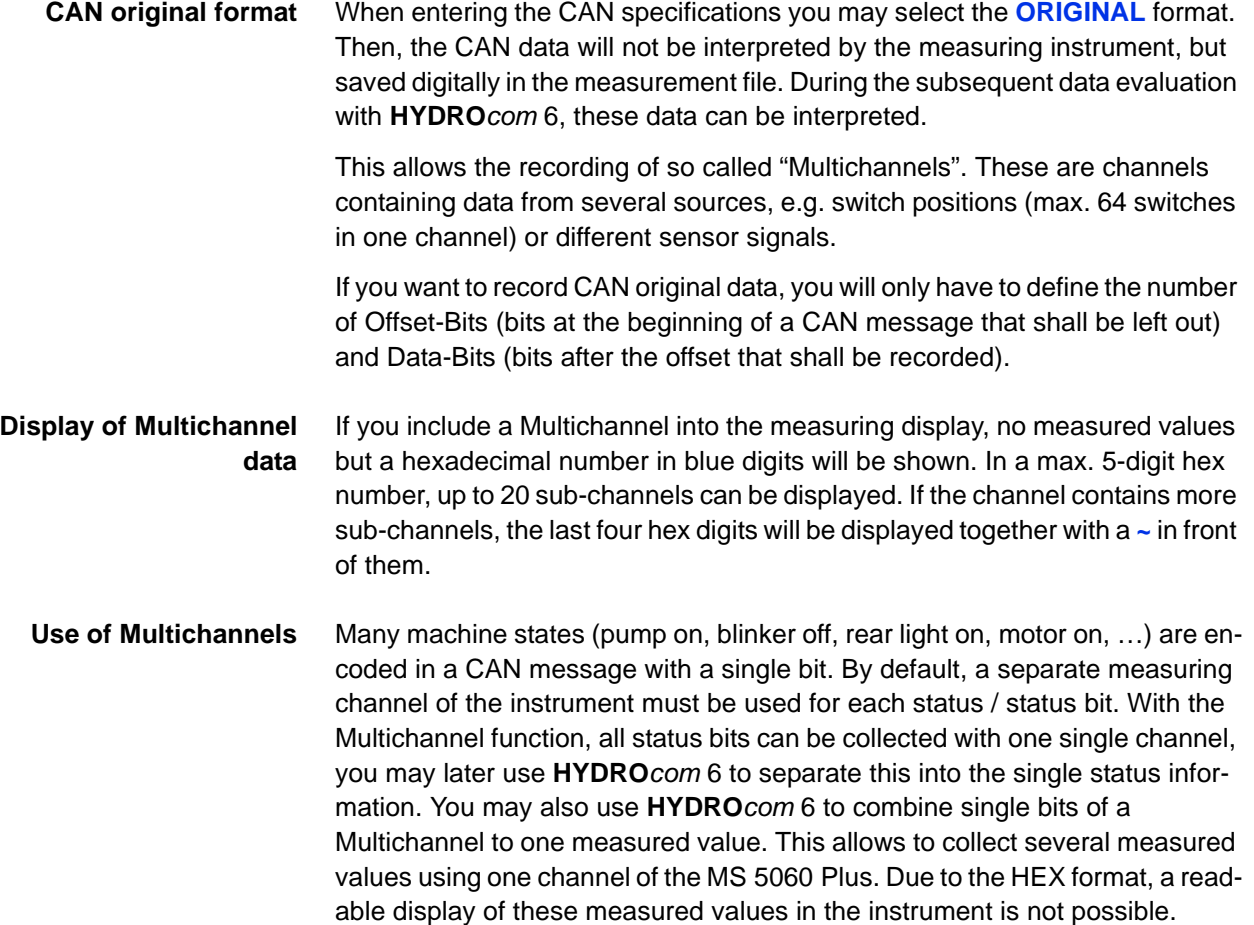

### **Examples**

#### $\Omega$ 15  $23$  $31$ n de estado de

Here you save all 32 bits of a Multichannel.

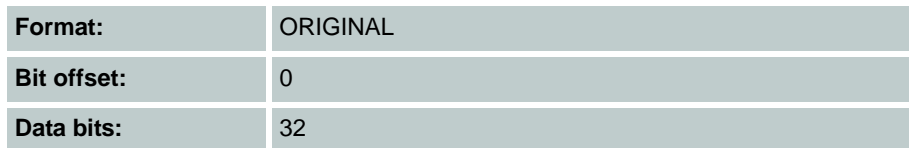

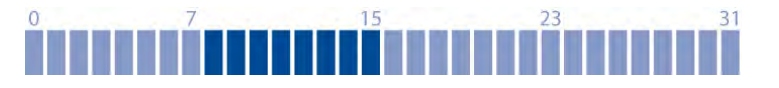

Here, you save data bits 8 to 15.

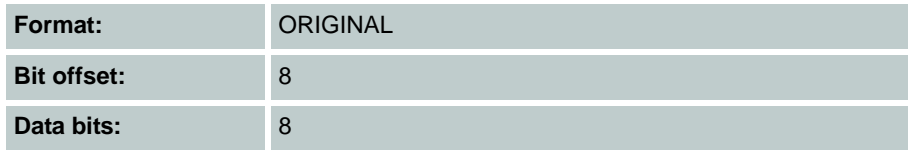

#### 15  $\Omega$  $23$  $31$ man

Here you save the data bits 6 to 31. If you do not want to save the "uninteresting" bits 8 to 13 and 16 to 23, you will have to assign the Multichannel to three special channels and define different settings:

- **•** 1. Channel: Bit offset 6, data bits 2;
- **•** 2. Channel: Bit offset 14, data bits 2;
- **•** 3. Channel: Bit offset 24, data bits 8

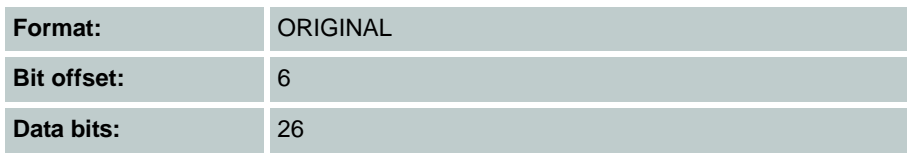

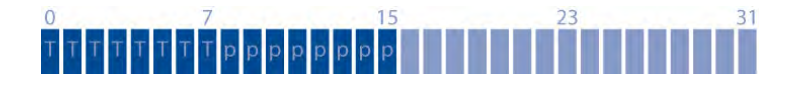

Here the measured values of a temperature (bits 0 to 7) and a pressure sensor (bits 8 to 15) are coming on one Multichannel. With the shown specifications, you record the measured values of both channels, but they cannot be displayed at the measuring instrument. The decoding will be done later using **HYDRO***com* 6.

You need two special channels to display the measured values with the **MultiSystem 5060** *Plus*.

- **•** On the first one, you define for the temperature sensor: **Format** = **BINARY**, bit offset  $= 0$ , data bits  $= 8$ .
- **•** For the pressure sensor, you require a different special channel and define here: **Format** = **BINARY**, bit offset =  $8$ , data bits =  $8$

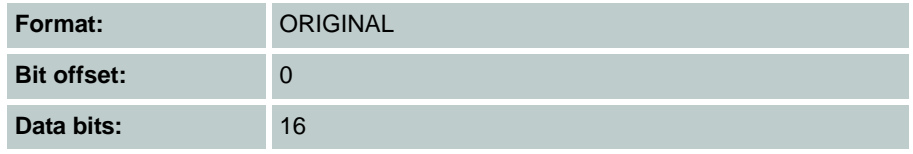

## **Graphic presentation in display menu**

After configuring the graphic presentation in the display menu (see [Chapter](#page-57-1)  **[Display submenu](#page-57-1)** on page 58) in the measured values display, the measured values will then look like this, for example:

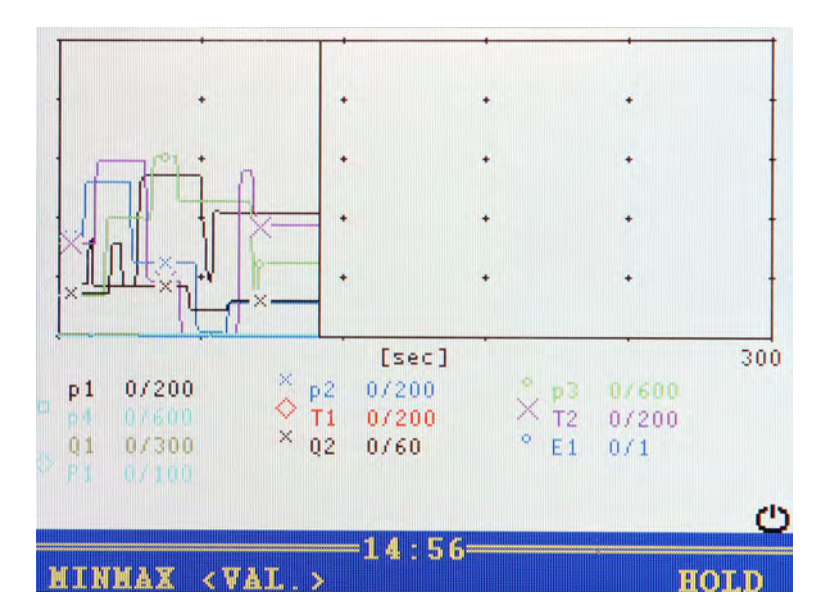

- **•** Channel p1 is displayed as blue line with circles
- **•** Channel T1 is displayed as red line with squares
- **•** The current measured values are displayed beneath the graph
- **•** The vertical black line in the centre of the graph indicates the current measuring position

You can use the following functions:

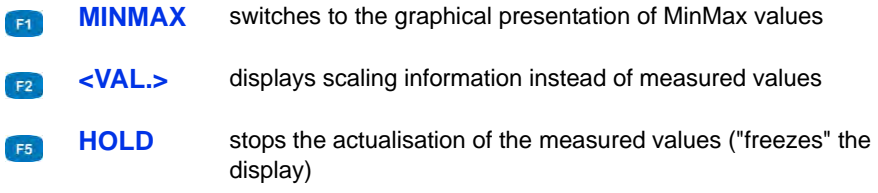

## **Couple several instruments**

You can couple several **MultiSystem 5060** *Plus* measuring instruments and increase the number of available input channels with nearly no limitations. But please be aware that the parameters scanning rate, storage time and pretrigger must be programmed identically at all coupled measuring instruments.

### **Connecting a measuring instrument electrically**

**Note**

**Malfunctions possible!** Only use the connection cables available from HYDROTECHNIK to connect the instruments. Otherwise there is the risk of malfunctions.

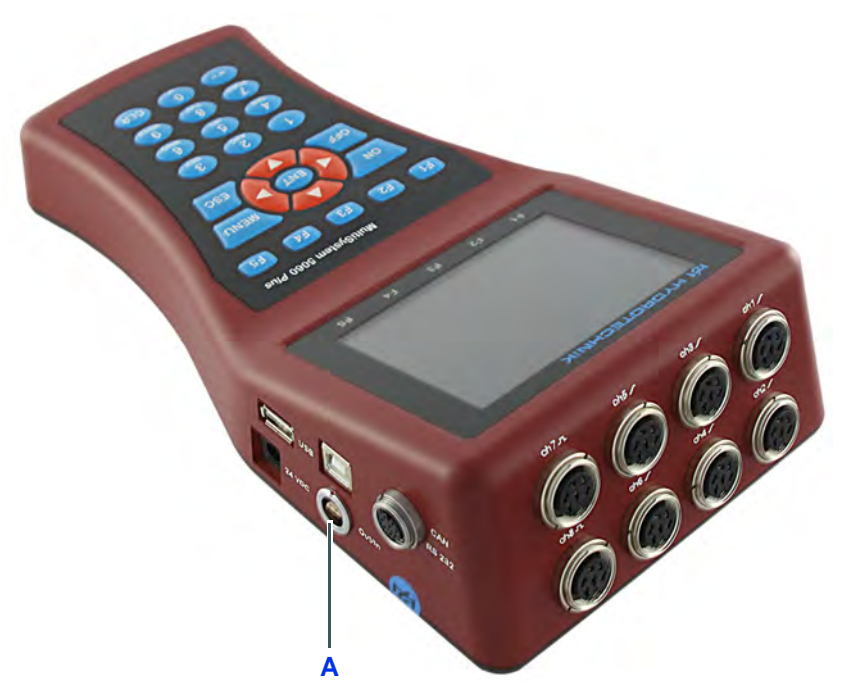

**A** Digital input/output

**Couple two instruments** Use the connection cable TKZ 8824-F2-00.50 and connect the digital input/ output jacks.

**Couple several instruments**

Use the connection cable for external trigger TKZ 8824-D8-04.00 and couple the instruments serial or parallel:

### **Serial coupling**

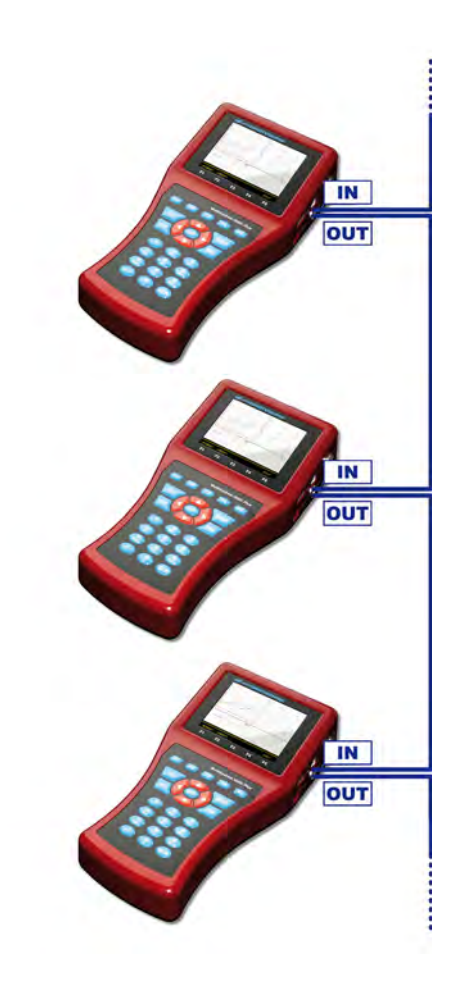

- **•** Connect the external trigger signal to pins 3+4 [IN] of the Master instrument.
- **•** Connect the pins 1+2 [OUT] of the Master instrument with pins 3+4 [IN] of the first Slave instrument.
- **•** Connect the pins 1+2 [OUT] of the first Slave instrument with pins 3+4 [IN] of the second Slave instrument.
- **•** Couple all instruments in this manner.
### **Restrictions of the serial coupling**

You will see synchronisation delays with the serial coupling:

- **•** max. 1 ms between Master and Slave 1
- **•** max. 1 ms between Slave 1 and Slave 2
- **•** max. 2 ms between Master and Slave 2
- **•** max. 4 ms between Master and Slave 4

If you operate the coupled instruments in the "dynamic mode" (see section on page Chapter **[Set hardware filter](#page-74-0)** on page 75) (hardware filter switched off), all channels can be scanned with up to 10 kHz. Then the synchronisation delay between two devices is reduced to 0.1 ms.

## **Parallel coupling**

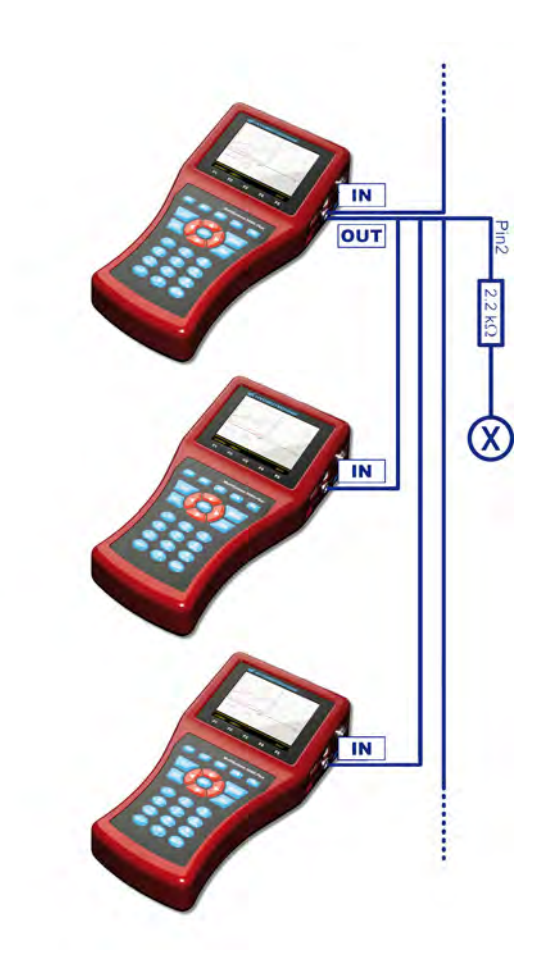

- **•** Connect the external trigger signal to pins 3+4 [IN] of the Master instrument.
- **•** Connect the pins 1+2 [OUT] of the Master instrument with pins 3+4 [IN] of all Slave instruments
- **•** Connect pin 2 of the Master instrument via a 2.2 kOhm resistor with pin 3 of a free measuring channel [X]

**Restrictions of the parallel coupling** The parallel coupling may only be used for the maximum of 10 instruments (1 Master + 9 Slaves). You will see small synchronisation delays of max. 1 ms between all instruments.

## **Use of the MultiXtend Trigger**

For the coupling of more than two instruments we recommend the use of the MultiXtend Trigger (TKZ 316A-00-00.50). This simplifies the coupling and allows the use of the standard connection cables (TKZ 8824-F2-00.50).

## **Programming instruments**

## **Programming Master instrument**

- **1** Program the memory channels as desired.
- **2** Program scanning rate, storage time and pretrigger as desired.
- **3** Program the storage start by a trigger (absolutely required, trigger type can be chosen freely).
- **4** Program the trigger output **ACTIVE** and set it to **SP\_TRIG** (forwarding of the trigger signal to the Slaves).
- 

## **Programming Slave instruments**

- **1** Program the memory channels as desired.
- **2** Program scanning rate, storage time and pretrigger in the same way as the Master instrument.
- **3** Program the storage start by a trigger. For **Trigger 1**, program the trigger input **E1** to **ON**.
- **4** Program the trigger output **AKTIV** and set it to **SP\_TRIG** (forwarding of the trigger signal to the next Slave). This is required for serial coupling, only.
- 

## **Start recording**

Activate the recording at each instrument normally. Please be aware of:

- **•** The trigger incident may not happen at the Master instrument, before all Slave instruments have been activated
- **•** There must be sufficient time between the activation of the storage and the happening of the trigger incident to allow all instruments to store the set pretrigger; otherwise the measuring data cannot be synchronised Example: the pretrigger is 10 sec (20 % pretrigger at a storage time of 50 sec) and the trigger incident happens 5 sec after the storage activation at the last instrument; this results in a different number of measured values at the coupled instruments
- **•** The storage may not be stopped at any of the coupled instruments, otherwise a synchronisation becomes impossible
- **•** Avoid cyclic storage due to a possible triggering ahead of the desired time

# **E HYDROTECHNIK**

## **Transfer and evaluate measured values**

Transfer the measured values from all instruments to a PC. Use the **Combine** function of the **HYDRO***com* software to combine the measurements.

# **How to use the USB stick**

The USB stick can be used to exchange data and to do a firmware update without using a PC and the software **HYDRO***boot*. There are some restrictions for the use of the USB stick:

- **•** USB sticks may only have one partition
- **•** USB sticks must be formatted in the FAT file format
- **•** Bootable USB sticks are not supported (no indication "U3smart" on the stick)
- **•** Only the root directory is supported on the USB stick; subdirectories are not recognized, data cannot be read or written there
- **•** The file names must comply with the 8.3 name convention, longer file names will be shortened automatically

# **Firmware update using the USB Stick**

## **Note**

#### **Loss of data possible!**

Back up all data from the SD card before starting the update. Do not switch off the instrument and do not unplug the USB stick while the new firmware version is being loaded. Otherwise there could be malfunctions and loss of data.

You can use the USB stick to perform firmware updates quickly and easily.

- **1** Copy the new firmware version onto the USB stick. The file must be located on the top file system level, not in a directory.
- **2** Switch on the **MultiSystem 5060** *Plus* and wait until the measured values display appears.
- **3** Plug the USB stick into the USB connector.
- **4** Open the device menu.
- **5** Open the setup menu with **F2**.
- **6** Highlight the function **USB stick** and press  $\blacksquare$ .
- **7** The message *Read directory* will be displayed and after a short time, the data contained on the stick are displayed.
- **8** Highlight the file 61\_00.BIN<sup>"</sup> and press  $\blacksquare$ .
- **9** Confirm the update with **FI** (OK).
- **10** The new firmware version will be loaded and takes about 3 minutes.
- **11** After loading the firmware, the message *Update Firmware* will be displayed.
- **12** Confirm the update with (**YES**).
- **13** The update will be executed, then the instrument will be switched off automatically.
- **14** Unplug the USB stick.
- **15** Switch the device on. The current firmware version number and the selection list of the available operation languages are displayed.
- **16** Confirm the operation language with . Then the message *The software has been updated! Execute RESET?* will be displayed. Press **F2** to perform the reset.
- **17** Wait until the initialization has been executed completely.

Now you can use your **MultiSystem 5060** *Plus* with the new firmware version.

# **Connect MultiXtend A and T**

You can use the MultiXtend A and T to connect additional analogue sensors or thermocouples to the **MultiSystem 5060** *Plus*. Their signals are digitalised by the MultiXtend and transmitted to the CAN input of the measuring instrument. The presentation, storage and evaluation of the measuring data is then done in the instrument.

The following steps are required to use the MS 5060 Plus:

- **•** Activate CAN bus
- **•** Program CAN channels
- **•** Activate MultiXtend power supply
- **•** Start the MultiXtend

## **Activate CAN bus**

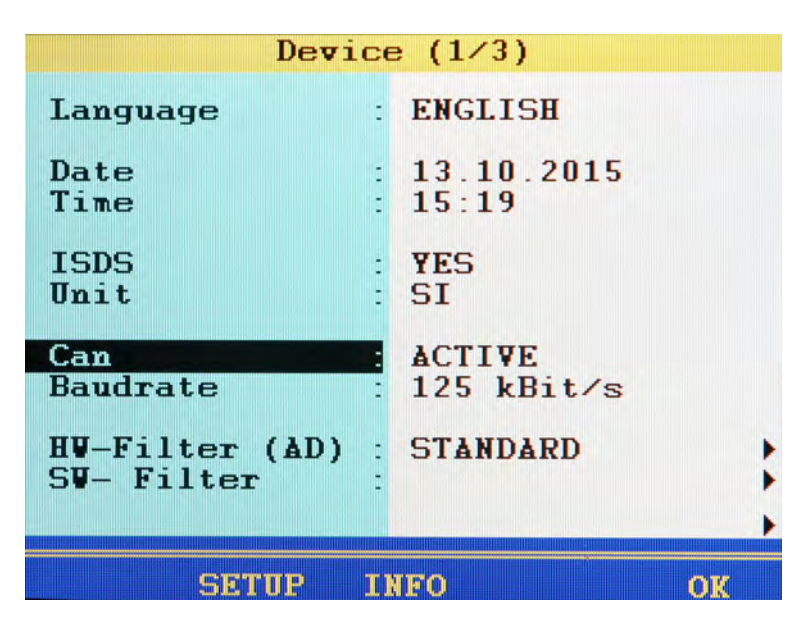

EN

At first you will have to activate the CAN bus in the **Device** submenu:

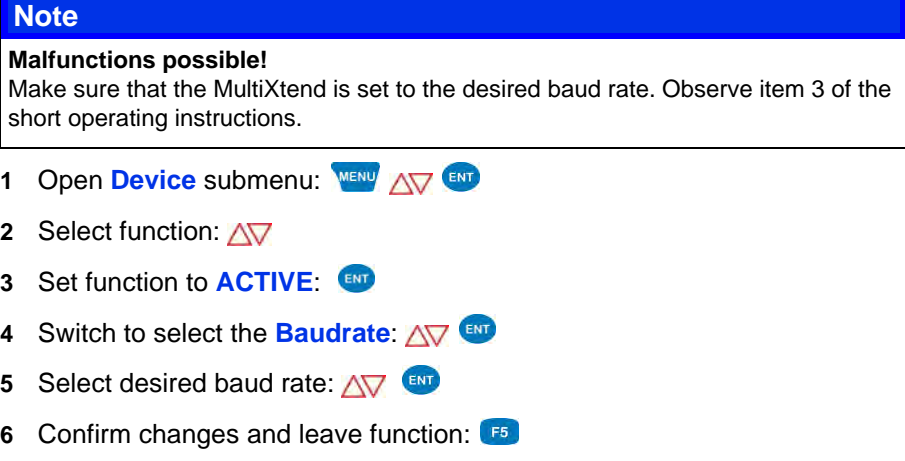

## **Program CAN channels**

Observe the information in chapter Chapter **[Define CAN channel](#page-137-0)** on [page 138.](#page-137-0)

In the following example we show an assignment of a MultiXtend A with three sensors:

- **•** Pressure sensor 0 600 bar at input 1
- **•** Pressure sensor 0 200 bar at input 2
- **•** Temperature sensor 0 60 °C at input 3

Program three input channels on the **MultiSystem 5060** *Plus*:

### **Measuring channel 13**

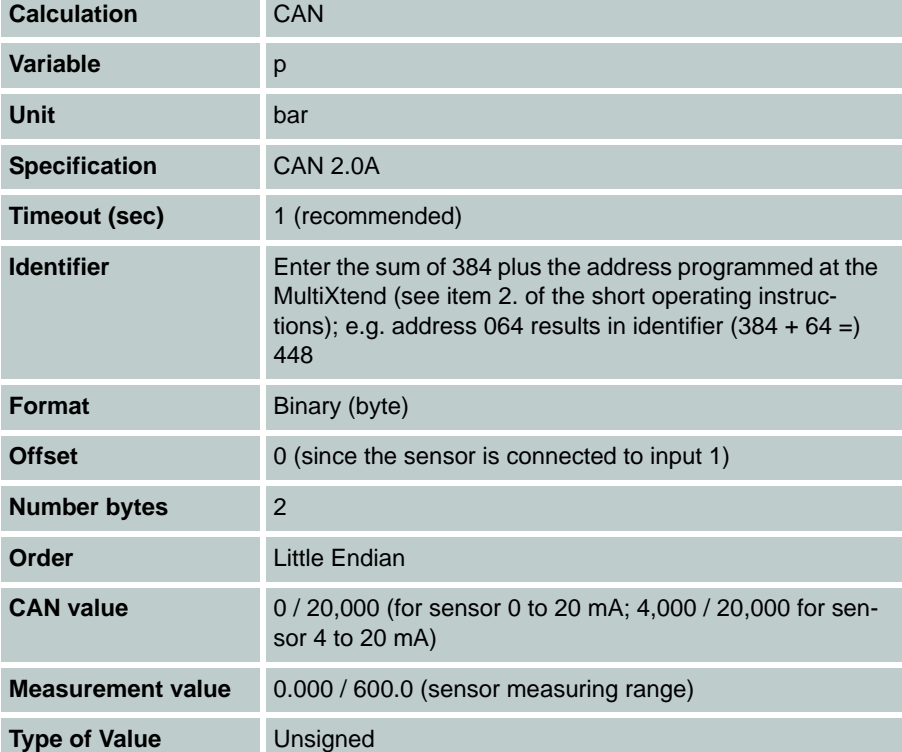

## **Meas.Channel 14**

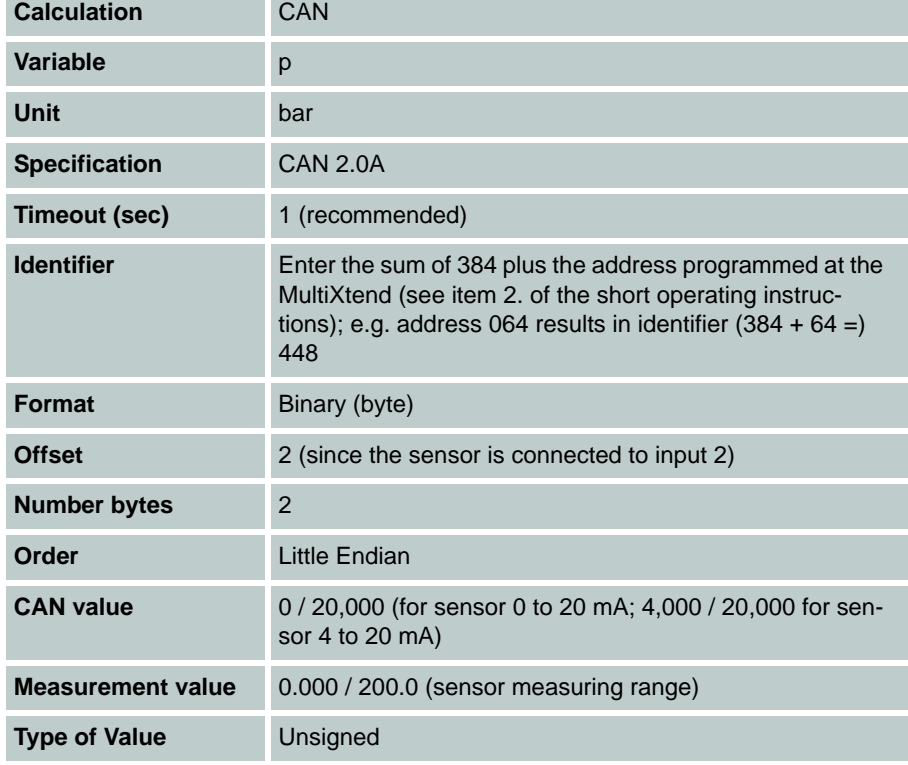

## **Meas.Channel 15**

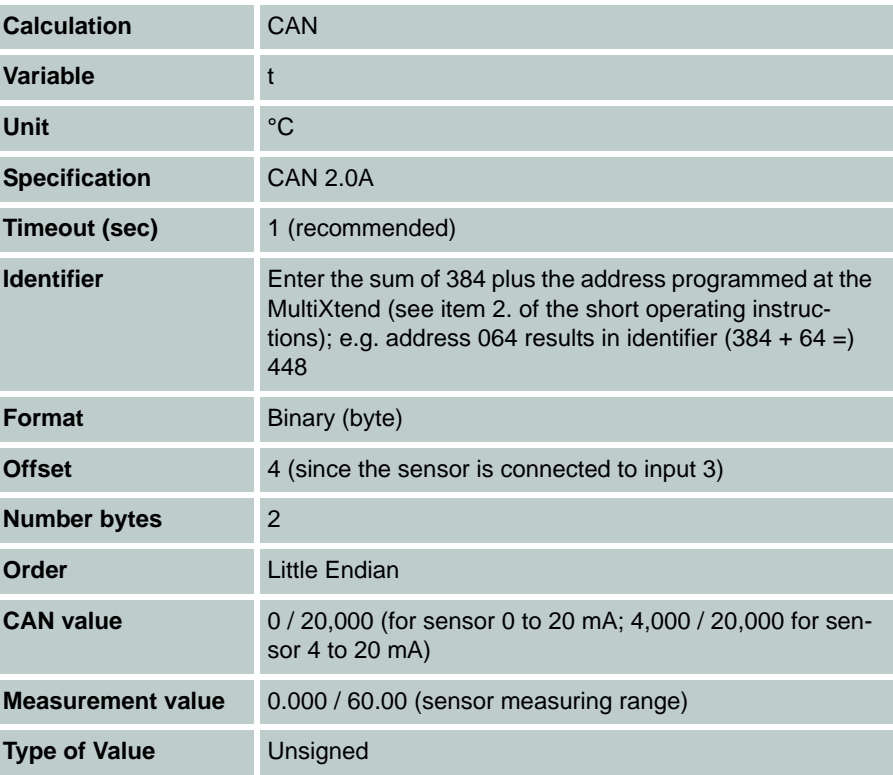

## **Activate MultiXtend power supply**

The **MultiXtend** can either be supplied by its own power pack, or by the MS 5060 Plus. If the instrument shall supply the required power, this function must be activated:

- **1** Open the **Device** menu.
- **2** Open the submenu **Setup**:
- **3** Highlight the function **Power CAN**.
- **4** Press **END** to set the function **Power CAN** to **ON**.
- **5** Press **F** to confirm the changes and leave the setup menu.
- 

## **Start the MultiXtend**

After activating the power supply, the **MultiXtend** must be started. Otherwise it cannot send signals.

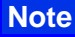

**After a loss of supply power or the measuring instrument has been switched off, the MultiXtend must be started again.**

- **1** Open the menu **Special applications**.
- **2** Press **START**.
- 

# **Connection of external measuring devices**

You can connect external measuring devices (e.g. Multimeters) to the RS232 interface of the **MultiSystem 5060** *Plus* and assign the measuring signals to a special channel. The measuring devices must support the output data format "Voltcraft" or "Metex".

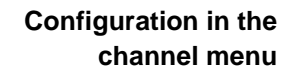

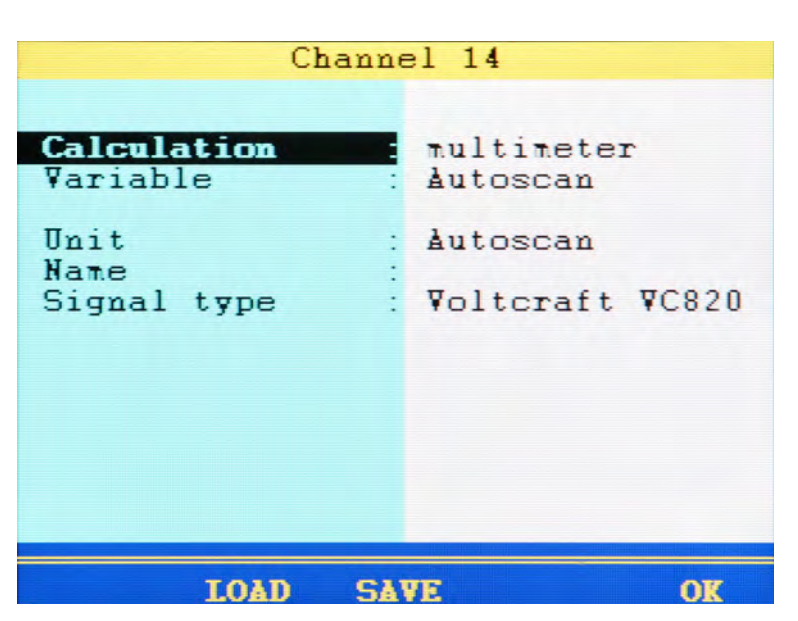

You can assign the output signal of the external device to any special channel. Open the parameters of the desired channel in the channel menu (see [Chap](#page-52-0)ter **[Configure special channels \(C11 ... 24\)](#page-52-0)** on page 53) and set the parameter **Calculation** to **multimeter**.

Then you will have to select the output signal type of the device (**Voltcraft VC 820**, **Metex**, or **Voltcraft VC 9x0**) and assign a name to the channel. Press **F** to save the channel settings. Then you may use this channel for display, recording and calculations as any other channel.

#### **Note**

**In certain circumstances, a "Send" command must be given to the connected multimeter in order to initiate the communication. Please observe the operating instructions of the multimeter.**

# **Viscosity-compensated volume flow rate measuring**

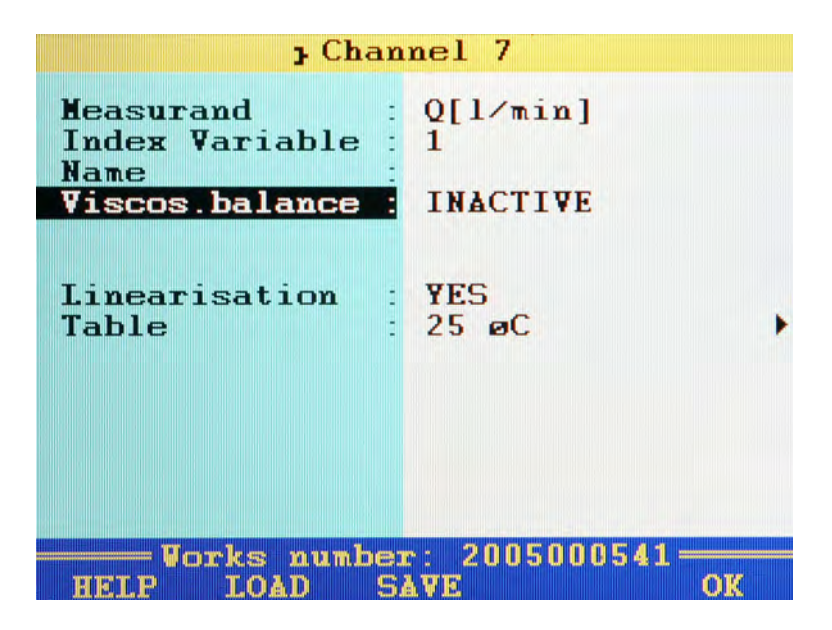

The oil viscosity depends on its temperature. To account for these variations during the measurement of the volume flow, three channels must be correspondingly programmed:

- **•** One measuring channel for temperature (if the viscosity of the oil is not known)
- **•** One measuring channel for the viscosity-compensated volume flow rate measurement
- **•** One virtual channel for the calculation of the viscosity (if the viscosity is to be displayed and/or recorded)
- **Sensor** For the viscosity-compensated measurement of the volume flow, you will required a suitable turbine volume flow sensor with ISDS function (example: **HySense QT 100**). Use the integrated test point for the temperature measurement.

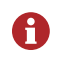

The menus and functions described here are only available when a suitable turbine volume flow sensor is connected to the measuring instrument.

#### **Temperature measurement** Program one measuring channel for temperature measurement. You can find additional information under Chapter **[Configure measuring channels \(C1](#page-48-0)  ... C8)** [on page 49](#page-48-0). **Volume flow rate measurement** Open the menu of the measuring channel that you want to use for volume flow rate measurement. Highlight the entry **Viscos.balance** and press ENT to switch it to **ACTIVE**.

Further options will be displayed:

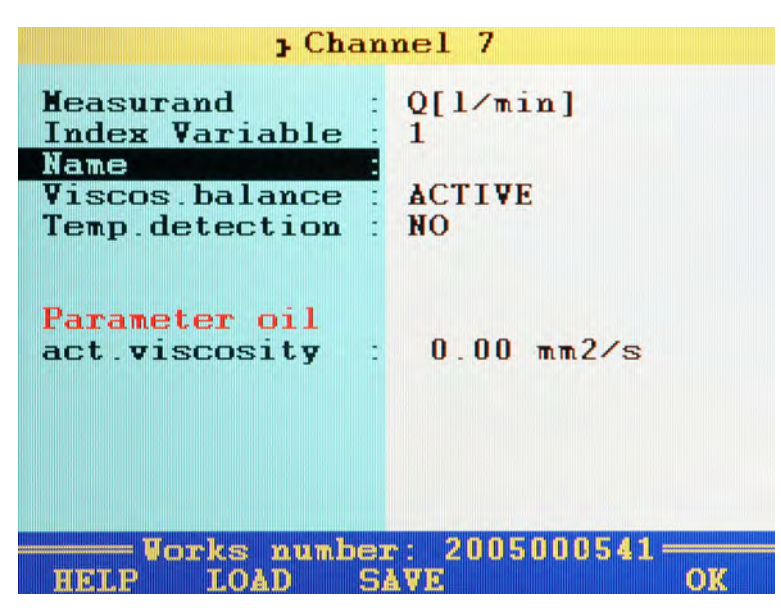

If the **Viscos.balance** option is activated and highlighted, the current compensation values (example) will be shown:

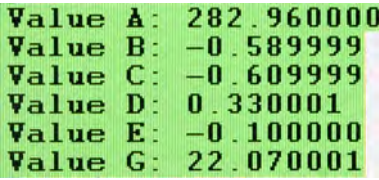

You can switch temperature measurement ON and OFF in the next line. If disabled, the current viscosity cannot be calculated and the entered oil viscosity value will be used.

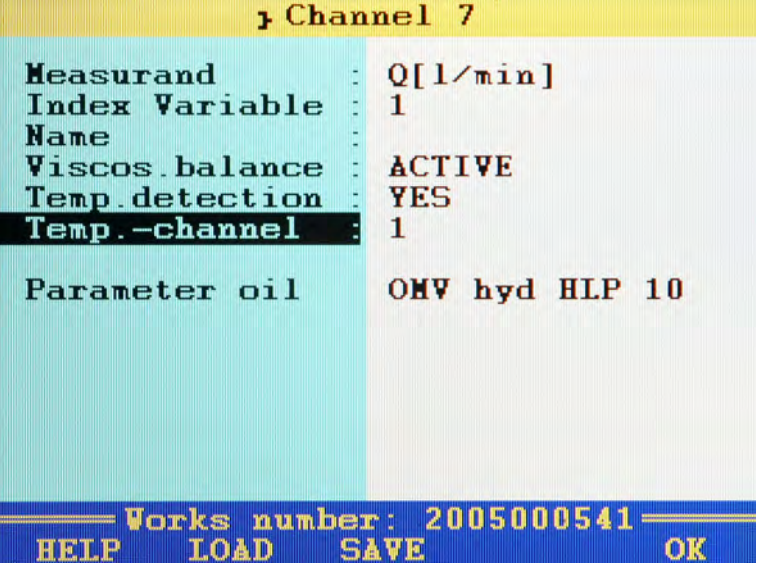

Highlight the line **Temp. detection** and press **that** to switch it on.

Highlight the next line, press **EVP** and select the measuring channel, where the oil temperature is measured.

Then highlight the item **Parameter oil** and press **and** to select or program the oil being used.

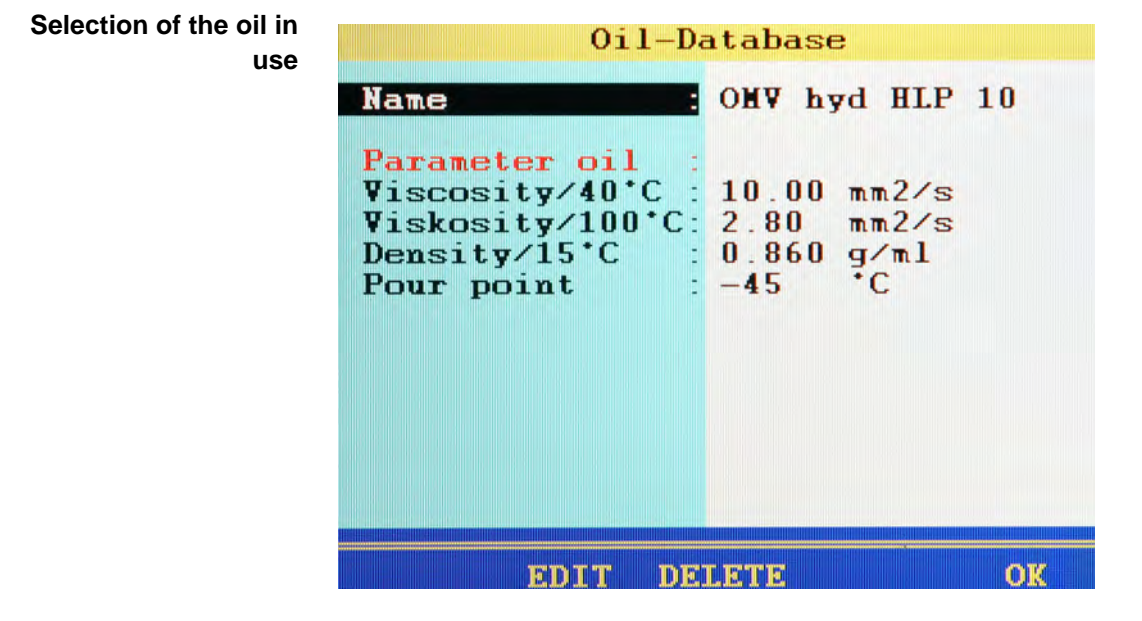

The database already contains several oil sorts. Highlight the item **Name**, press **END** and select the desired oil.

To write a new oil to the database, select an empty entry (-) from the oil database. Press  $F^2$ , highlight the parameters and enter the values. Then press  $F<sup>2</sup>$  to save the new oil.

Press **F3** to delete the currently displayed oil from the database.

EN

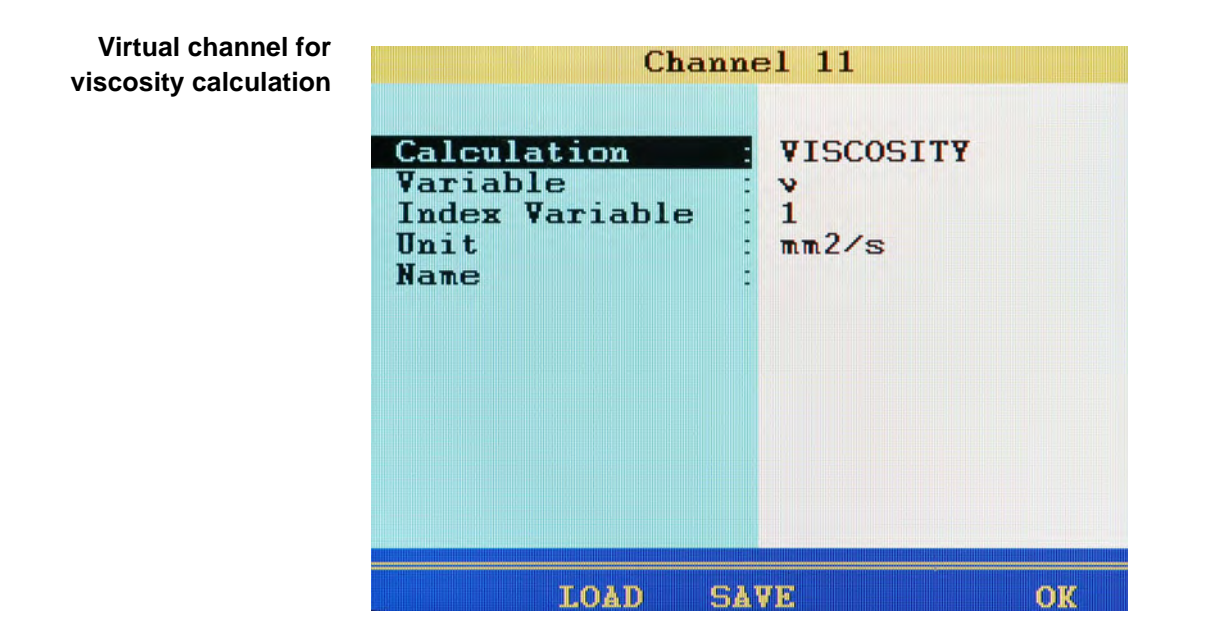

If desired, you can program a virtual channel (see Chapter **[Configure special](#page-52-0)  [channels \(C11 ... 24\)](#page-52-0)** on page 53) with the calculation **VISCOSITY** and enter the required parameters.

The result of the calculation will be used at the channel for volume flow rate measurement to compensate the viscosity changes dependent on the temperature. You may also display and record this channel.

EN

# **Cleaning and maintenance**

# **Cleaning**

#### **! Caution**

#### **Damage to the instrument is possible!**

Switch the instrument off and disconnect from the power supply BEFORE starting to clean. This prevents the risk of a short-circuit, and thereby possible damage to the device.

### **! Caution**

#### **Damage to the instrument is possible!**

Do NOT use any aggressive cleaning materials, solvents, cleaning solvents or similar chemicals when cleaning the device. This prevents the risk of damage to the casing and/or dulling the display.

- **•** If the casing becomes dirty, wipe it with soft, slightly damp cloth.
- **•** Any stubborn dirt can be removed with a mild household cleaning product.

# **Maintenance**

This device is maintenance-free. However, it is still essential to have it recalibrated regularly. If the device is in continuous use, we recommend recalibrating it every 2 years.

HYDROTECHNIK maintains a capable calibration laboratory. Please contact us:

HYDROTECHNIK GmbH

Holzheimer Straße 94 D-65549 Limburg an der Lahn

Tel.: +49 6431 4004 0 Fax: +49 6431 45308

email: info@hydrotechnik.com Internet: www.hydrotechnik.com

# **Repair**

If repair is needed, please contact our customer service department. Please have the following information ready when you contact us. If you are returning the equipment, please also attach the following information:

- **•** Company, department, contact person
- **•** Address, telephone and fax number, email address
- **•** Faulty part (equipment, sensor, cable, power pack)
- **•** PC used (CPU, operating system, RAM, HDD)
- **HYDRO***com* software version
- **•** Service menu print out, setting **DETAIL**
- **•** Description of fault (please leave the settings on your equipment exactly as they appeared at the time of the fault/error; and please briefly describe the use of equipment, the connection of the sensors, the equipment set-up such as storage parameters, triggers, how many measurements were recorded, printer type, etc.)

# **Manufacturer address and customer service**

Please contact the HYDROTECHNIK customer service department:

HYDROTECHNIK GmbH

Holzheimer Straße 94 D-65549 Limburg an der Lahn

Tel.: +49 6431 4004 0 Fax: +49 6431 45308

email: info@hydrotechnik.com Internet: www.hydrotechnik.com